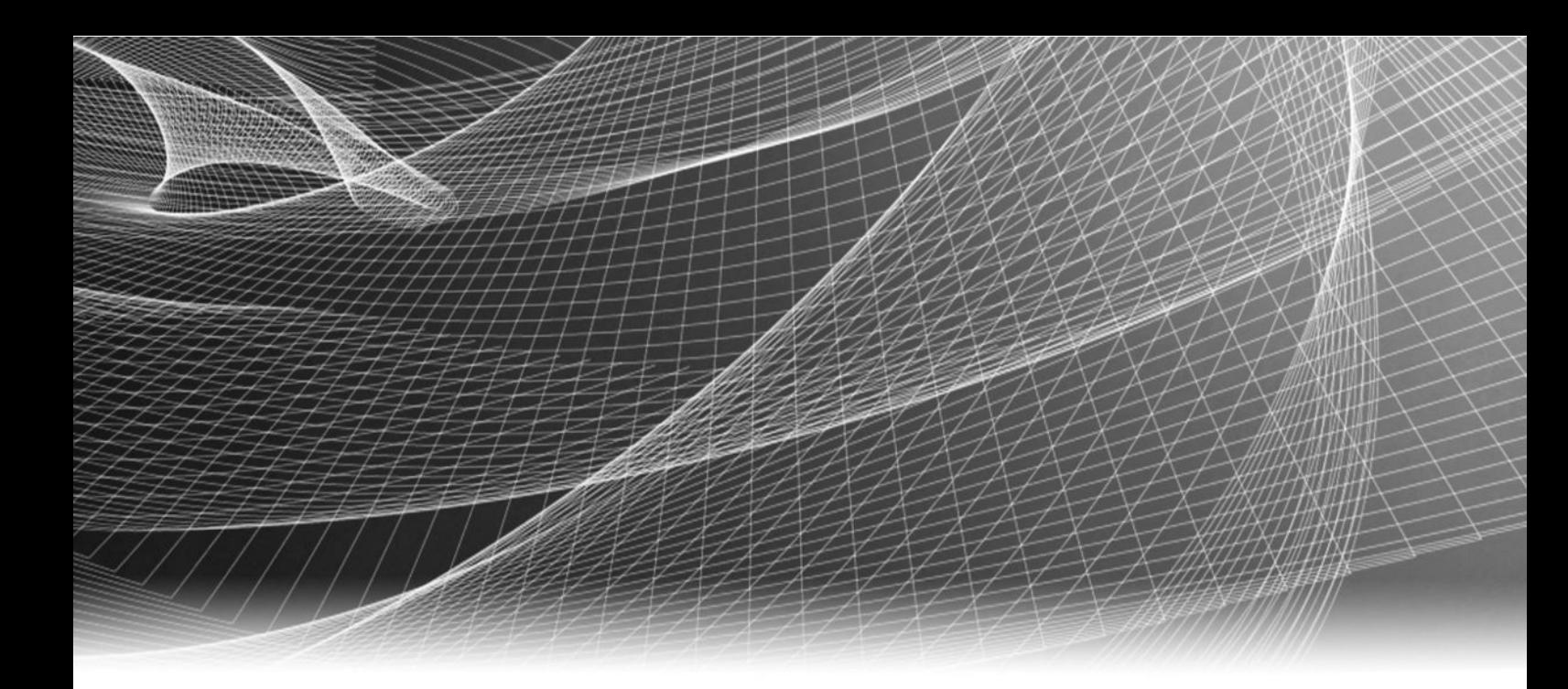

# EMC® Backup & Recovery Manager® Version 1.2

## User Guide

302-000-784 REV 04

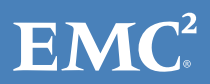

Copyright © 2012-2016 EMC Corporation. All rights reserved. Published in the USA.

Published March, 2016

EMC believes the information in this publication is accurate as of its publication date. The information is subject to change without notice.

The information in this publication is provided as is. EMC Corporation makes no representations or warranties of any kind with respect to the information in this publication, and specifically disclaims implied warranties of merchantability or fitness for a particular purpose. Use, copying, and distribution of any EMC software described in this publication requires an applicable software license.

EMC², EMC, and the EMC logo are registered trademarks or trademarks of EMC Corporation in the United States and other countries. All other trademarks used herein are the property of their respective owners.

For the most up-to-date regulatory document for your product line, go to EMC Online Support (https://support.emc.com).

EMC Corporation Hopkinton, Massachusetts 01748-9103 1-508-435-1000 In North America 1-866-464-7381 www.EMC.com

# **CONTENTS**

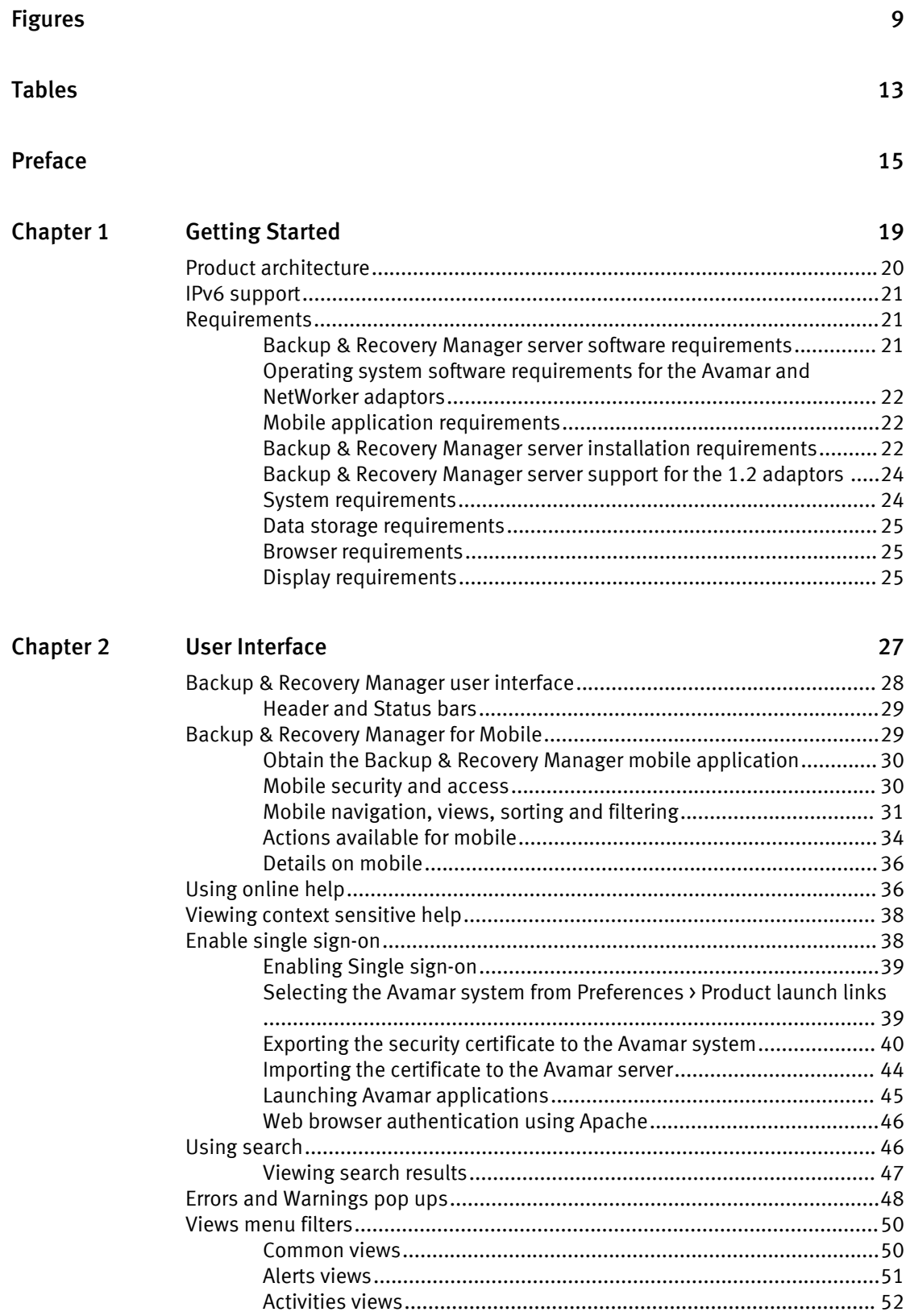

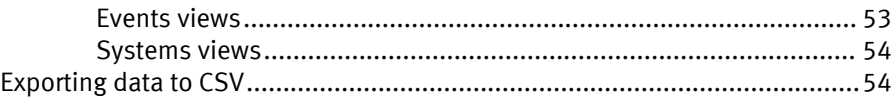

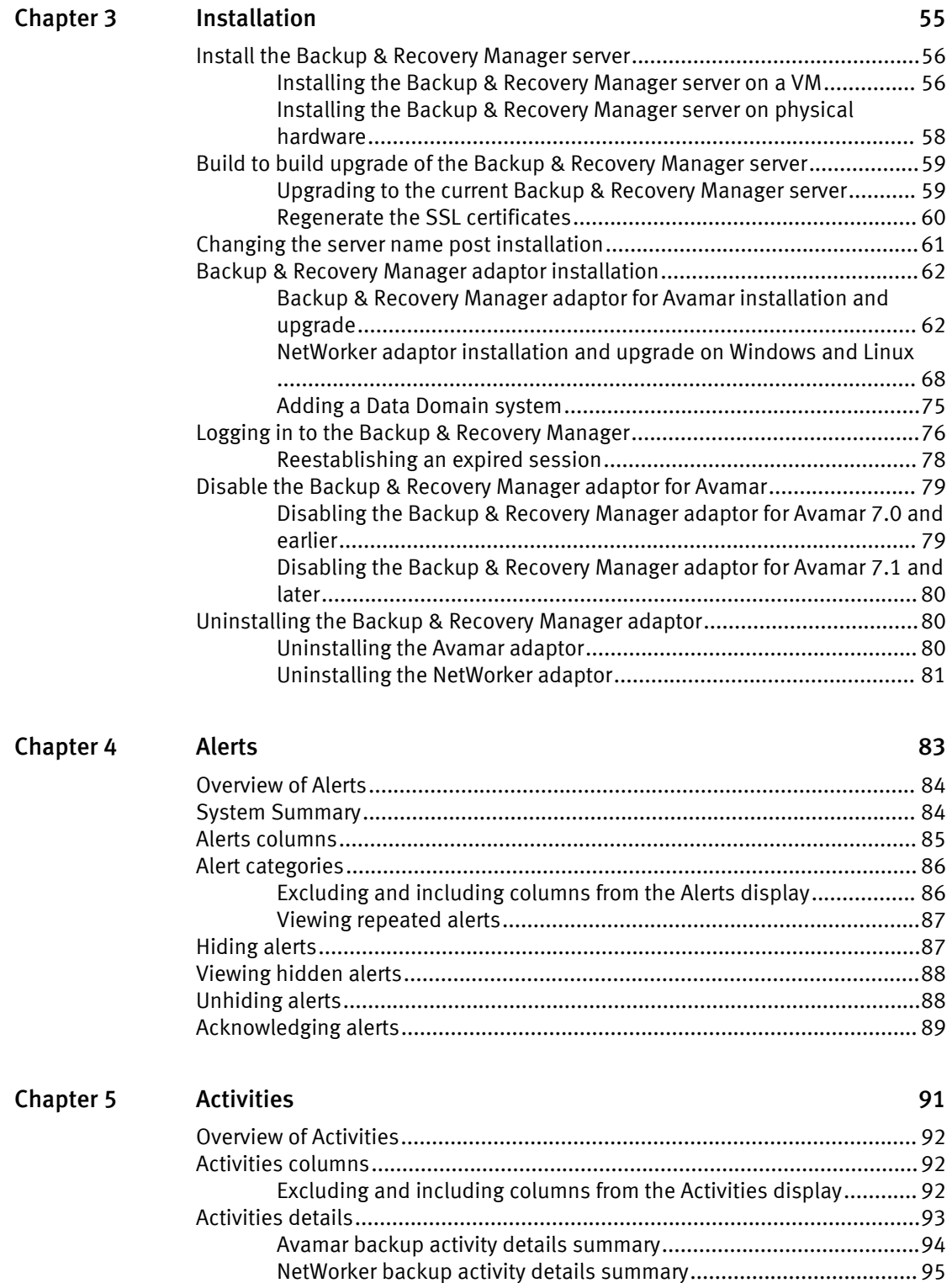

[Starting, stopping and restarting backup jobs............................................... 97](#page-96-0) [Avamar replication........................................................................................ 98](#page-97-0)

[Avamar replication fields..................................................................98](#page-97-0)

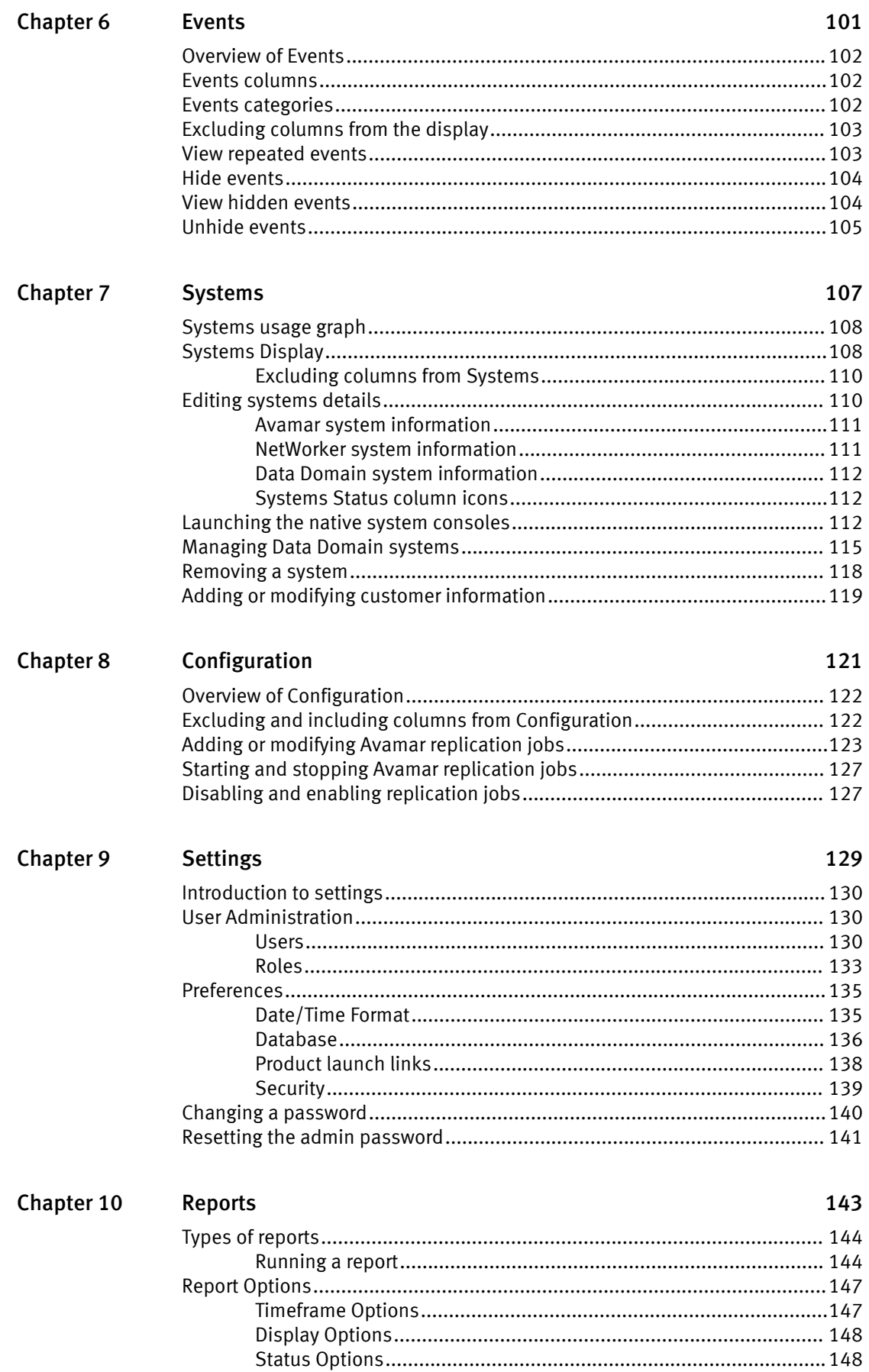

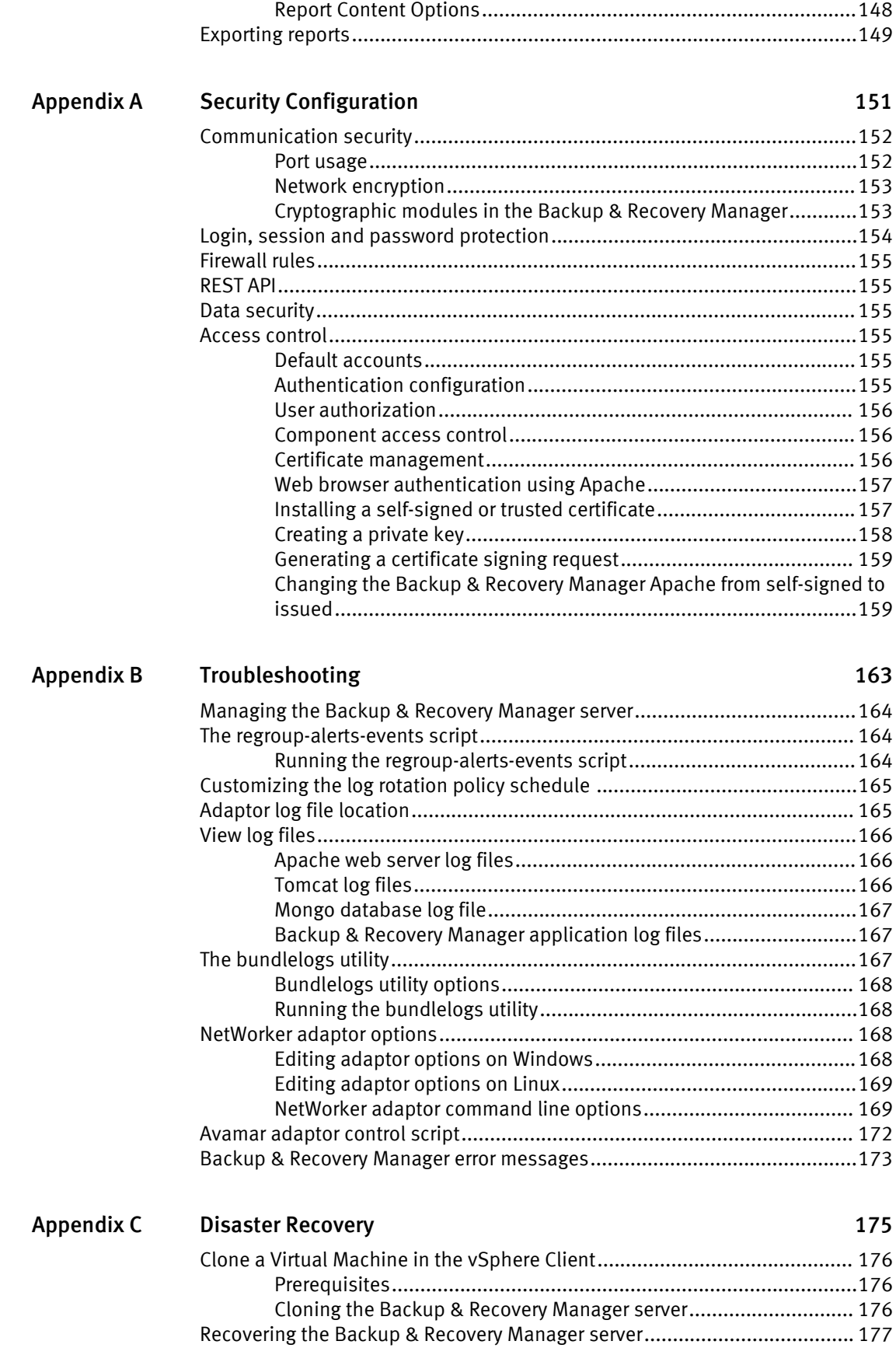

[Re-registering the Avamar or NetWorker servers if required............ 177](#page-176-0)

[Glossary](#page-178-0) **179** 

CONTENTS

# <span id="page-8-0"></span>**FIGURES**

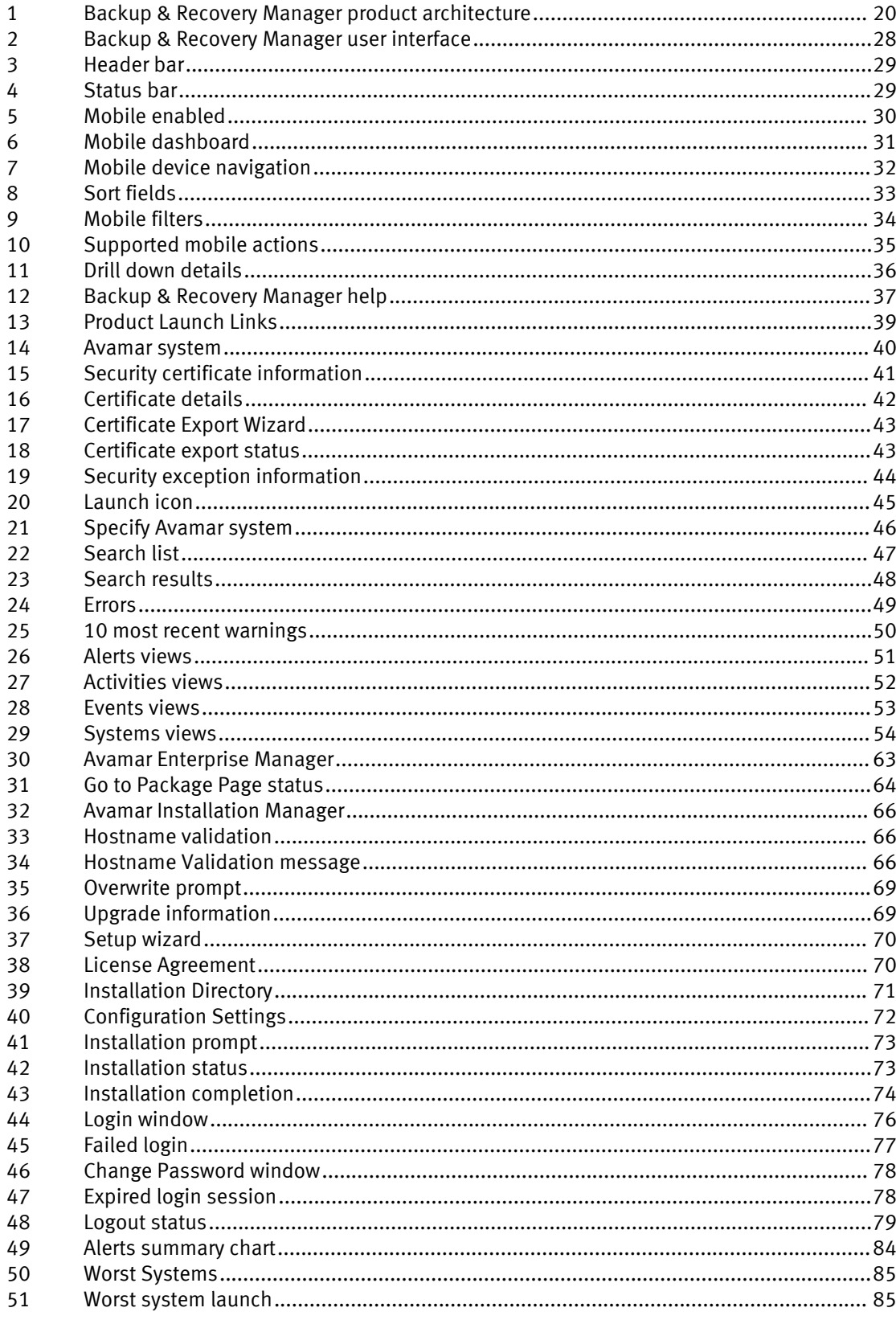

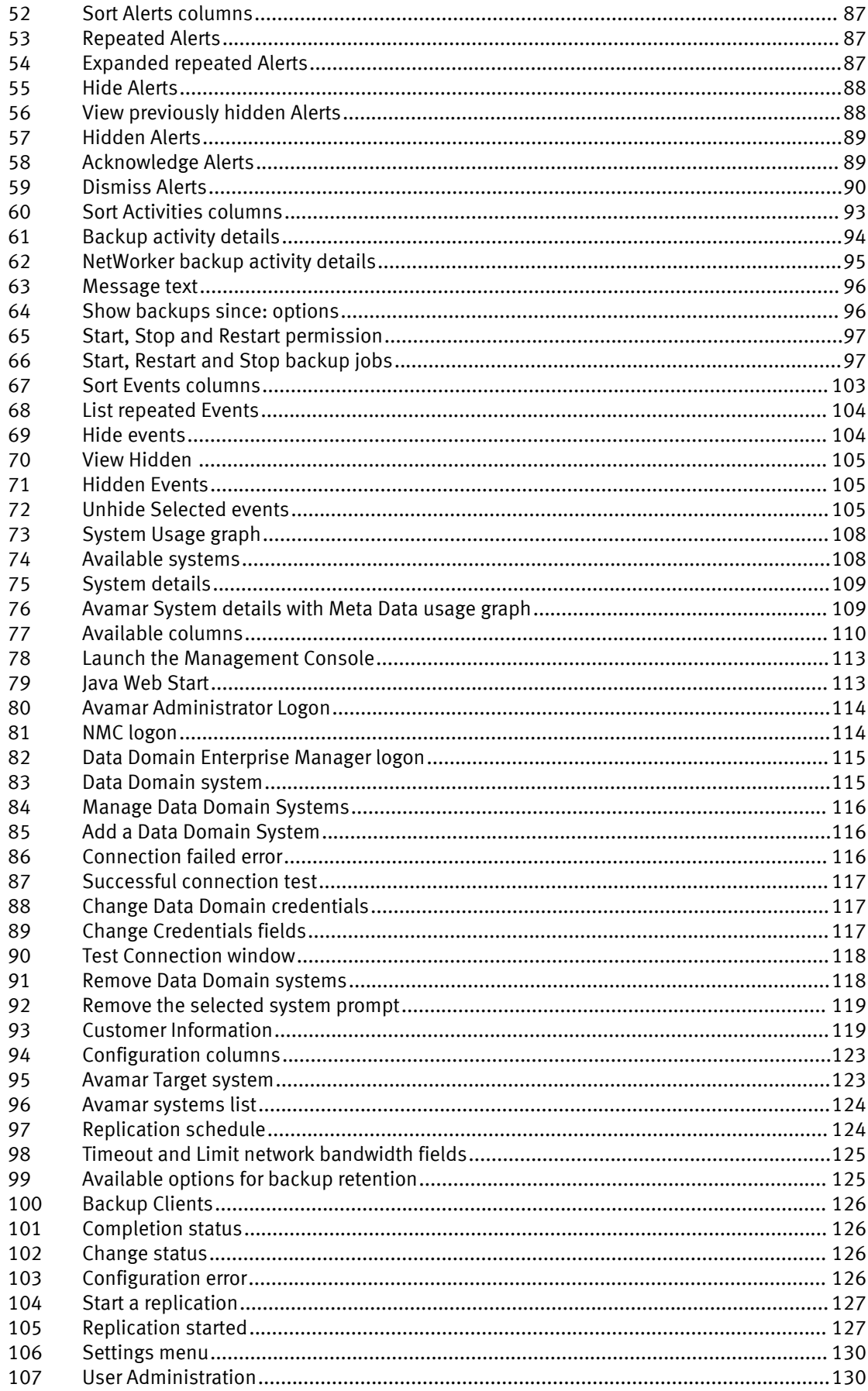

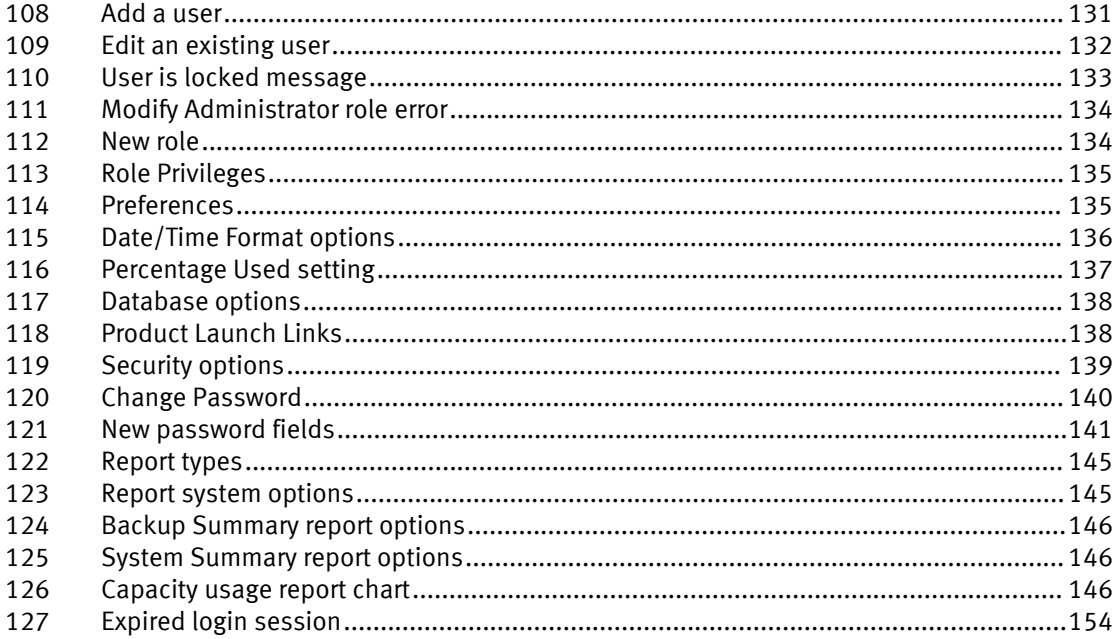

FIGURES

# <span id="page-12-0"></span>**TABLES**

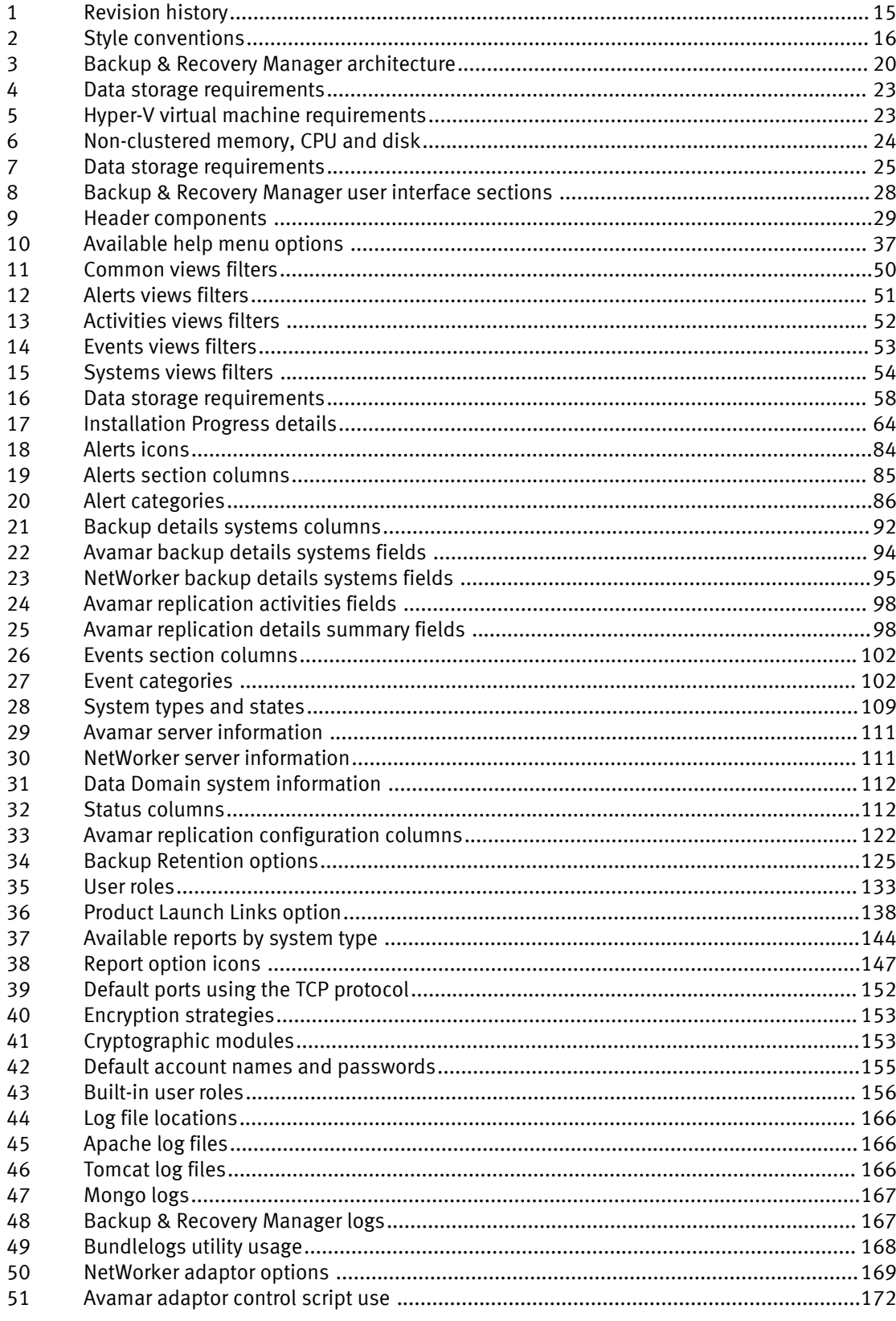

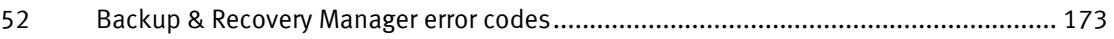

## <span id="page-14-0"></span>Preface

As part of an effort to improve its product lines, EMC periodically releases revisions of its software and hardware. Therefore, some functions described in this document might not be supported by all versions of the software or hardware currently in use. The product release notes provide the most up-to-date information on product features.

Contact your EMC technical support professional if a product does not function properly or does not function as described in this document.

#### **Note**

This document was accurate at publication time. Go to EMC Online Support ([https://](https://support.emc.com/) [support.emc.com](https://support.emc.com/)) to ensure that you are using the latest version of this document.

#### Purpose

This document describes how to install, configure and administer Backup & Recovery Manager.

#### Audience

This document is intended for the host system administrator, system programmer, or operator who will be involved in managing Backup & Recovery Manager for Avamar or NetWorker deployments.

#### Revision history

The following table presents the revision history of this document.

#### Table 1 Revision history

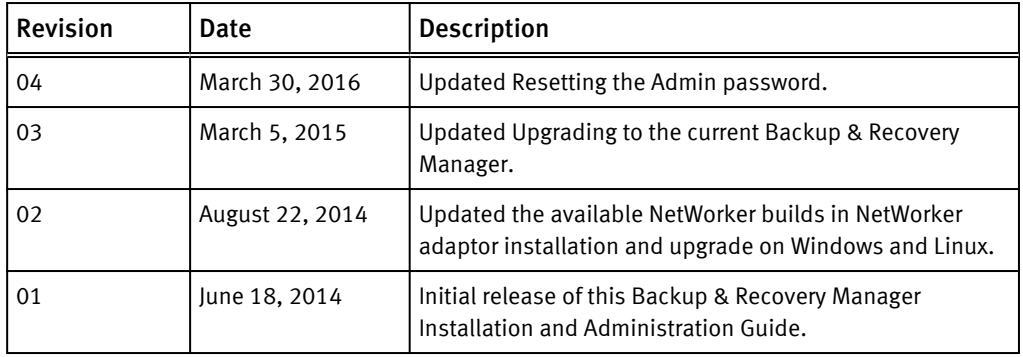

#### Related documentation

The following EMC publications provide additional information:

- <sup>l</sup> EMC Backup & Recovery Manager Release Notes Contains information on new features and changes, fixed problems, known limitations, environment and system requirements for the latest Backup & Recovery Manager software release.
- <sup>l</sup> EMC Backup & Recovery Manager Sizing and Configuration Guide
- EMC Avamar Online Compatibility and Interoperability Matrix
- **EMC NetWorker Online Software Compatibility Guide**

<span id="page-15-0"></span>You can access the Online Software Compatibility Guides on the EMC Online Support site at [https://support.emc.com](HTTPS://SUPPORT.EMC.COM/). From the Support by Product pages, search for NetWorker using "Find a Product".

- **EMC Avamar documentation**
- EMC NetWorker documentation

#### Special notice conventions that are used in this document

EMC uses the following conventions for special notices:

#### *NOTICE*

Identifies content that warns of potential business or data loss.

#### **Note**

Contains information that is incidental, but not essential, to the topic.

#### Typographical conventions

EMC uses the following type style conventions in this document:

#### Table 2 Style conventions

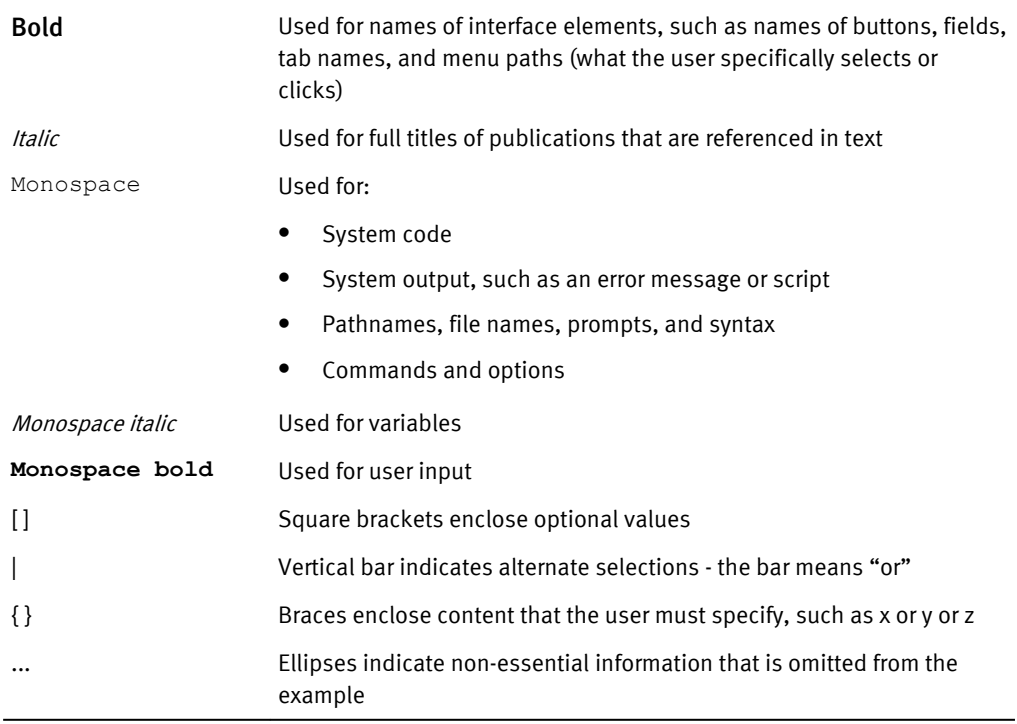

#### Where to get help

EMC support, product, and licensing information can be obtained as follows:

#### Product information

For documentation, release notes, software updates, or information about EMC products, go to EMC Online Support at [https://support.emc.com.](https://support.emc.com)

#### Technical support

Go to EMC Online Support and click Service Center. Several options for contacting EMC Technical Support appear on the site. Note that to open a service request, you must have a valid support agreement. Contact your EMC sales representative for details about obtaining a valid support agreement or with questions about your account.

#### Online communities

Go to EMC Community Network at<https://community.emc.com> for peer contacts, conversations, and content on product support and solutions. Interactively engage online with customers, partners, and certified professionals for all EMC products.

#### Your comments

Your suggestions help to improve the accuracy, organization, and overall quality of the user publications. Send your opinions of this document to [DPAD.Doc.Feedback@emc.com](mailto:DPAD.DOC.Feedback@emc.com).

Preface

# <span id="page-18-0"></span>CHAPTER 1

# Getting Started

The Backup & Recovery Manager runs in a server, supporting Avamar® and NetWorker® servers and Data Domain® backup targets. The Backup & Recovery Manager runs on both physical or virtual servers. Avamar and NetWorker adaptors are installed on the respective Avamar & NetWorker systems to transmit messages and information over the message bus to be viewed in the Backup & Recovery Manager UI.

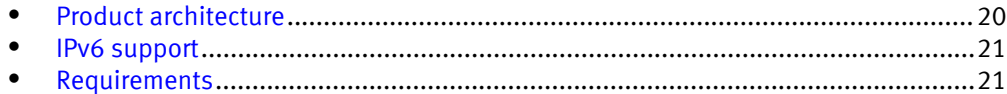

## <span id="page-19-0"></span>Product architecture

The following figure illustrates the components of the Backup & Recovery Manager and the data flow.

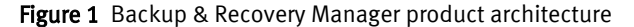

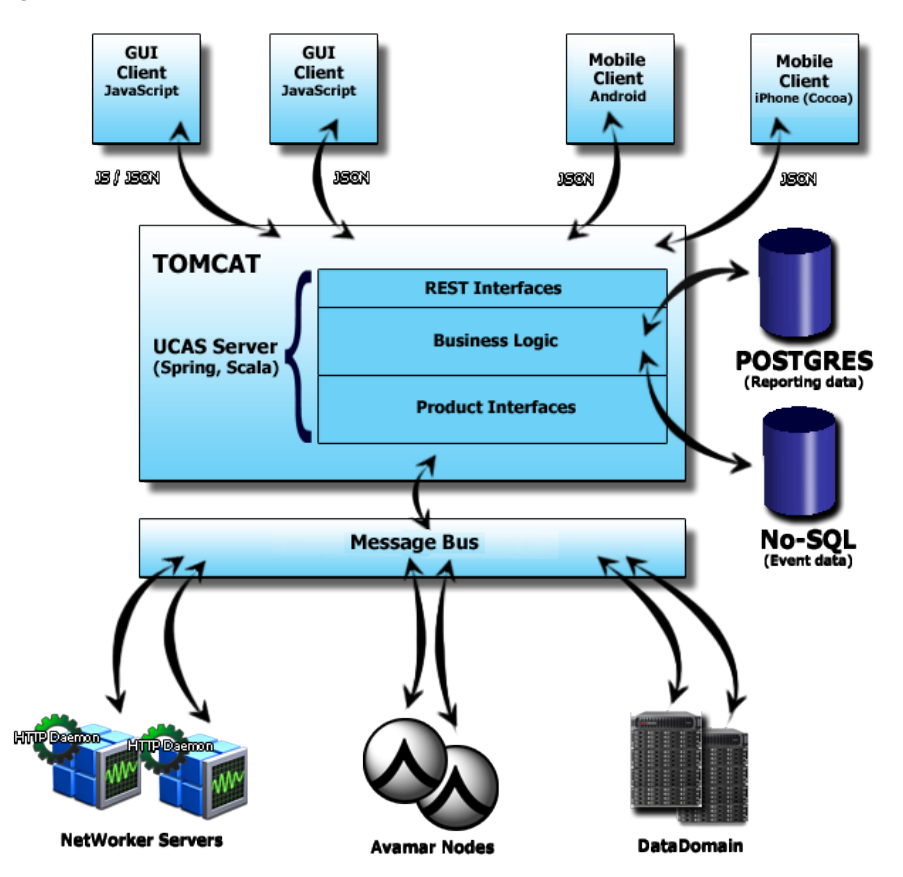

The following table lists the components that make up the Backup & Recovery Manager architecture.

Table 3 Backup & Recovery Manager architecture

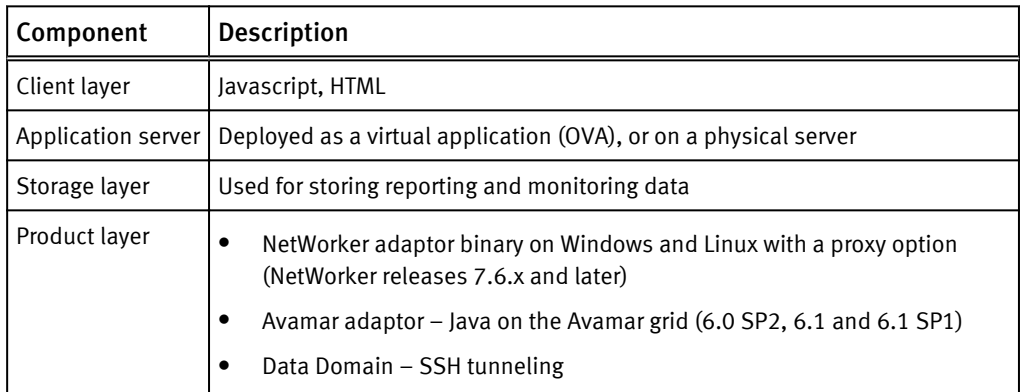

Complete details on the supported versions of the Avamar and NetWorker software are available in the respective online software compatibility guides:

- The Avamar Compatibility and Interoperability Matrix
- The NetWorker Software Compatibility Guide

## <span id="page-20-0"></span>IPv6 support

Backup & Recovery Manager, a web service accessed through a browser is certified and supported in a dual-stack IPv4/IPv6 network environment. Avamar and NetWorker servers and browsers with either IPv4 or IPv6 addresses can communicate with the Backup & Recovery Manager server.

#### *NOTICE*

A pure IPv6 environment is not currently a supported configuration for a Backup & Recovery Manager server, however there are actions that allow this configuration to work.

If you choose to run in a pure IPv6 environment, the following actions are necessary:

- Deployment: After the Backup & Recovery Manager server OVA is deployed, use the yast lan
- command as root from the VMware console to manually configure the IPv6 networking and IPv6 DNS servers. • Web access:
	- When accessing Backup & Recovery Manager that is deployed on a dual-stack enabled network from an IPv6 web browser, ensure the network path from the browser to the BRM server supports IPv6 from end to end. Test the IP connection by using one of the following methods:
	- The ping6 utility from the desktop to the IPv6 address of the Backup & Recovery Manager server.
	- $\blacksquare$  Verify the connection with the network administrator. If the IPv6 path is available from end to end, the Backup & Recovery Manager appliance can be accessed by surrounding the IPv6 address with square brackets [] and specifying the application path.

For example, if the IPv6 address of Backup & Recovery Manager is 2620:0:170:718:250:56ff:fe96:f998, then the URL for access is https:// [2620:0:170:718:250:56ff:fe96:f998]/brm/ for initial login. This provides full, normal access to Backup & Recovery Manager.

## Requirements

There are minimum hardware and software requirements that must be met to successfully deploy and install the Backup & Recovery Manager software.

Ensure that all current operating system patches or updates are installed.

### Backup & Recovery Manager server software requirements

The Backup & Recovery Manager server can be installed on both a virtual host (vApp) and a physical host by using the SLES native installer.

- <sup>l</sup> Minimum required versions for the Virtual Application (vApp):
	- <sup>n</sup> ESXi
	- $\blacksquare$  ESX 5.1 and 5.5
	- VCenter Server 5.0
- VSphere Client 5.0 and 5.1
- <span id="page-21-0"></span>Native installer for SLES Linux:
	- Bootable ISO image requires a minimum of 3.3 GB free space on any of the following:
		- Network PXE server
		- USB/DVD
	- 2 disks (operating system and MongoDB disks)
	- $A$  minimum of 4 CPUs
	- A minimum 8 GB of RAM
	- A minimum 110 GB Disk
	- $\blacksquare$  A DHCP server must be available on the network on which the server is running for a Backup & Recovery Manager deployment

### Operating system software requirements for the Avamar and NetWorker adaptors

For the supported version of Avamar or NetWorker , there are minimum required operating system software versions needed to run the Backup & Recovery Manager software.

- <sup>l</sup> Avamar 6.0 SP2, 6.1, 6.1 SP1, and later
	- **N** SLES Linux 11
	- $\blacksquare$  RHEL 4

#### **Note**

Backup and Recovery Manager is not supported on Avamar Extended Retention Media Access Nodes.

- NetWorker 7.6 and later
	- Microsoft Windows 2003, 2008, 2008 R2 and Windows 7
	- $\blacksquare$  SLES Linux 11

#### Mobile application requirements

The Backup & Recovery Manager is available for use on mobile devices.

- <sup>l</sup> The Backup & Recovery Manager mobile apps require Backup & Recovery Manager 1.2 or later server.
- The Backup & Recovery Manager mobile application is compatible with the following mobile devices:
	- iPad 2, iPad 3rd generation and later
	- $\blacksquare$  iPad mini (iOS 6 and 7)
	- Android version 3.1 and later on Android tablets

#### Backup & Recovery Manager server installation requirements

The Backup & Recovery Manager server (OVA) raw database is a temporary buffer for storing messages until they are processed.

Near the end of a Hyper\_V or physical installation using ISO, the Backup & Recovery Manager server post installation script displays a premature login prompt.

<span id="page-22-0"></span>The following 4 post-install scripts run:

- 01\_0S\_post\_script.sh
- 02\_BRM\_UPGRADER\_post\_script.sh
- 03\_BRM\_INSTALLER\_post\_script.sh
- 04\_CLEANUP\_post\_script.sh

While the 3rd script (03\_BRM\_INSTALLER\_post\_script) is running, the security patch installation of the new OS kernel displays a node: login prompt while the last of the updates are applied. When the post-install scripts complete, a reboot occurs.

Disregard the login prompt and wait for the process to complete and reboot rather than attempting to login at the prompt.

The following table provides Backup & Recovery Manager server memory requirements.

Table 4 Data storage requirements

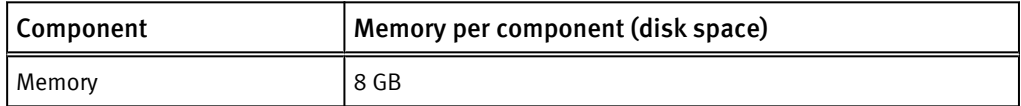

Hardware Requirements for the Hyper-V virtual machine on page 23 provides the minimum disk recommendations for the Backup & Recovery Manager server.

#### Hardware Requirements for the Hyper-V virtual machine

There are memory and storage requirements specific to the Backup & Recovery Manager server installation in Hyper-V virtualization.

The following table lists the memory and storage requirements for the Hyper-V machine.

Table 5 Hyper-V virtual machine requirements

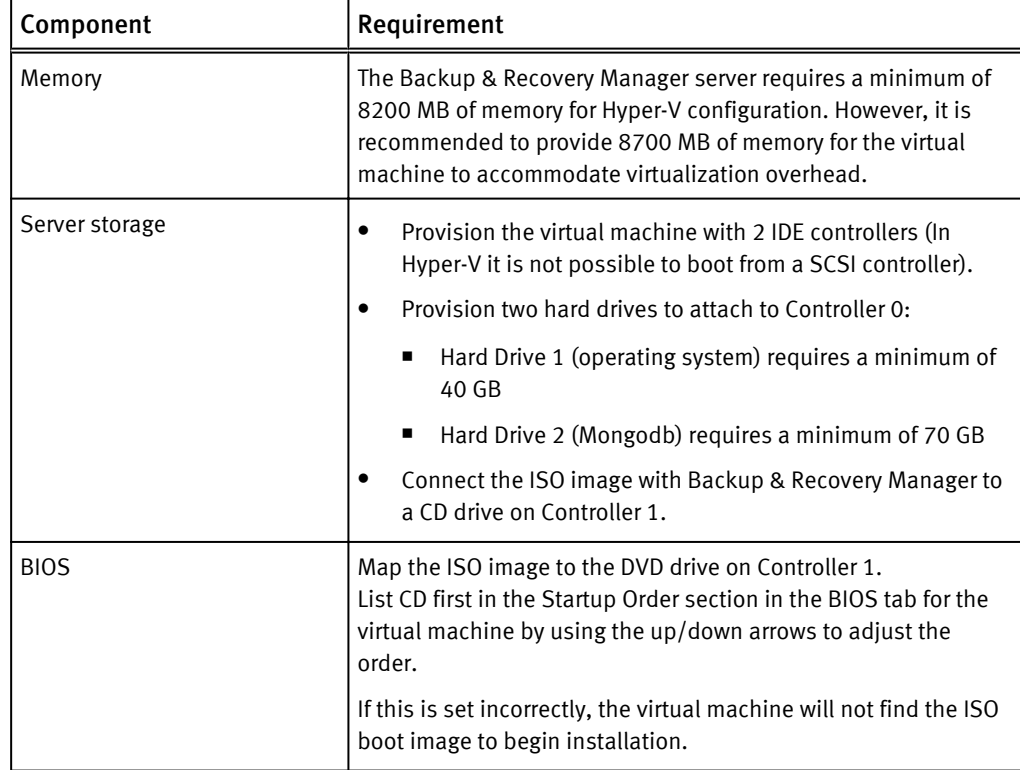

#### <span id="page-23-0"></span>Table 5 Hyper-V virtual machine requirements (continued)

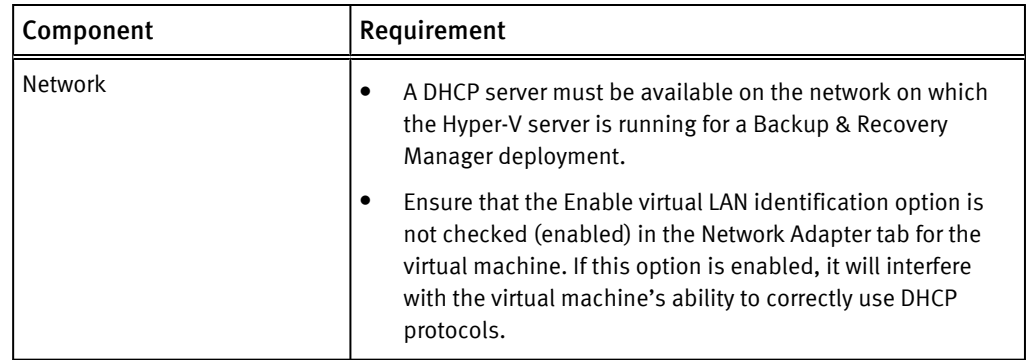

### Backup & Recovery Manager server support for the 1.2 adaptors

Backup & Recovery Manager server 1.0 and 1.1 are not supported with the Backup & Recovery Manager 1.2 adaptor.

New features available in the 1.2 adaptor are not available with the Backup & Recovery Manager 1.0 or 1.1 servers. New features that require the Backup & Recovery Manager 1.2 server include the following:

- Start, stop, and restart capability for Avamar, and NetWorker backup jobs
- <sup>l</sup> Mobile application support

A complete list of new features for Backup & Recovery Manager 1.2 are available in the Backup & Recovery Manager Release 1.2, Release Notes.

#### System requirements

The following table lists the recommended and minimum required memory, CPU and disk for the Backup & Recovery Manager server components.

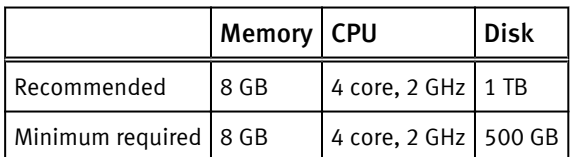

Table 6 Non-clustered memory, CPU and disk

Thin provisioning is an alternative for storage capacity for virtual disk allocation.

The following lists the available formats in which to store the virtual disk:

<sup>l</sup> Thick Provision Lazy Zeroed (recommended)

**Note**

Lazy Zero can take some time to initialize, although not as long as Eager Zero.

- Thick Provision Eager Zeroed
- **Thin Provision**

Eager Zero yields the best performance, but also takes the most time to initialize. Thick provisioning doesn't fill the drive unless eager zeroed is selected. The storage capacity for the entire virtual disk is allocated on the datastore at virtual disk create time if thick provisioning is selected. Thin provisioning means that the capacity on

the datastore is allocated to the virtual disk as required, up to the full size of the virtual disk.

### <span id="page-24-0"></span>Data storage requirements

The Backup & Recovery Manager server (OVA) raw database is a temporary buffer for storing messages until they are processed. Both Avamar and NetWorker have minimum disk space requirements.

The following table provides a summary of storage requirements.

Table 7 Data storage requirements

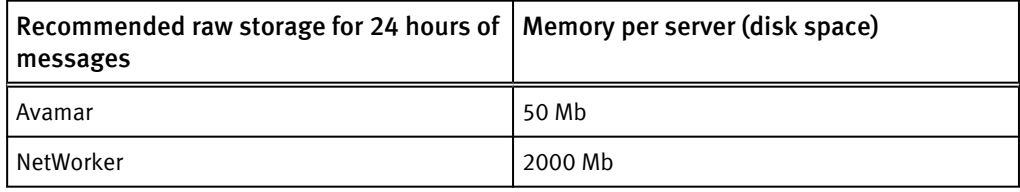

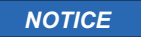

This requirement is for both live message display and reports.

### Browser requirements

There are minimum browser requirements for Google Chrome, Microsoft Internet Explorer, and Mozilla Firefox to run the Backup & Recovery Manager.

A list of browsers currently supported by the Backup & Recovery Manager is provided in:

- The Avamar Compatibility and Interoperability Matrix
- The NetWorker Software Compatibility Guide
- The Backup & Recovery Manager Release 1.2 Release Notes

#### **Note**

Be sure that the pop-up blocker is turned off to allow UI and online help pop-ups.

### Display requirements

The minimum recommended screen resolution is 1280 x 1024 for running the Backup & Recovery Manager in a web browser.

Getting Started

# <span id="page-26-0"></span>CHAPTER 2

## User Interface

The Backup & Recovery Manager runs in a server, supporting Avamar® and NetWorker® servers and Data Domain® backup targets. The Backup & Recovery Manager runs on a virtual server. The Backup & Recovery Manager runs on a virtual server. Backup & Recovery Manager 1.2 is now available as a mobile application for both Apple, and Android tablets. Details on the Backup & Recovery mobile app and its requirements are available in [Backup & Recovery Manager mobile application on page 29](#page-28-0) and [Backup &](#page-21-0) [Recovery Manager mobile support on page 22](#page-21-0) respectively.

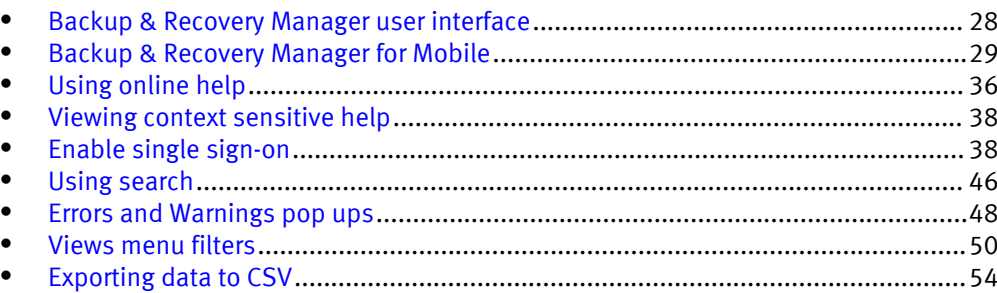

## <span id="page-27-0"></span>Backup & Recovery Manager user interface

|The Backup & Recovery Manager uses these sections to enable you to monitor Avamar, NetWorker and Data Domain systems.

The following figure illustrates the Backup & Recovery Manager home page.

Figure 2 Backup & Recovery Manager user interface

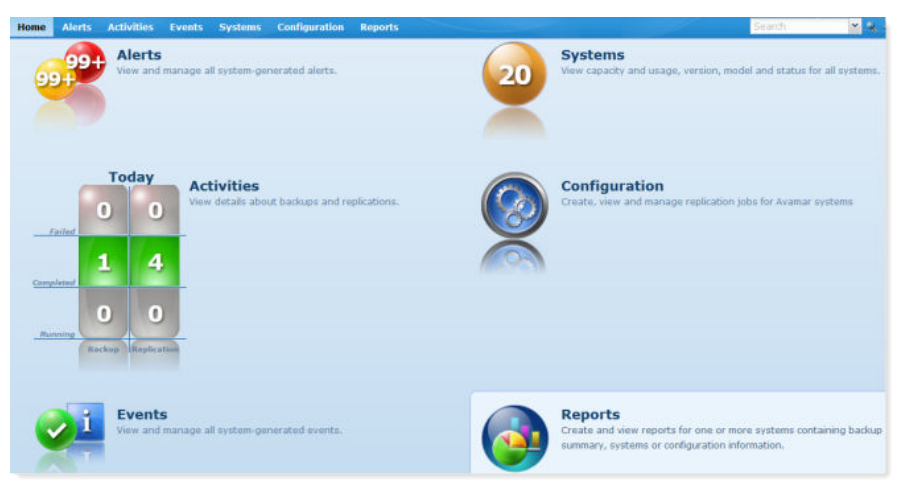

The following table lists the sections available in the Backup & Recovery Manager user interface.

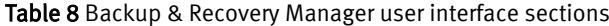

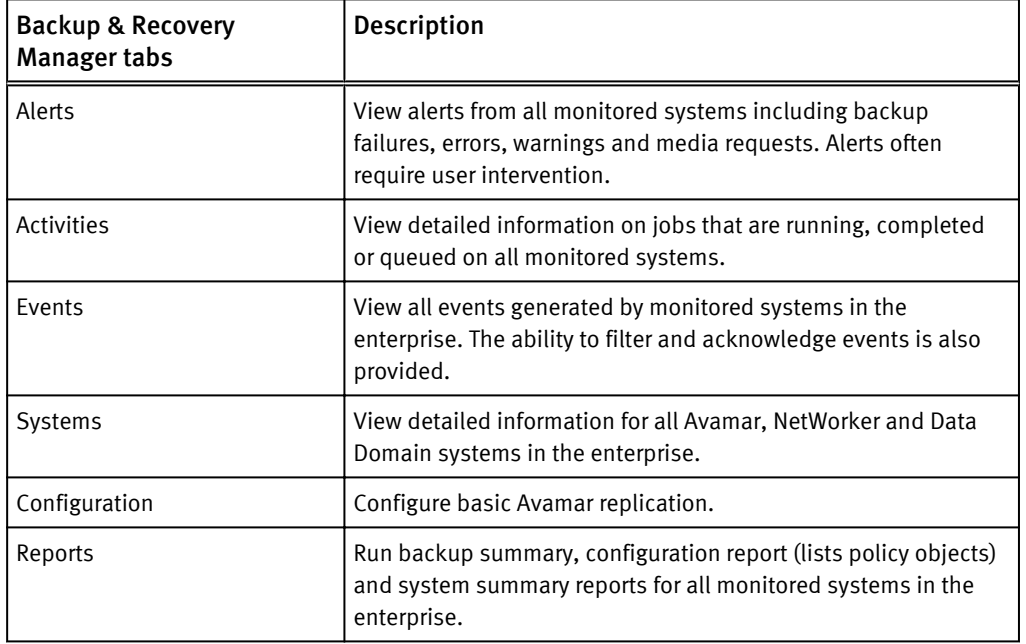

### <span id="page-28-0"></span>Header and Status bars

The Header bar provides the version and build information for the current installation of the Backup & Recovery Manager.

The following figure illustrates the information and options available on the Header bar.

Figure 3 Header bar

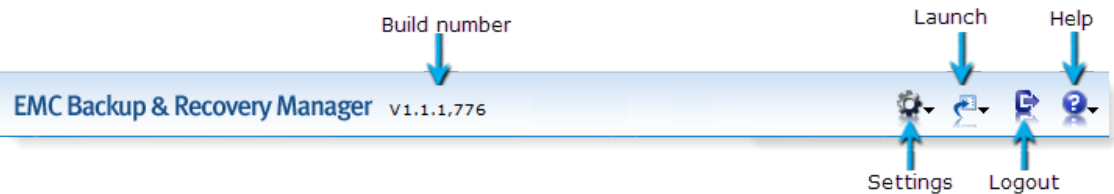

The following table describes the components included on the Backup & Recovery Manager Header page.

Table 9 Header components

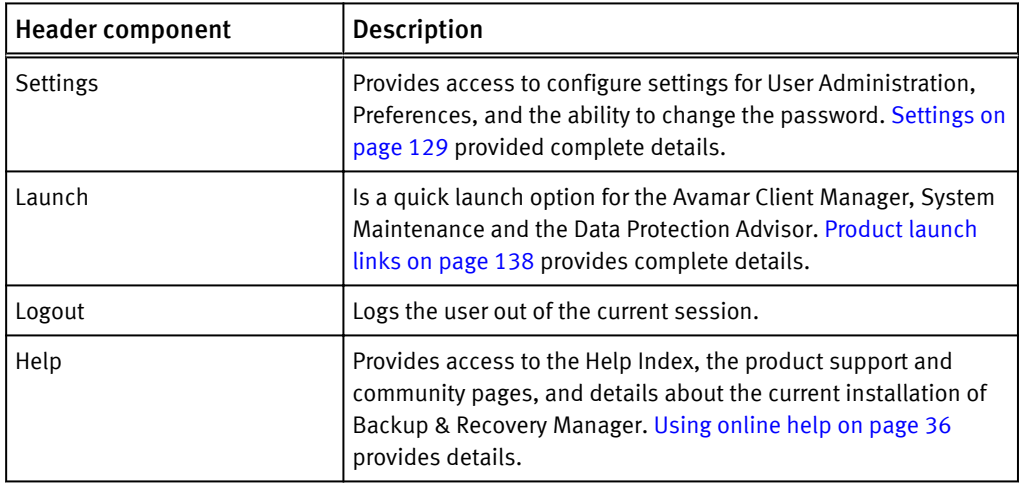

The Status bar at the bottom of the Backup & Recovery Manager window provides the number of Errors and Warnings with links to the worst systems. It also provides information on the currently logged in user and their role.

The following figure illustrates the information available on the Status bar.

Figure 4 Status bar

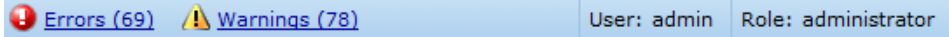

## Backup & Recovery Manager for Mobile

A new mobile application supporting Backup & Recovery Manager features and functionality.

Check [Requirements on page 21](#page-20-0) for information on supported mobile devices and operating systems.

### <span id="page-29-0"></span>Obtain the Backup & Recovery Manager mobile application

The Backup & Recovery Manager mobile application is available from the Apple App Store for iOS devices and Google Play for Android devices. You can test drive the application with canned data by using Demo mode.

### Mobile security and access

Mobile access is a role based privilege defined on the Backup & Recovery Manager server.

Figure 5 Mobile enabled

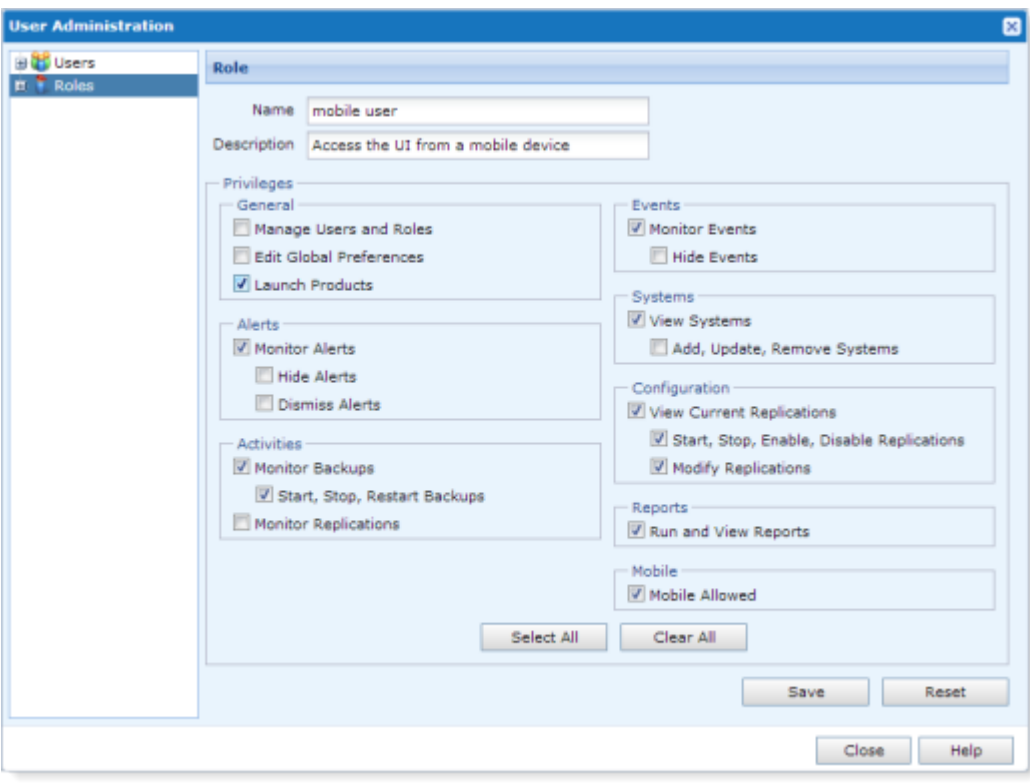

After the mobile application is installed, log in by using your Backup & Recovery Manager username and password and specifying the Backup & Recovery Manager server.

#### User Interface

#### <span id="page-30-0"></span>Figure 6 Mobile dashboard

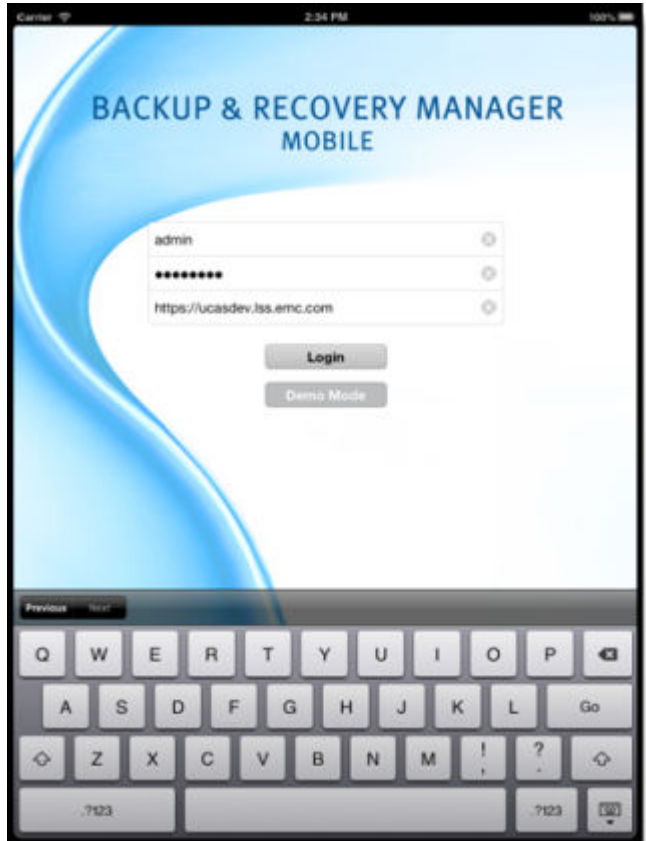

The option to specify a passcode for mobile is available. Enabling a passcode provides secure access to the UI after a session timeout without having to re-enter the username and password.

Complete details are available at [Security on page 139](#page-138-0).

## Mobile navigation, views, sorting and filtering

All of the current Backup & Recovery Manager features are supported in the mobile application. User interaction supports native iOS, and Android operating system swipes and taps to access multiple views and field sorting where available.

#### Navigation

The following is an example of Backup & Recovery Manager dashboard and how to navigate for different views.

#### <span id="page-31-0"></span>Figure 7 Mobile device navigation

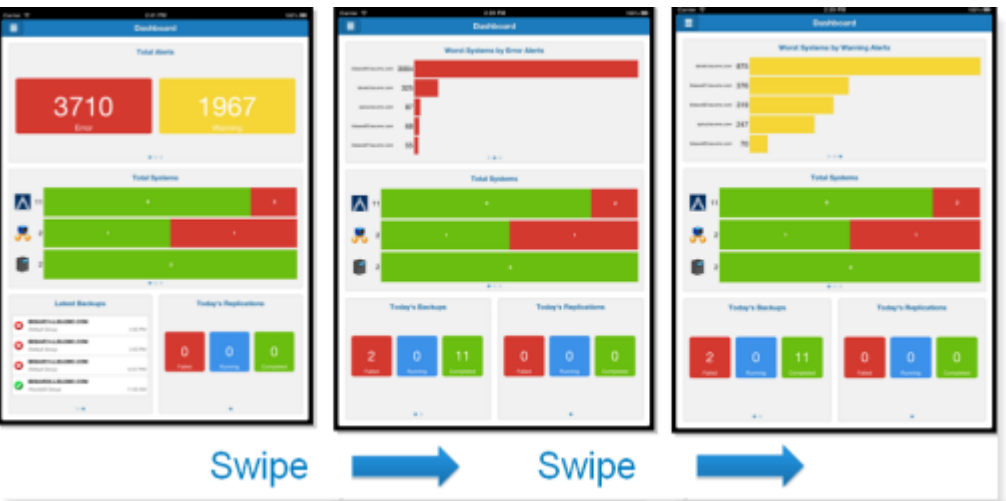

#### Views

For Systems, the following display options are available by tapping the appropriate icon on the top right hand corner of Systems:

- $\bullet$  Tile
- $\bullet$  List
- $\bullet$  List/Details

#### Sorting

You can sort in List view by tapping in the drop down list to select the field on which to sort.

<span id="page-32-0"></span>Figure 8 Sort fields

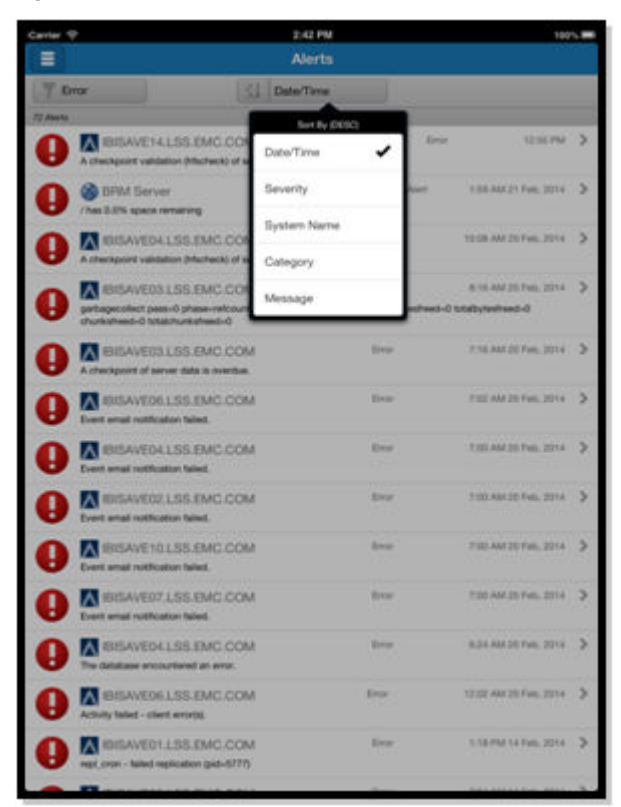

#### Filtering

Backup & Recovery Manager filtering views are supported for mobile. [Views filters on](#page-49-0) [page 50](#page-49-0) provides details on the available views.

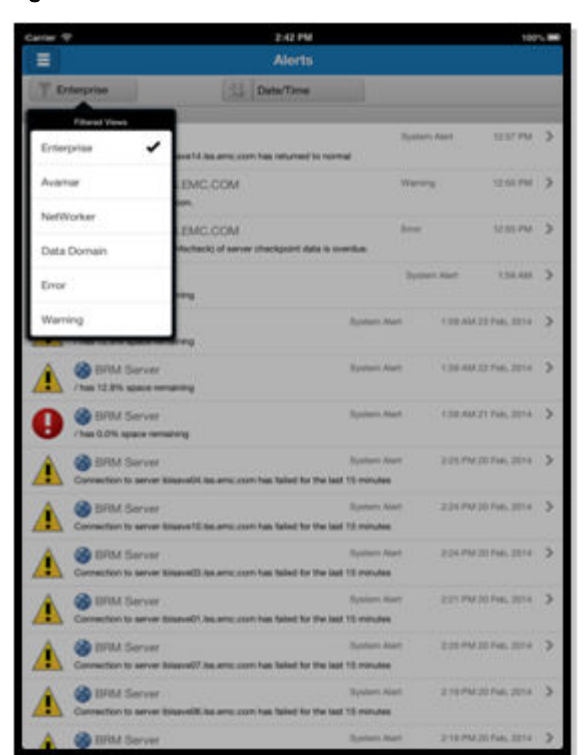

#### <span id="page-33-0"></span>Figure 9 Mobile filters

## Actions available for mobile

Supported actions are located in the upper right corner of the UI sections that support the given actions.

#### <span id="page-34-0"></span>Figure 10 Supported mobile actions

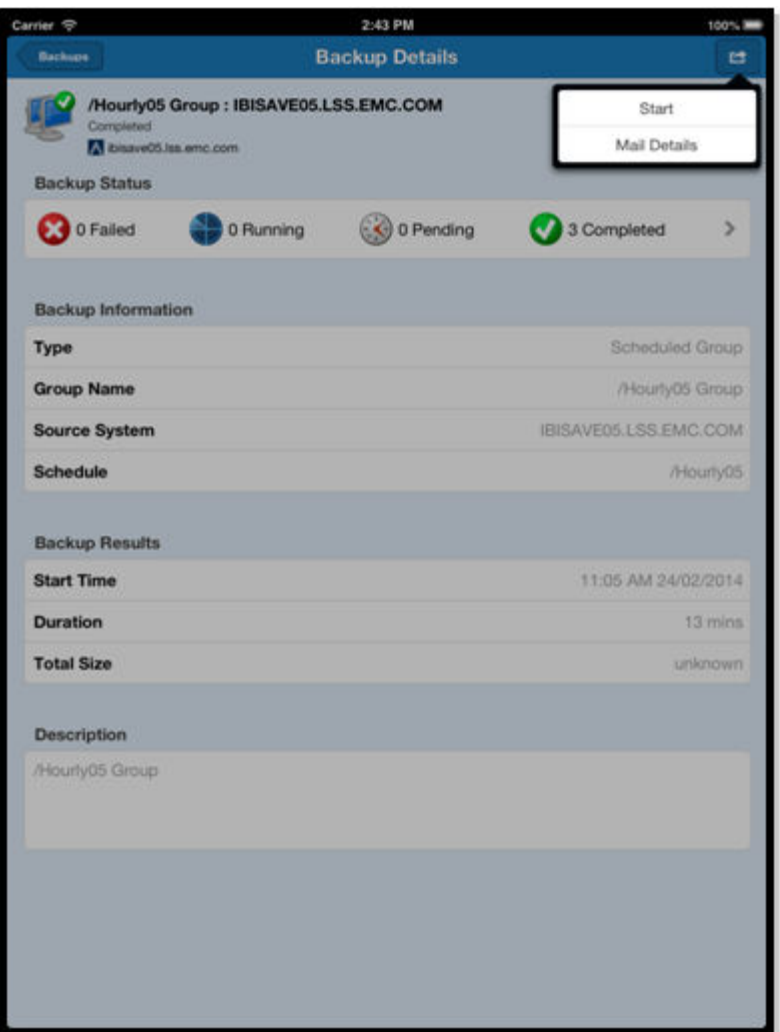

Supported actions:

- **•** Start, Stop, Restart backups (Activities)
- Acknowledge Alerts (Alerts)
- **•** Mail Details (Activities Backup Details)

## <span id="page-35-0"></span>Details on mobile

You can drill down to view additional details on the Backup & Recovery Manager mobile app by selecting the system.

Figure 11 Drill down details

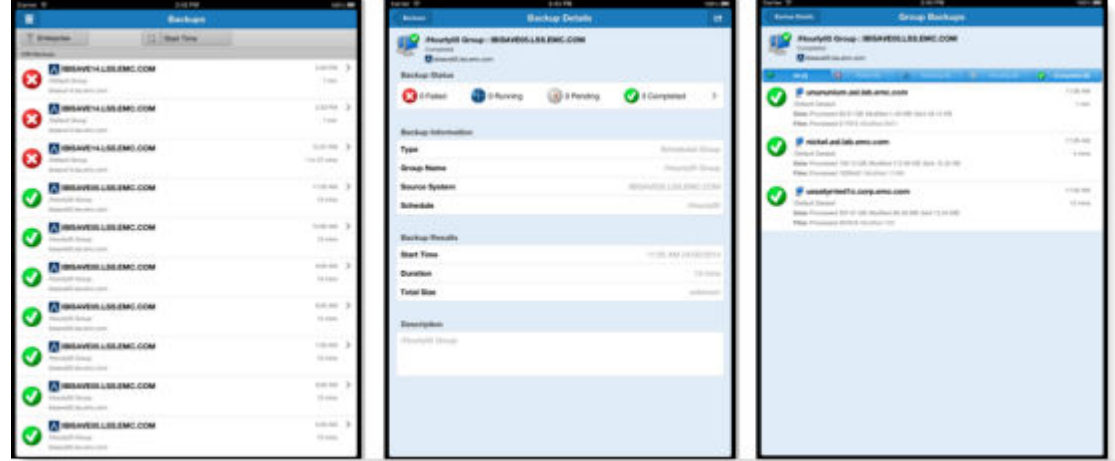

## Using online help

The Backup & Recovery Manager provides help for all sections of the GUI. You can view the help index from any window in the UI, and context sensitive help is available for all of the UI topics.

The following figure illustrates the help menu.
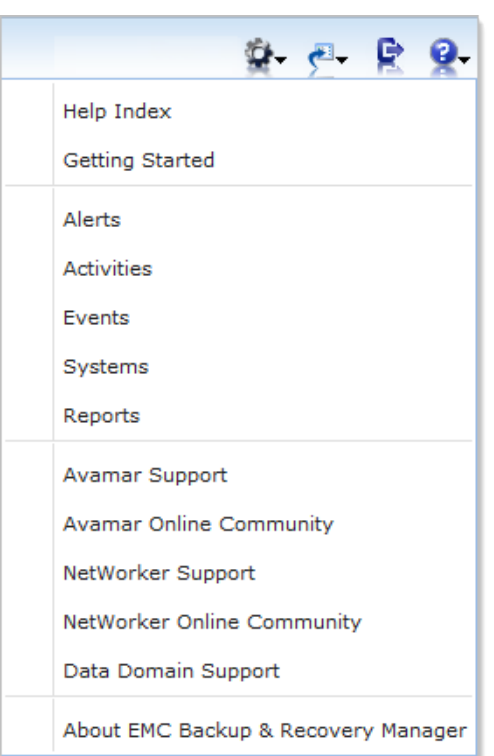

Figure 12 Backup & Recovery Manager help

## Procedure

- <sup>1</sup>. Click the question mark  $\mathbb{R}$  icon in the upper right corner of the window.
- 2. A menu opens with the available options.
- 3. Select an option from the menu. The online help for the dialog opens in a new browser window.
- 4. Close the browser window to exit the online help.

## *NOTICE*

Closing the browser window that contains online help does not terminate the EMC Backup & Recovery Manager session.

The following table lists the available help menu options in the Backup & Recovery Manager.

Table 10 Available help menu options

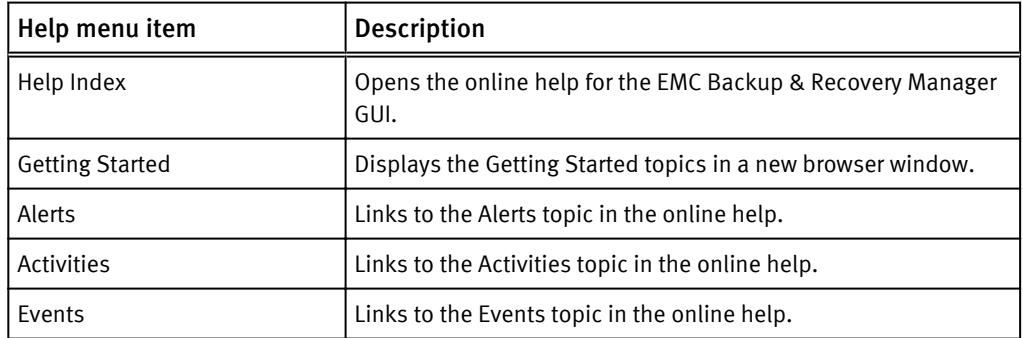

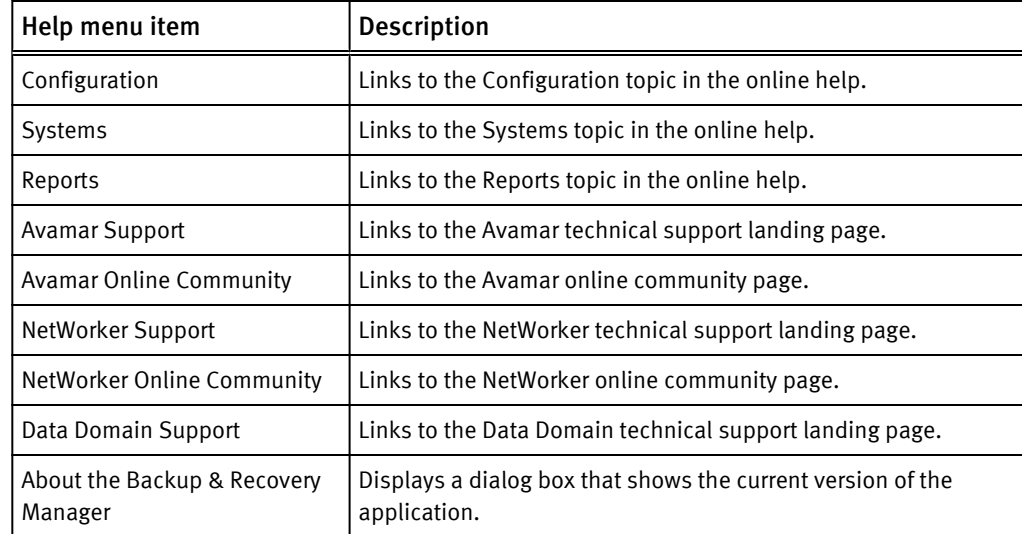

Table 10 Available help menu options (continued)

## Viewing context sensitive help

Several topics in the Backup & Recovery Manager provide a question mark button in the title bar of the dialog box for information on the selected user interface element. Click the question mark to launch in a separate browser window the respective help topic.

## Procedure

- 1. Click the question mark  $\mathbf{Q}_{\mathbf{r}}$  icon in the upper right corner of the dialog.
- 2. Online help for the dialog opens in a new browser window.
- 3. Close the browser window to exit online help.

### *NOTICE*

Closing the browser window that contains online help does not terminate the EMC Backup & Recovery Manager session.

## Enable single sign-on

The Backup & Recovery Manager single sign-on functionality provides the ability for users to gain access to the Avamar Client Manager and the system maintenance after logging in to the UI. As different applications and resources support different authentication mechanisms, single sign-on internally translates and stores different credentials compared to what is used for initial authentication.

To enable single sign-on for Avamar 7.0 and later System Maintenance and Client Manager:

- <sup>l</sup> [Enabling Single sign-on on page 39](#page-38-0)
- [Selecting the Avamar system from Preferences > Product launch links on page 39](#page-38-0)
- <sup>l</sup> [Exporting the security certificate to the Avamar system on page 40](#page-39-0)
- [Importing the certificate to the Avamar server on page 44](#page-43-0)

## <span id="page-38-0"></span>Enabling Single sign-on

The Preferences section of the Backup & Recovery Manager settings provides the ability for users to enable the single sign on functionality.

Verify that Preferences > Security > Single Sign-on > Enable Single Sign-on is enabled. If not click the check box to enable single sign-on.

*NOTICE*

Single sign-on is enabled by default at the time of installation or upgrade.

## Selecting the Avamar system from Preferences > Product launch links

You can select the Avamar system for which to enable single sign-on in the Backup & Recovery Manager. Available Avamar systems are listed in Settings > Preferences > Product launch links..

*NOTICE*

Only users with Launch Products privileges can launch Avamar Client Manager or System Maintenance. By default, the administrator role has Launch Products privileges and can assign these privileges to other users.

## Procedure

1. In Preferences > Product Launch Links > Avamar System, click the Avamar icon to display a list of available Avamar systems.

Figure 13 Product Launch Links

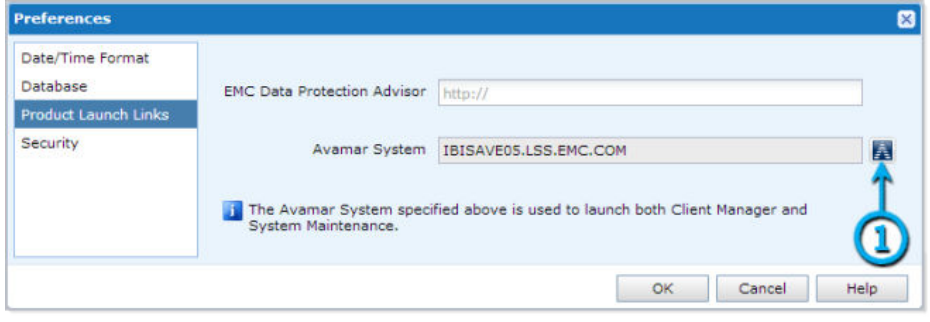

2. Select the Avamar system from the list, or enter the Avamar system IP address, or the hostname in the search field and click the search icon.

#### <span id="page-39-0"></span>Figure 14 Avamar system

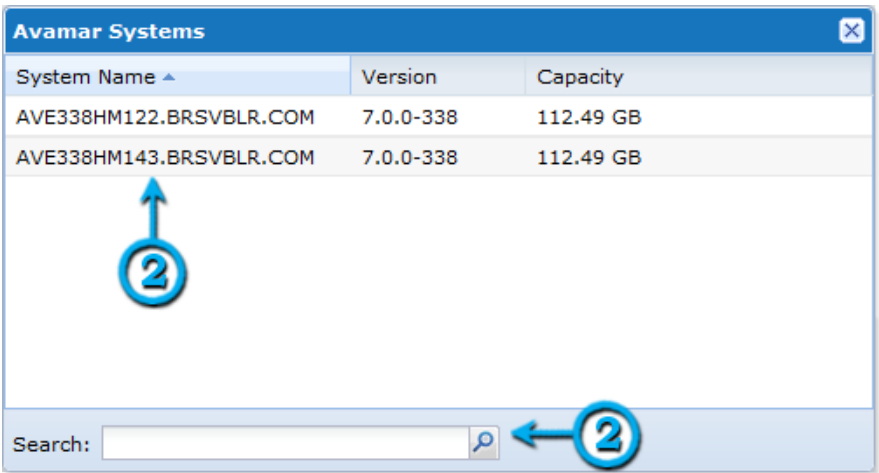

#### *NOTICE*

The selected Avamar system is used to launch both the Avamar Client Manager and the System Maintenance.

## Exporting the security certificate to the Avamar system

The procedure to export the Backup & Recovery Manager security certificate to the Avamar system varies depending on the browser used.

The Avamar 7.0 Product Security Guide provides details on importing the security certificate on the Avamar system.

This section provides instructions on exporting the security certificate on the following browsers:

- Exporting a security certificate in Google Chrome on page 40
- [Exporting a security certificate in Mozilla FireFox on page 43](#page-42-0)
- [Exporting a security certificate in Microsoft Internet Explorer on page 44](#page-43-0) *NOTICE*

If the avamar server is at version 6.x Single Sign-on is not supported, and the logon screen for the selected Avamar program opens.

## Exporting a security certificate in Google Chrome

Use the Certificate Export wizard to add the appropriate security exception for the Backup & Recovery Manager on Google Chrome.

To export the Backup & Recovery Manager security certificate to the Avamar system in Google Chrome:

#### Procedure

- 1. Click the SSL certificate padlock icon to the left of the URL in the Address bar.
- 2. Click Certificate Information.

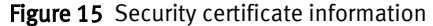

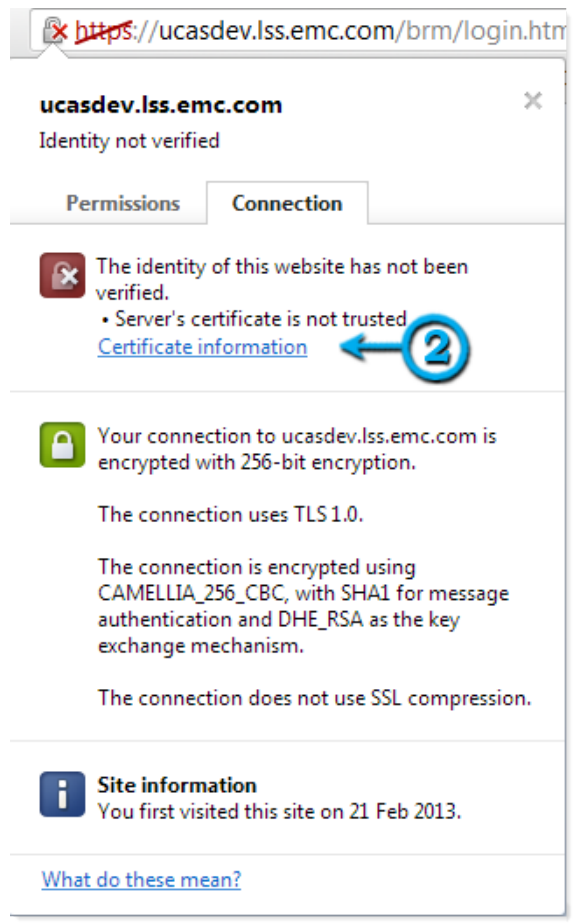

3. Click Details , and then click Copy to File to launch the wizard.

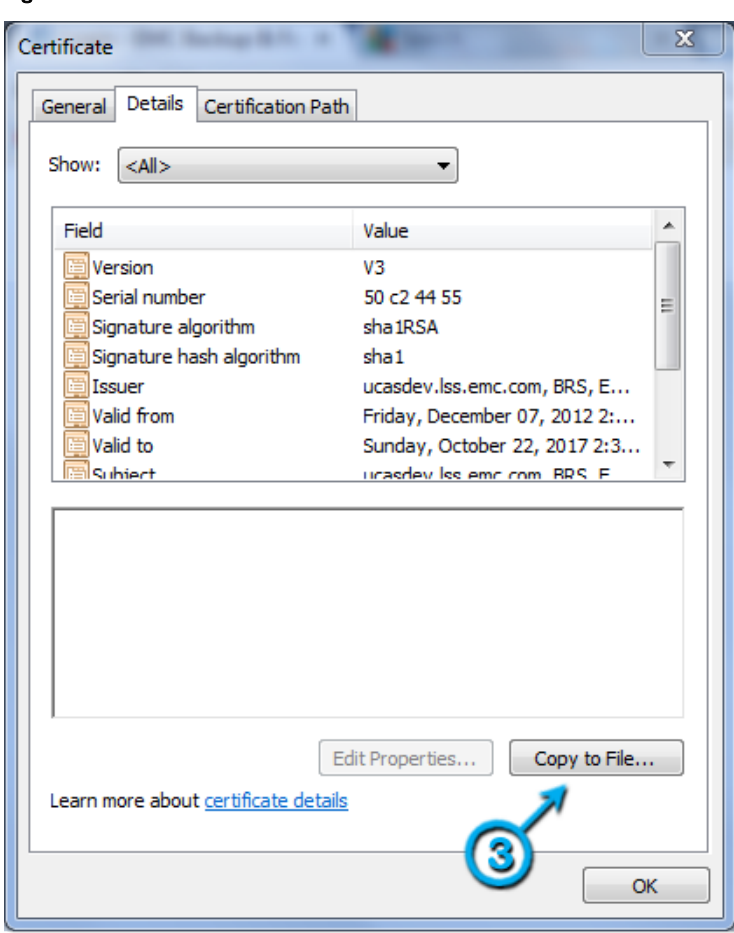

## Figure 16 Certificate details

4. Select DER encoded binary X.509 from the list, and click Next .

## <span id="page-42-0"></span>Figure 17 Certificate Export Wizard

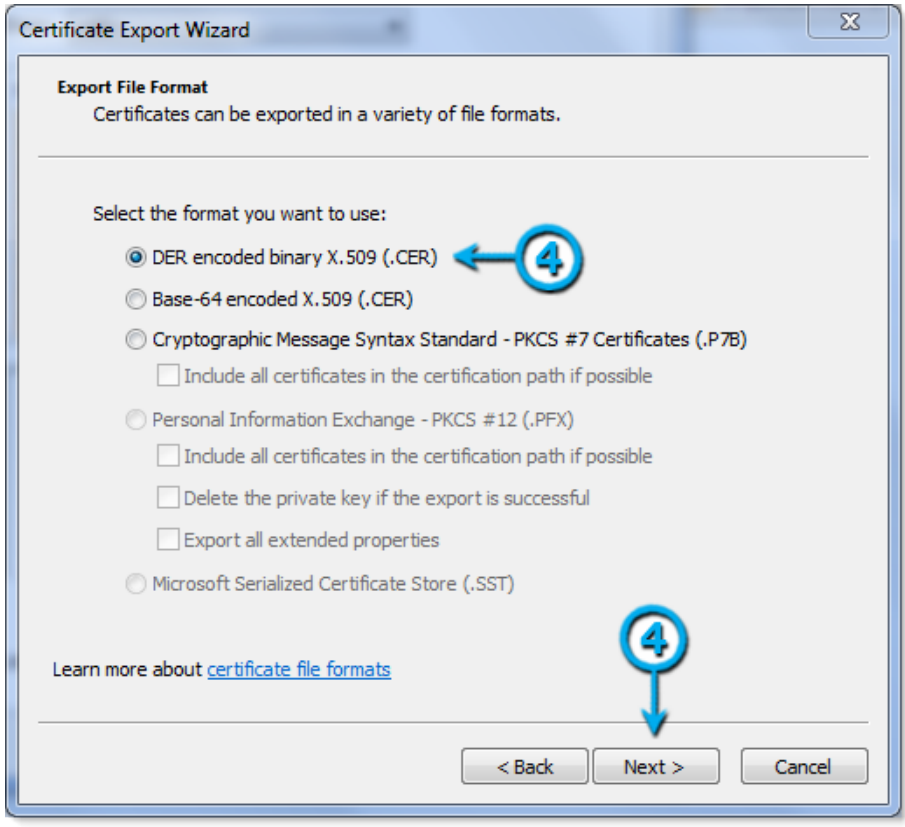

- 5. Click Browse to select the security certificate, and click Next.
- 6. Click Finish to exit the wizard.

A dialog is displayed notifying the user of the successful export operation.

7. Click OK to close the dialog.

Figure 18 Certificate export status

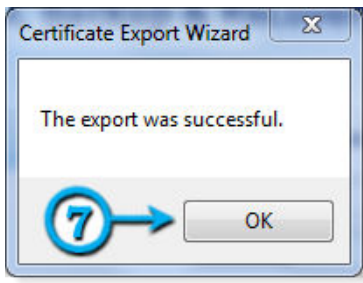

## Exporting a security certificate in Mozilla FireFox

You can add the appropriate security exception for the Backup & Recovery Manager on Mozilla Firefox.

## Procedure

- 1. Click the SSL certificate padlock icon to the left of the URL in the Address bar.
- 2. Click More Information.

#### <span id="page-43-0"></span>Figure 19 Security exception information

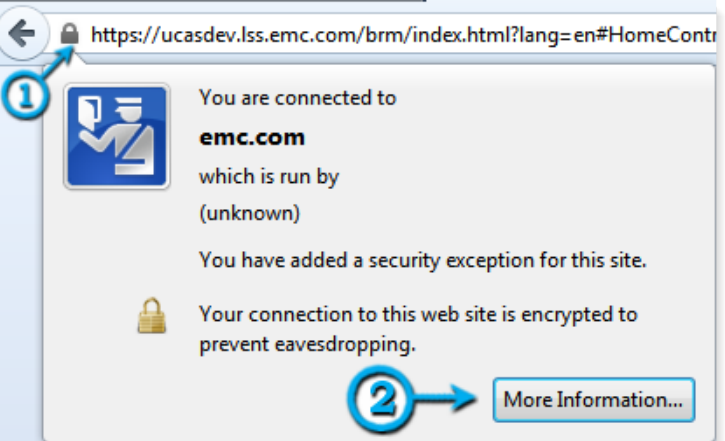

- 3. Click View Certificate.
- 4. In the Details tab, click Export.
- 5. Select X.509 Certificate (DER) for Save as Type.
- 6. Click Close to exit.

## Exporting a security certificate in Microsoft Internet Explorer

Use the Certificate Export wizard to add the appropriate security exception for the Backup & Recovery Manager on Microsoft Internet Explorer.

## Procedure

- 1. Click the SSL certificate icon to the right of the URL in the Address bar.
- 2. Click View Certificates.
- 3. In the Details tab, click Copy to File to launch the wizard.
- 4. Select DER encoded binary X.509 from the list and click Next.
- 5. Click Browse to select the security certificate, and click Next.
- 6. Click Finish to exit the wizard. A dialog is displayed notifying the user of the successful export operation.
- 7. Click OK to close the dialog.

## Importing the certificate to the Avamar server

The Backup & Recovery Manager uses the java keytool command, a utility that manages/ imports certificate keys. The keytool command is located in the Java bin directory (/usr/ java/jreVERSION/bin), where VERSION is the specific Java Runtime Environment (JRE) version currently installed on the MCS.

### *NOTICE*

If the security certificate that was exported from the Backup & Recovery Manager was not imported to the Avamar server, the following error message displays when attempting to launch the Avamar Client Manager:

{success:false, returnCode:'1', error:'The request failed.

Please see the server log or check the server status.', title:'Unexpected Error' } 11cc301fecc5-497b-8333-3b647c06d958

Y2:11cc301f-ecc5-497b-8333-3b647c06d958

If the /usr/java/*jreVERSION*/bin directory is not in your path, either add it to the path, or specify the complete path when using keytool.

### Procedure

- 1. Copy the .keystore from the /root directory of the Avamar server to a local directory.
- 2. Open Backup & Recovery Manager and export the certificate by clicking the lock icon on the browser tab and following the wizard. Complete details on exporting the certificate from the Backup & Recovery Manager are available in [Exporting the security certificate to the Avamar system on page 40.](#page-39-0)
- 3. Copy the previously exported certificate to a folder in the Avamar server's root directory.
- 4. Verify whether or not the certificate already exists in the .keystore:

Keytool –-list --keystore <pathname>.keystore

5. If the certificate exists, delete it by using the following command:

```
Keytool -delete -alias ucashostname -keystore <pathname>.keystore
```
6. Import the certificate to the .keystore:

```
keytool --list -importcert --trustcacerts -alias ucashostname
file Exportedcertificate -keystore <pathname>.keystore
```
7. Replace the .keystore to the Avamar server /root directory and restart emtomcat:

emwebapp –stop, start

8. Log in the Backup & Recovery Manager and launch the Client Manager.

## Launching Avamar applications

The launch feature provides the ability to enable the CAS single-sign-on capability in Backup & Recovery Manager for Avamar Client Manager, and System Maintenance.

Figure 20 Launch icon

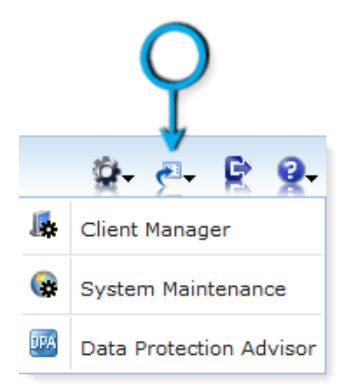

## Procedure

- 1. Click the required option:
	- Client Manager
- System Maintenance (AVinstaller)
- 2. Select the system from the list of systems available by clicking the Avamar icon.

Step 2 on page 46is only required if the Avamar system was not previously configured in Settings > Preferences.

3. Click OK to set the Avamar system and launch the respective UI.

Figure 21 Specify Avamar system

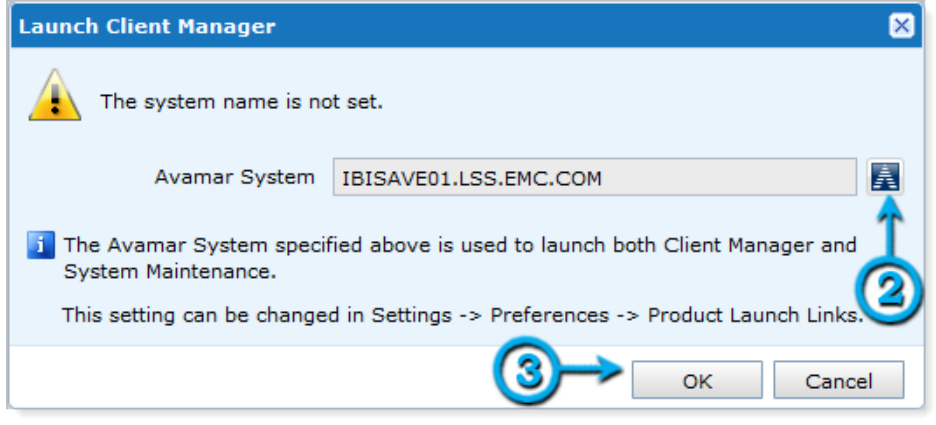

## Web browser authentication using Apache

The Backup & Recovery Manager server and adaptors use the Apache web server to provide a secure web browser-based user interface. Web browser connections for these applications use secure socket layer/transport layer security (SSL/TLS) to provide authentication and data security.

When a web browser accesses a secure web page from an unauthenticated web server the SSL/TLS protocol causes it to display an authentication warning. An unauthenticated web server is one that does not authenticate itself using a trusted public key certificate.

The Apache web server provided with the Backup & Recovery Manager is installed with a self-signed certificate, not a trusted public key certificate. The self-signed certificate is sufficient to establish an encrypted channel between web browsers and the server, but it cannot be used for authentication.

Complete details on using Apache to provide a secure web browser-based UI are available in the Backup & Recovery Manager Release 1.1 Security Guide.

## Using search

The Backup & Recovery Manager provides search functionality for every tab in the UI. Search strings are saved to enable users to access previously entered searches.

It is recommended that you use simple alpha numeric strings when using the search feature in Backup & Recovery Manager. To minimize search failures, do not use dates, times or certain special characters. The special characters to avoid are : ":;-\_=\*&^%!@#\$  $($ )+\| $\circ$ ,.?/".

## Procedure

- 1. In the Backup & Recovery Manager, type the string for which to search in the Search box.
- 2. If applicable, click beside the search box to display a drop down list of previous searches.
- 3. Click the search icon to begin the search.
- 4. Click the triangle to display the search results.

Figure 22 Search list

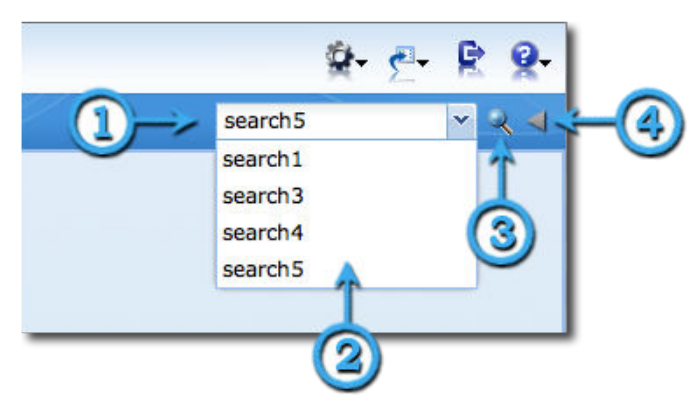

## Viewing search results

When the search completes, a window opens with the search results. You can use several categories for search summary reports.

The following lists the categories available for a search summary report:

- Events
- Alerts
- Servers
- **Activities**

## **Note**

The ability to sort on individual columns in any search results grid is available.

If there are results in a category, click view results... to display the specific results of the search.

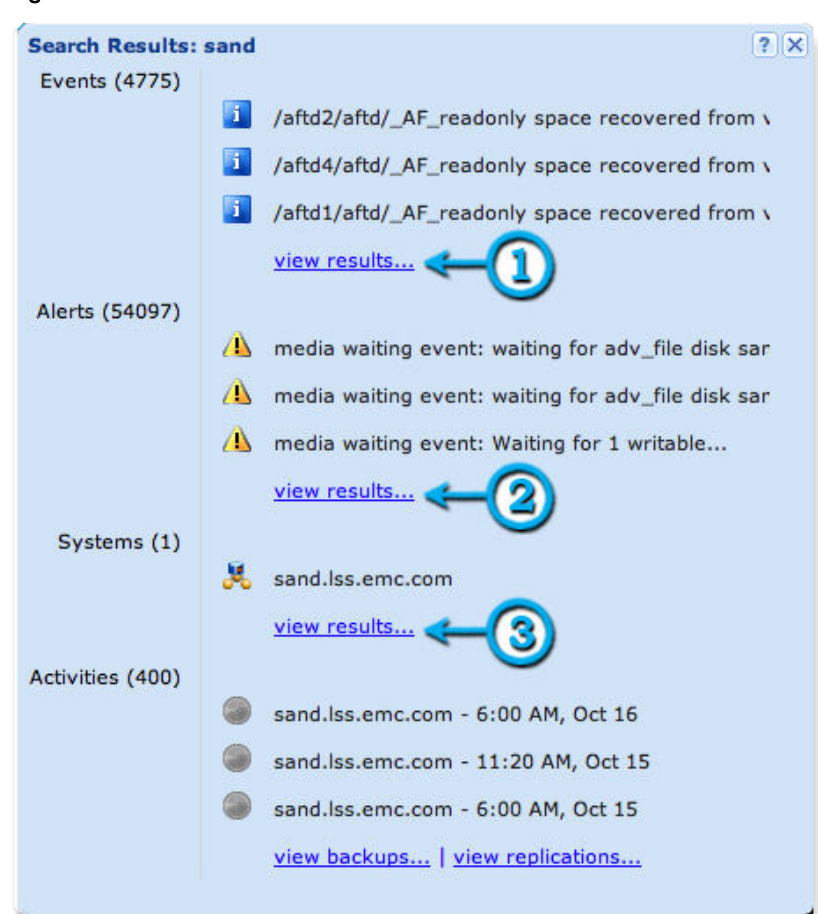

#### Figure 23 Search results

## Errors and Warnings pop ups

The total number of errors and warnings for all monitored systems is displayed in the bottom left corner of the Backup & Recovery Manager (all sections). Click Errors (number) or Warnings (number) to open a popup window with the most recent errors and warnings (10 maximum).

This section provides details on understanding and using the errors and warnings pop ups:

• When the Backup & Recovery Manager encounters a new warning or critical alert message that has *not* been previously viewed, a pop up is triggered automatically. The automatic pop up displays the 5 most current warnings or critical alerts that might require user intervention. The Backup & Recovery Manager polls for new messages once every minute.

## *NOTICE*

If more than 5 new critical alerts or warnings are found at one time since the last time polled, only the 5 most current messages are displayed.

The pop ups provide an indication that an operation might need attention and provides the opportunity to determine if the alert or warning requires user intervention or if it can be ignored.

- Clicking on the status bar link displays the 10 most current messages for that type of alert. The messages are sorted from most recent descending to the least recent of the 10.
- All critical alerts or warning message pop ups display for 10 seconds. Move the cursor over the window to extend the display time.
- Click on any message to navigate to the Alerts section. The selected message is highlighted in the alerts grid.
- Highlight the originally selected message to display it in the context of messages of a similar type.

Figure 24 Errors

Ī

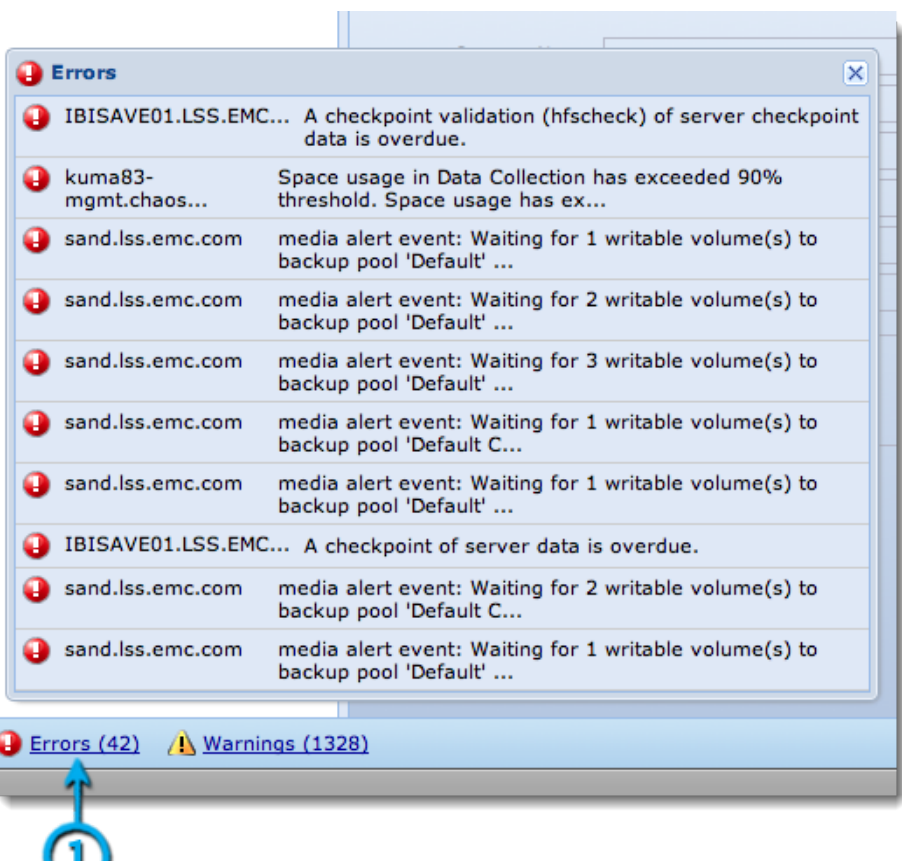

| sand.lss.emc.com   | authentication warning: Conflicting NSR peer information<br>resources detected f  |
|--------------------|-----------------------------------------------------------------------------------|
| sand.lss.emc.com   | authentication warning: Conflicting NSR peer information<br>resources detected f  |
| A sand.lss.emc.com | authentication warning: Conflicting NSR peer information<br>resources detected f  |
| sand.lss.emc.com   | savegroup warning: Inactive files in group NWclients-<br>nw76 occupy 89.00 percen |
| sand.lss.emc.com   | savegroup warning: Inactive files in saveset on host etl-<br>win7x64-nw76.lss.em  |
| sand.lss.emc.com   | authentication warning: Conflicting NSR peer information<br>resources detected f  |
| sand.lss.emc.com   | media waiting event: Waiting for 1 writable volume(s) to<br>backup pool 'Default  |
| sand.lss.emc.com   | savegroup warning: Inactive files in saveset on host etl-<br>win7x32-nw76.lss.em  |
| sand.lss.emc.com   | authentication warning: Conflicting NSR peer information<br>resources detected f  |
| A sand.lss.emc.com | savegroup warning: Inactive files in saveset on host etl-<br>w2k8x64-nw76.lss.em  |

Figure 25 10 most recent warnings

## Views menu filters

Each section of the Backup & Recovery Manager provides views filters to customize the systems and information displayed.

The following provides details on the common views filters and those specific to each section:

- Common views on page 50
- [Alerts views on page 51](#page-50-0)
- [Activities views on page 52](#page-51-0)
- [Events views on page 53](#page-52-0)
- [Systems views on page 54](#page-53-0)

## Common views

The following table lists the filters common to the Alerts, Activities, Events and Systems panels in Backup & Recovery Manager.

Table 11 Common views filters

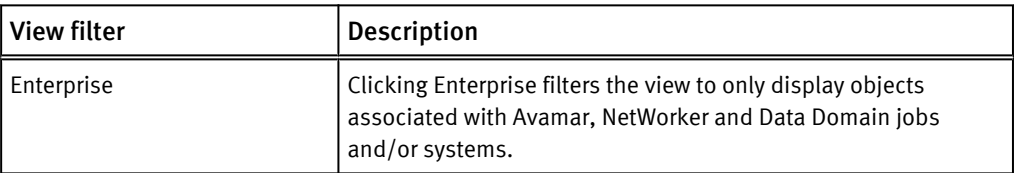

<span id="page-50-0"></span>Table 11 Common views filters (continued)

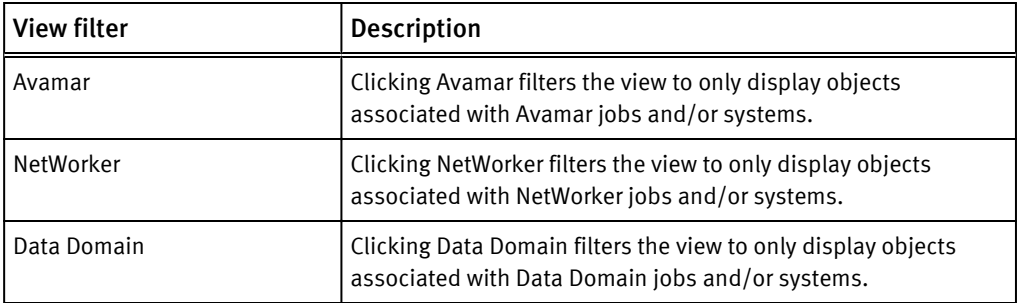

## Alerts views

The Views menu located in the top left corner of the Alerts section provides a list of available filters.

*NOTICE*

Only a single item can be selected. For example, there is no way to view only NetWorker errors. If Error is selected while viewing NetWorker, all errors for Avamar, NetWorker and Data Domain are displayed.

Figure 26 Alerts views

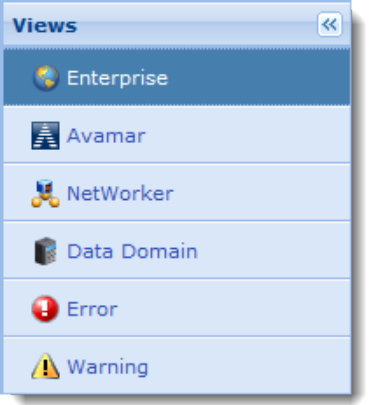

The following table lists and describes the filters specific to the Alerts Views panel.

Table 12 Alerts views filters

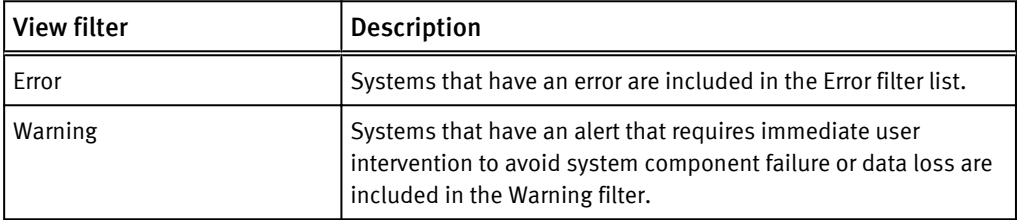

## <span id="page-51-0"></span>Activities views

The Views menu located in the top left pane of the Activities window provides a list of available filters.

*NOTICE*

Only a single item can be selected. For example, there is no way to view only failed Avamar jobs. If Failed is selected while viewing Avamar, all failed jobs for Avamar, NetWorker and Data Domain are displayed.

## Figure 27 Activities views

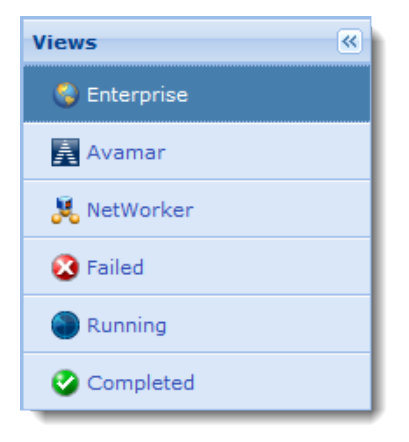

The following table lists and describes the filters specific to the Activities Views panel.

Table 13 Activities views filters

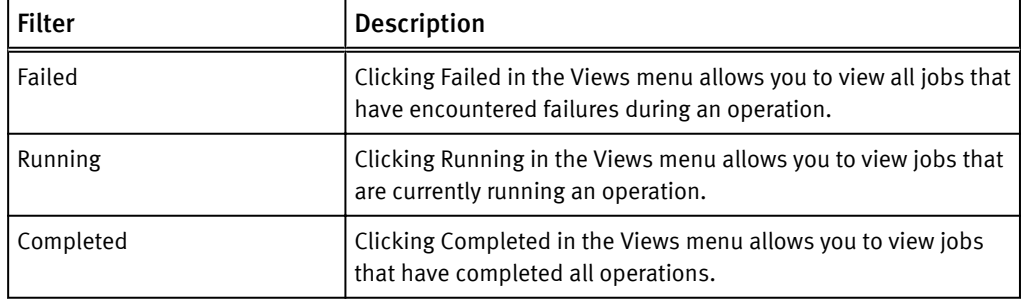

## <span id="page-52-0"></span>Events views

The Views menu located in the top left pane of the Events section provides a list of available filters.

*NOTICE*

The Policy filter is available for NetWorker backup events only. Figure 28 Events views

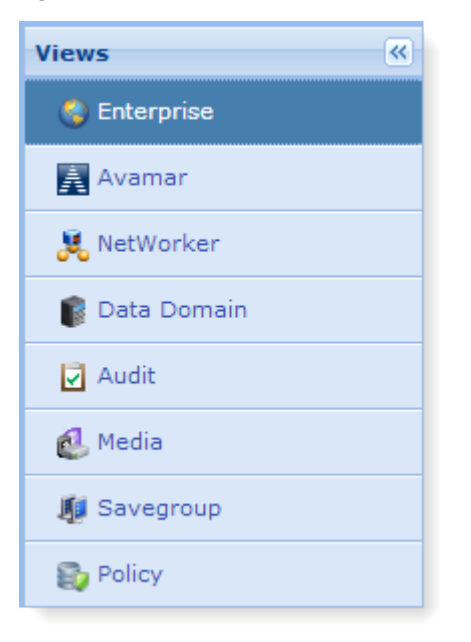

The following table lists the filters specific to the Events Views panel.

## Table 14 Events views filters

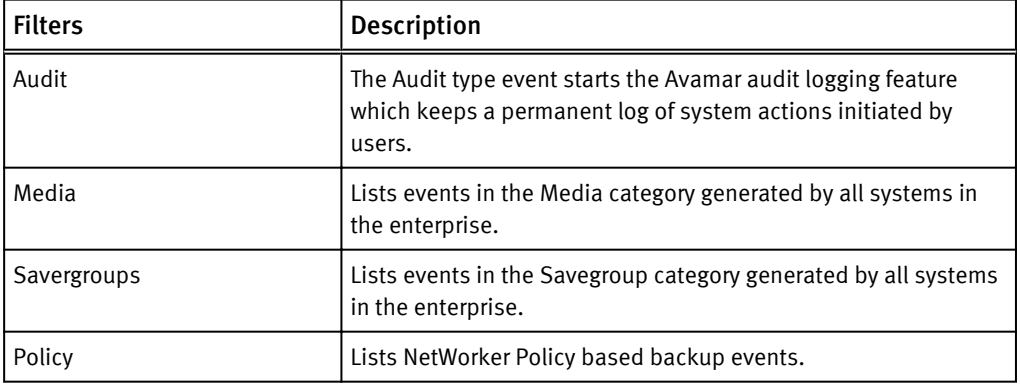

## <span id="page-53-0"></span>Systems views

The Views menu, located in the top left pane of the Systems window provides a list of available filters.

Figure 29 Systems views

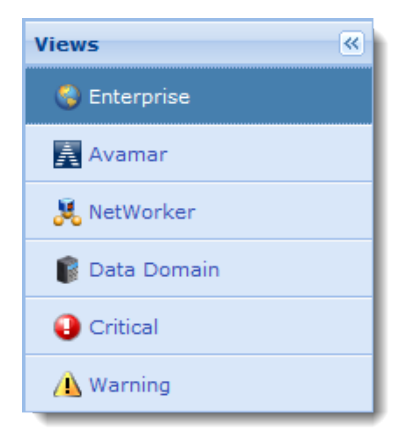

The following table lists and describes the filters specific to the Systems Views panel.

Table 15 Systems views filters

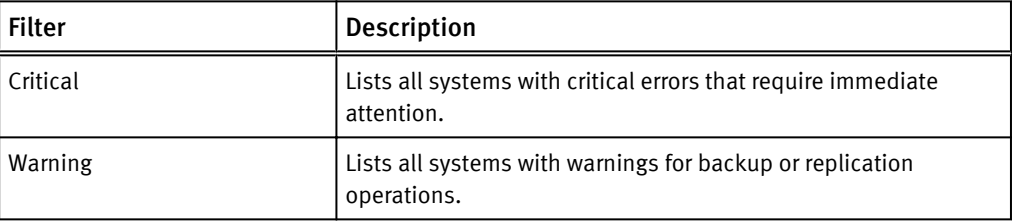

## Exporting data to CSV

The Backup & Recovery Manager provides the ability to export Systems, Events, Alerts and Activities (backup and replication) data to a Microsoft Office Excel Comma Separated Values File (CSV).

Use the Export to CSV icon  $(\Box)$ in Alerts, Activities, Systems, Events, Configuration and Reports to export the data.

# CHAPTER 3

# Installation

Install the EMC Backup & Recovery Manager to monitor Avamar, NetWorker and Data Domain systems. Review [Requirements on page 21](#page-20-0) before beginning the installation of the Backup & Recovery Manager software.

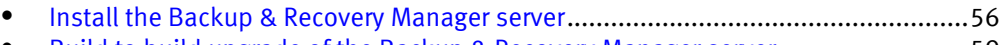

- <sup>l</sup> [Build to build upgrade of the Backup & Recovery Manager server](#page-58-0)..........................59 <sup>l</sup> [Changing the server name post installation](#page-60-0)...........................................................61
- <sup>l</sup> [Backup & Recovery Manager adaptor installation](#page-61-0)..................................................62
- <sup>l</sup> [Logging in to the Backup & Recovery Manager](#page-75-0).......................................................76
- <sup>l</sup> [Disable the Backup & Recovery Manager adaptor for Avamar](#page-78-0)................................ 79
- <sup>l</sup> [Uninstalling the Backup & Recovery Manager adaptor](#page-79-0)...........................................80

## <span id="page-55-0"></span>Install the Backup & Recovery Manager server

The Backup & Recovery Manager server can be installed on both virtual and physical hosts. A vSphere client is required for a virtual host and a DHCP server is required for a physical host.

#### **Note**

Configure Backup & Recovery Manager and all Avamar and NetWorker backup servers with the same network time protocol (NTP) server. If the clocks are not reasonably synchronized, it can result in a communication failure between Backup & Recovery Manager and the backup server.

The Backup & Recovery Manager server is deployed by using the following methods:

- Installing the Backup & Recovery Manager server on a VM on page 56
- <sup>l</sup> [Installing the Backup & Recovery Manager server on physical hardware on page 58](#page-57-0)

## *NOTICE*

You must log in as root user to successfully complete the Backup & Recovery Manager server installation. Also, it is strongly recommended that you change the password for the ucas user, root and admin from the default (changeme) after installation.

## Installing the Backup & Recovery Manager server on a VM

You can install the Backup & Recovery Manager server on a VM by first deploying and configuring the vApp and then verifying the deployment.

- <sup>l</sup> Deploying and configuring the Virtual Application (vApp): on page 56
- <sup>l</sup> [Verifying the deployment on page 57](#page-56-0)

## Deploying and configuring the Virtual Application (vApp):

## *NOTICE*

If the IP address must be manually configured in the network environment, use the VMware console, rather than the ssh session to the Backup & Recovery Manager server. The VMware console is able to maintain a connection during the process, while the SSH might lose the connection during the IP change.

## Procedure

1. From a vSphere client that connects to a VMware vCenter server with ESX hosts, click File > Deploy OVF Template.

**Note**

A vCenter server is required to deploy the OVA.

- 2. Browse to the BRS\_EM\_OVF.ova file and click Next.
- 3. In the .ova Template Details window, specify a Name and Location for the deployed template and click Next.
- 4. Select a destination storage for the VMFiles from the list and click Next.
- <span id="page-56-0"></span>5. Select the format in which to store the virtual disk:
	- Thick Provision Lazy Zeroed (recommended)
	- Thick Provision Eager Zeroed
	- Thin Provision

Eager Zero yields the best performance, but also takes the most time to initialize. Thick provisioning doesn't fill the drive unless eager zeroed is selected. The storage capacity for the entire virtual disk is allocated on the datastore at virtual disk create time if thick provisioning is selected. Thin provisioning means that the capacity on the datastore is allocated to the virtual disk as required, up to the full size of the virtual disk.

- 6. Choose the networks for the deployed template to use:
	- a. Select the appropriate subnet from the Destination Networks drop down list.
	- b. Click Next.
- 7. Complete the fields in the Networking Properties section of the window to customize the software for the deployment and click Next. The fields include the following:
	- $\bullet$  DNS
	- Network1 IP address
	- Network1 Netmask
- 8. In the Ready to Complete window, verify that the options are correct and click Finish, or click Back to change options.
- 9. When the deployment completes successfully, click the deployed server in the vCenter and click Power on the virtual machine.
- 10. Use a secure shell client such as PuTTY or SSH to connect to the Backup & Recovery Manager server.
- 11. Type the Hostname or IP address to specify the destination in which to connect.

*NOTICE*

Port 1315 must be available for SSH connections.

12. Connect to the Backup & Recovery Manager server as the ucas user:

ssh ucas@SERVER -p1315

The password is the default **changeme**.

13. Change to root user:

 $su -$ <*root password*>

## Verifying the deployment

When the installation is complete, ensure the Backup & Recovery Manager server was installed correctly on the vApp:

## <span id="page-57-0"></span>Procedure

1. Open a browser and type the following in the Address field, and then press Enter:

https://<*brm\_server\_IP*>/brm

The IP address might be different depending on the DNS setup in the environment.

#### *NOTICE*

It is recommended to bookmark the server location in order to easily navigate to it when required.

- 2. Type the default user name admin in the User field.
- 3. Type the default password changeme in the Password field.
- 4. Change the password when prompted. The Backup & Recovery Manager opens in the browser window.

[Logging in to the Backup & Recovery Manager on page 76](#page-75-0) provides detailed instructions on logging in to the Backup & Recovery Manager.

#### *NOTICE*

It is recommended that you change the password for the ucas user, root and admin from the default (changeme) after installation.

## Installing the Backup & Recovery Manager server on physical hardware

The Backup & Recovery Manager server can be installed on physical hardware by using an ISO image.

Before beginning, verify that the following hardware recommendations and requirements are met:

- A DHCP server must be available on the network on which the server is running for a Backup & Recovery Manager deployment.
- The Backup & Recovery Manager should be configured with an NTP (network time protocol) server to avoid timing issues.

*NOTICE*

NTP is configured in the operating system after Backup & Recovery Manager is deployed.

The following table provides a summary of Backup & Recovery Manager server hardware requirements.

#### Table 16 Data storage requirements

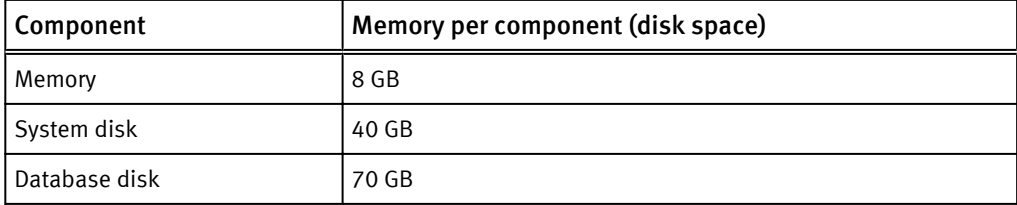

## <span id="page-58-0"></span>Procedure

1. Make the ISO image available to the server:

- a. Put the ISO image on any of the following:
	- Network PXE server
	- DVD
- b. Configure the server to boot from the device on which the ISO image resides.
- 2. Boot from the native ISO image and allow it to check the system for hardware requirements.

#### *NOTICE*

If the system does not meet the requirements, an error message is displayed.

3. Set the lang/keyboard and configure the network when the installation completes.

*NOTICE*

The installation takes approximately 20 - 30 minutes on most hardware.

## Build to build upgrade of the Backup & Recovery Manager server

When upgrading to the current release of the Backup & Recovery Manager server, you should take a snapshot of the current installation.

## Upgrading to the current Backup & Recovery Manager server

### Before you begin

On the Purchase Order for Avamar and/or Networker and/or the DPSuite, EMC Sales lists Backup & Recovery Manager as a \$0 order. When the order is fulfilled, the required keys, download instructions including passwords are sent in an automated email. Obtain from the email, the password for the Backup & Recovery Manager .zip file before beginning the upgrade.

#### *NOTICE*

It is recommended that you change the password for the ucas user, root and admin from the default (changeme) immediately after installation.

## Procedure

- 1. Take a snapshot of the Backup & Recovery Manager VMware appliance before beginning. This creates a working installation in the event there are problems during this procedure.
- 2. Copy the .run installer binary to the Backup & Recovery Manager server by using a tool such as PuTTy (pscp):

**pscp -P1315 brm-installer-<***version***>-Linux-x64.run ucas@BRM-SERVER:/tmp**

#### **Note**

FTP is not supported for Backup & Recovery Manager. The Backup & Recovery Manager is a light weight operating system, and does not have an FTP agent configured.

3. Connect to the Backup & Recovery Manager server as the ucas user:

```
ssh ucas@SERVER -p1315
```
4. Change to root user:

```
su - <root password>
```
5. Change to the /tmp directory:

**cd /tmp**

6. Make sure the installer binary (.run file) is executable:

**chmod 755 brm-installer-<***version***>-Linux-x64.run**

7. Become root user:

**sudo /bin/bash**

**Ucas password:** The default password is **changeme**.

8. Confirm that you are root user by using the id command:

**# id**

uid=0(root) gid=0(root) groups=0(root),104(mysql)

9. Run the installer.

Any required data migrations occur automatically during the installation.

If you attempt to run the Backup & Recovery Manager installer as a non-root user, the following error message displays and the installer exits:

```
ucas@brm12-test2:/tmp $ ./brm-installer-Linux-x64.run 
Error: There has been an error.
This installer requires root privileges. Please become superuser 
before 
executing the installer
Press [Enter] to continue:
```
10. If problems occur during the installation, revert to the previous version by using the snapshot was taken in Step 1 of this procedure.

## Regenerate the SSL certificates

When the hostname or IP address changes, run the following command to regenerate the SSL certificates for the Backup & Recovery Manager server:

sudo service tomcat-ucas gencert

## <span id="page-60-0"></span>Changing the server name post installation

You can change the Backup & Recovery Manager server name after the initial installation by using the yast set up tool.

## Procedure

1. Connect to the Backup & Recovery Manager server as the ucas user:

**ssh ucas@SERVER -p1315**

2. Change to root user:

#### **su - <***root password***>**

- 3. Change the server name by using yast:
	- a. Navigate to yast > Network Devices > Network Settings.
	- b. Use the tab or the arrow keys to open the Hostname/DNS dialog.
	- c. Type the new name in the Hostname/DNS dialog.
- 4. Add the new hostname to the certificate to avoid errors:

#### **/etc/init.d/tomcat-ucas gencert**

The command stops Tomcat, updates the security certificates, reboots Apache and restarts Tomcat. Messages similar to the following are displayed:

```
wd /opt/emc/ucas
path is /sbin:/usr/sbin:/usr/local/sbin:/usr/local/bin:/bin:/usr/
bin:/usr/X11R6/bin
path is now /usr/java/default/bin:/opt/emc/ucas/tomcat/bin:/
sbin:/usr/sbin:/usr/local/sbin:/root/bin:/usr/local/bin:/usr/bin:/
bin:/usr/bin/X11:/usr/X11R6/bin:/usr/games:/usr/lib/mit/
bin:/usr/lib/mit/sbin
library path is now
Stopping Tomcat Using CATALINA_BASE: /opt/emc/ucas/tomcat
Using CATALINA_HOME: /opt/emc/ucas/tomcat
Using CATALINA_TMPDIR: /opt/emc/ucas/tomcat/temp
Using JRE_HOME: /usr/java/ucasjre
Using CLASSPATH: /opt/emc/ucas/tomcat/bin/
bootstrap.jar:/opt/emc/ucas/tomcat/bin/tomcat-juli.jar
0
allowing 30 seconds for graceful shutdown...
Checking certificates... JMS Certificates already exist
Removing old certificate from keystore
Generating web certificates in /opt/emc/ucas
Certificate stored in file </opt/emc/ucas/security/ucasWebCert.pem>
Certificate stored in file </opt/emc/ucas/security/
ucasWebCert.cert>
Certificate was added to keystore
[Storing /usr/java/ucasjre/lib/security/cacerts]
Finished generating web certificates
Updating server name in ssl conf
Restarting apache...
httpd running, stopping
httpd stopped
httpd NOT running
started httpd
Starting Tomcat Using CATALINA_BASE: /opt/emc/ucas/tomcat
Using CATALINA_HOME: /opt/emc/ucas/tomcat
Using CATALINA_TMPDIR: /opt/emc/ucas/tomcat/temp
Using JRE_HOME: /usr/java/ucasjre
Using CLASSPATH: /opt/emc/ucas/tomcat/bin/
bootstrap.jar:/opt/emc/ucas/tomcat/bin/tomcat-juli.jarstarting
```
tomcat... tomcat pid 12968

## <span id="page-61-0"></span>Backup & Recovery Manager adaptor installation

Backup & Recovery Manager server 1.0 and 1.1 are not supported with the Backup & Recovery Manager 1.2 adaptors. Installing the Backup & Recovery Manager server 1.2 ensures that all new functionality in Backup & Recovery Manager 1.2 is available for use.

This section provides instructions for installing the Backup & Recovery Manager adaptors for Avamar and NetWorker.

- **Backup & Recovery Manager adaptor for Avamar installation and upgrade on page** 62
- [NetWorker adaptor installation and upgrade on Windows and Linux on page 68](#page-67-0)
- [Adding a Data Domain system on page 75](#page-74-0)

#### **Note**

Before proceeding with the installation of the Backup & Recovery Manager adaptor on Avamar 6.1 SP1 and later systems, you must contact EMC Support to obtain the most current MC hotfix. The hotfix is necessary for the Backup & Recovery Manager to work with the Avamar software.

## Backup & Recovery Manager adaptor for Avamar installation and upgrade

There are different methods for installing the adaptor on Avamar 6.0.2 and 6.1 than 6.1 Service Pack 1 and later. You can configure the Backup & Recovery Manager adaptor for Avamar during the Avamar installation or upgrade.

If the Avamar software has already been installed or upgraded, reconfigure the server hostname as described in [Reconfiguring the server hostname for the Avamar adaptor on](#page-66-0) [page 67](#page-66-0).

## **Note**

Backup and Recovery Manager is not supported on Avamar Extended Retention Media Access Nodes.

Install the Backup & Recovery Manager adaptor for the following versions of the Avamar software:

- [Installing the adaptor for Avamar 6.0.2 and Avamar 6.1.0 on page 63](#page-62-0)
- <sup>l</sup> [Configuring the adaptor for Avamar 6.1 SP1 and 7.0 on page 65](#page-64-0)

## <span id="page-62-0"></span>Installing the adaptor for Avamar 6.0.2 and Avamar 6.1.0

Install the Backup & Recovery Manager adaptor for Avamar 6.0.2 and Avamar 6.1 by using the Avamar Enterprise Manager.

#### **Note**

Before proceeding with the Backup & Recovery Manager adaptor installation, you must contact EMC Support to obtain the most current MC hotfix.

If the MC hotfix is not installed, the installation will fail and this error will be reported in the Information Log:

ERROR: The required MC hotfix has not been installed. You must abort and install the hotfix first. operation failed.

### Procedure

1. Copy the Avamar MC patch package and the Backup & Recovery Manager adaptor for Avamar on the Avamar utility node or single node server:

**/data01/avamar/repo/packages**

2. Log in to the Enterprise Manager. An example URL for the Avamar Enterprise Manager is:

**http://avamar.example.com/em**

3. Navigate to the System Maintenance window in the Avamar Enterprise Manager.

Figure 30 Avamar Enterprise Manager

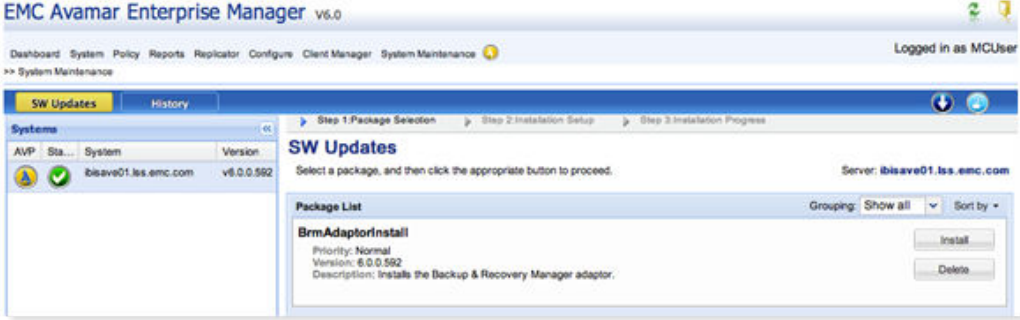

- 4. Click Continue.
- 5. When the installation completes, click Go to Package Page, and then click Install on the BrmAdaptorInstall package. Complete the adaptor installation:
	- a. Enter the Backup & Recovery Manager server hostname and click Save.

#### *NOTICE*

If you do not specify a hostname, the adaptor is installed but not configured to report to a Backup & Recovery Manager server. Configure the adaptor later if you do not complete the configuration at installation. [Reconfiguring the server](#page-66-0) [hostname for the Avamar adaptor on page 67](#page-66-0) provides instructions on entering a Backup & Recovery Manager server hostname for the Avamar adaptor.

b. Click Continue.

## Figure 31 Go to Package Page status

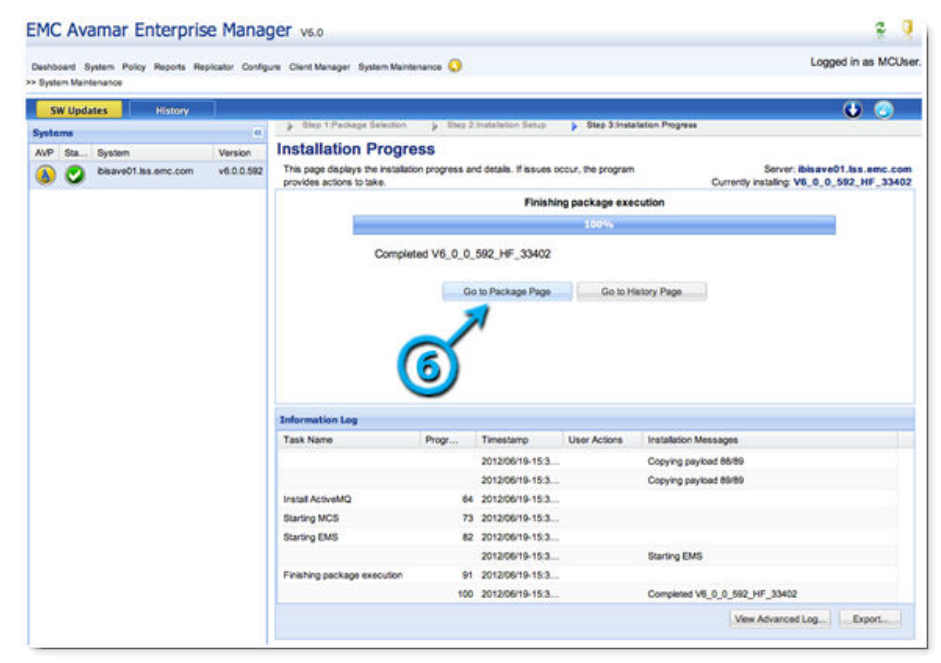

- 6. Verify that the Avamar server is listed in the Backup & Recovery Manager server:
	- a. Log in to the Backup & Recovery Manager server.
	- b. Navigate to the Systems window and verify that the Avamar server is displayed in the list of systems.

*NOTICE*

Allow enough time (approximately 5 minutes) for the installation to complete and populate the Backup & Recovery Manager server's system list.

The Installation Progress window displays a progress bar, status messages, and the Information Log table. The following table describes the information displayed on the progress bar.

#### Table 17 Installation Progress details

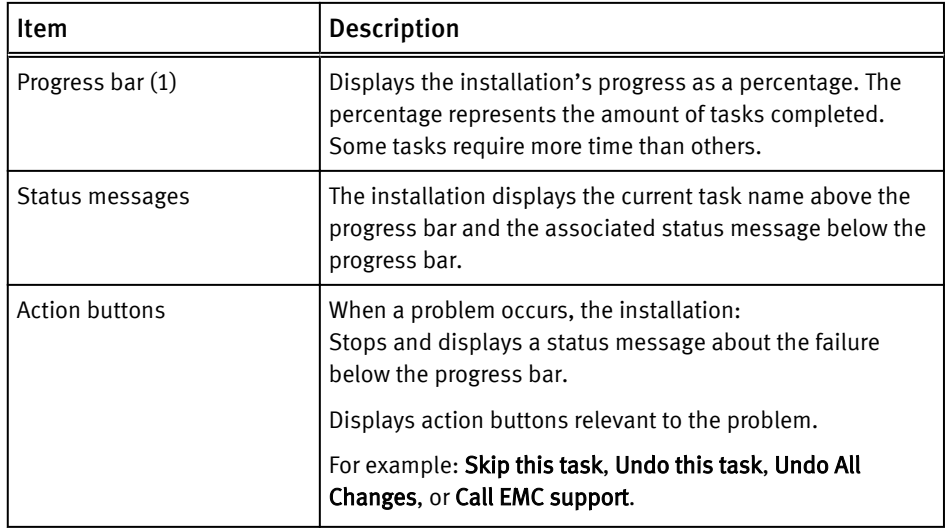

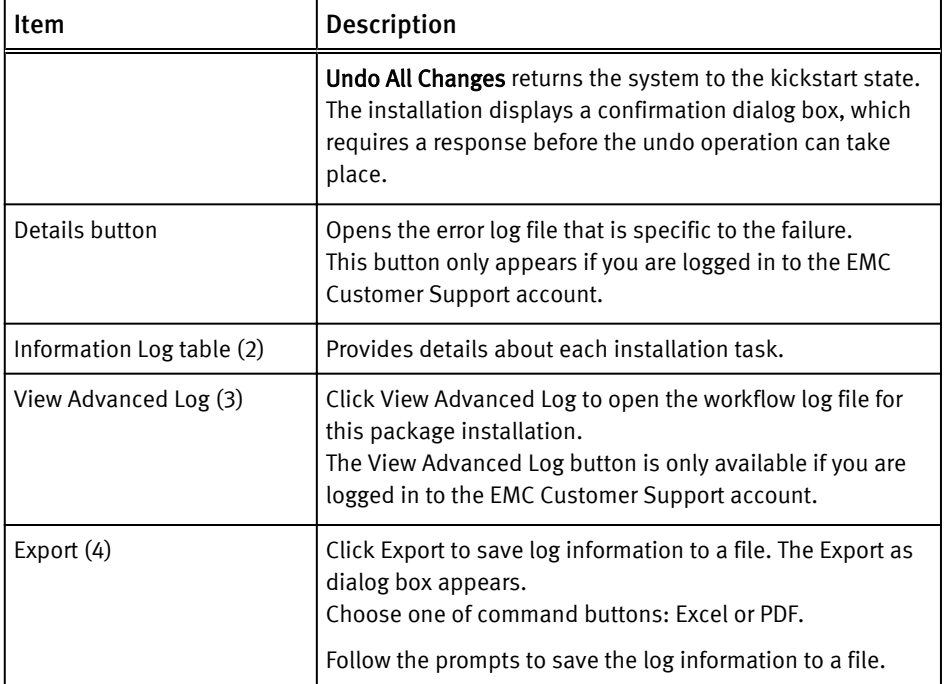

#### <span id="page-64-0"></span>Table 17 Installation Progress details (continued)

## Configuring the adaptor for Avamar 6.1 SP1 and 7.0

In Avamar 6.1 SP1 and 7.0, the Backup & Recovery Manager adaptor for Avamar is packaged with the Avamar software. Install the adaptor by using the Avamar Installation Manager.

### *NOTICE*

Before proceeding with the installation of the Backup & Recovery Manager adaptor on Avamar 6.1 SP1 and earlier systems, contact EMC Support to obtain the most current MC hotfix.

If the MC hotfix is not installed, the installation will fail and this error will be reported in the Information Log:

ERROR: The required MC hotfix has not been installed. You must abort and install the hotfix first. operation failed.

Avamar 6.1 SP2 and 7.0 and later do not require a hotfix.

If the Avamar software has already been installed or upgraded, complete the procedure in [Reconfiguring the server hostname for the Avamar adaptor on page 67.](#page-66-0)

## Procedure

- 1. In the Avamar Installation Manager, select the Backup & Recovery Manager tab.
- 2. Enter the Backup & Recovery Manager server hostname or IP address in the Value field.

If you do not specify a hostname, the Avamar adaptor is installed but not configured to report to a Backup & Recovery Manager server. The adaptor must be configured later if it was not configured at installation.

[Reconfiguring the server hostname for the Avamar adaptor on page 67](#page-66-0) provides instructions on entering a Backup & Recovery Manager server hostname. Figure 32 Avamar Installation Manager

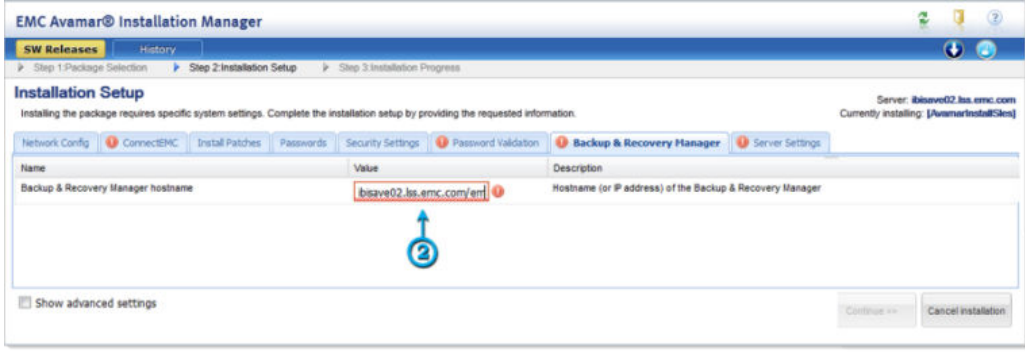

• A dialog opens while the hostname is validated.

Figure 33 Hostname validation

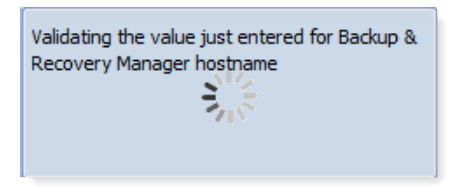

• If the hostname does not resolve, an invalid value error is displayed.

Figure 34 Hostname Validation message

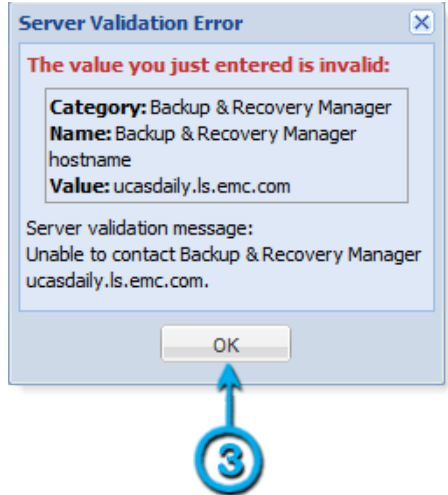

- 3. Click OK in the Server Validation Error dialog, and re-enter a valid hostname in the Value field.
- 4. Click Save.

It can take up to 24 hours after a system is added to the Backup & Recovery Manager server before there is any data to report on.

## <span id="page-66-0"></span>Adding an Avamar server to the Backup & Recovery Manager for Avamar 7.1 and later

In Avamar 7.1 and Backup & Recovery Manager 1.2, all Avamar adaptor functionality is integrated into the Avamar software. There is no longer a separate adaptor. To improve security, it is now required to enter a Backup & Recovery Manager username and password to configure Avamar to communicate with Backup & Recovery Manager.

## Before you begin

Ensure that the Backup & Recovery Manager is running before beginning the reconfiguration. Older versions of Avamar configured to communicate with Backup & Recovery Manager must be reconfigured after an upgrade to Avamar 7.1 due to improved security.

### Procedure

1. Log in as root user on the Avamar utility node or single node server:

**su -**

2. Run the following msgbrokerctl.pl command:

**msgbrokerctl.pl --setup --brmhost=<BRM hostname or IP address>** You are prompted to enter a Backup & Recovery Manager username and password. Optionally, you can specify the username and password for Backup & Recovery Manager by using the **msgbrokerctl.pl** command parameters, --**brmuser**=<*username*>, and --brmpass=<password>.

3. Start the process:

**msgbrokerctl.pl --start**

## Reconfiguring the server hostname for the Avamar adaptor for Avamar 7.0 and earlier

If the Avamar server does not appear in the list of systems, reconfigure the Backup & Recovery Manager adaptor for Avamar.

This often occurs as a result of the following:

- The hostname of the Backup & Recovery Manager was changed
- A new Virtual Appliance (OVA) was deployed for the BRM (despite having used the same hostname as before)
- The hostname was not provided at the time of installation or upgrade.
- Avamar 6.1 SP1 was installed without providing the hostname or IP address of the Backup & Recovery Manager server.

#### Procedure

- 1. To reconfigure the Backup & Recovery Manager adaptor for Avamar 7.0 and earlier:
	- a. Log into the Avamar server utility node or single node server as admin.
	- b. Run the following commands in sequence:

```
$ adaptorctl.pl --stop
$ adaptorctl.pl --setup --jmsaddr=<BRM hostname>
$ adaptorctl.pl --start
```
<span id="page-67-0"></span>Ensure that the script is in the path environment, or navigate to the path in which it is located and precede the command with ./.

- 2. Edit mcserver.xml file:
	- a. Stop the Avamar Management Console Server (mcs) database:

**dpnctl stop mcs**

b. Change the enableBrmService value to true:

```
/usr/local/avamar/var/mc/server_data/prefs/mcserver.xml
```

```
<entry key="enableBrmService" value="true" />
```
c. Restart mcs:

```
dpnctl start mcs
```
## Reconfiguring the Backup & Recovery Manager adaptor for Avamar 7.1 and later

To reconfigure the Backup & Recovery Manager adaptor for Avamar 7.1 and later, perform the steps in [Adding an Avamar server to the Backup & Recovery Manager for Avamar 7.1](#page-66-0) [and later on page 67.](#page-66-0)

## NetWorker adaptor installation and upgrade on Windows and Linux

The NetWorker server adaptor can be installed on both Windows and Linux by using the native installers. The NetWorker adaptor can also be installed as a proxy to enable a separate system to act as a communication proxy between a NetWorker server and Backup & Recovery Manager. This option provides support for NetWorker server operating systems that do not have a native adaptor (Solaris, AIX, HP-UX and so on).

The most current Backup & Recovery Manager adaptor for NetWorker might not be packaged with NetWorker 8.2. Although the Backup & Recovery Manager adaptors included with NetWorker 8.2 are operational, some functionality is not available. When installing, or upgrading to the Backup & Recovery Manager 1.2 server, you can manually install the most current build of the Backup & Recovery Manager adaptor for NetWorker. The most current Backup & Recovery Manager adaptor for Networker builds are:

- $\bullet$  Linux x86, build 64
- <sup>l</sup> Linux x86\_64, build 63
- Windows NT, build 59

## Installing or upgrading the Backup & Recovery Manager adaptor for NetWorker on Windows

Beginning in Backup & Recovery Manager release 1.1, and NetWorker server 8.1 and later, the NetWorker adaptor is included in the NetWorker server packages for Windows and Linux servers. Therefore, no separate download is required. It is required that the proxy host computer has network access to the NetWorker server.

## Procedure

1. Run the NetWorker adaptor installer to begin the installation and launch the Backup & Recovery Manager Setup Wizard. If there is a current installation of the adaptor installed:

If at any time during the installation you click Cancel, a dialog prompts you to confirm the cancellation.

a. Click Yes when prompted to overwrite the current installation.

## Figure 35 Overwrite prompt

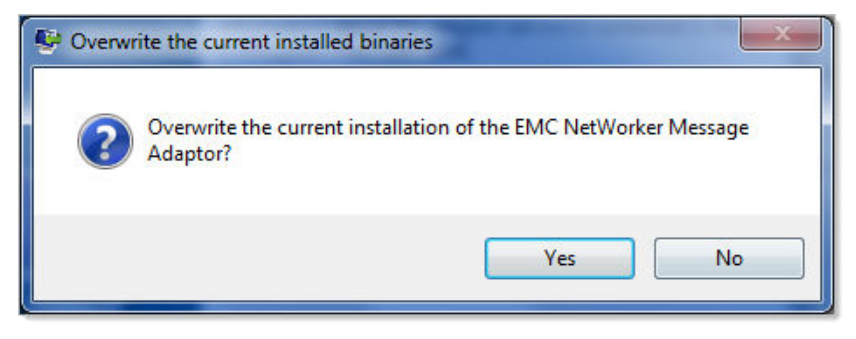

b. Click OK to continue the installation and upgrade the Backup & Recovery Manager.

## Figure 36 Upgrade information

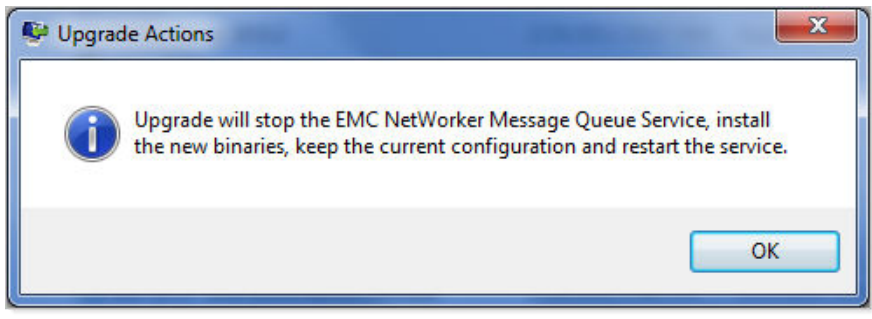

2. Click Next to begin the installation.

#### Figure 37 Setup wizard

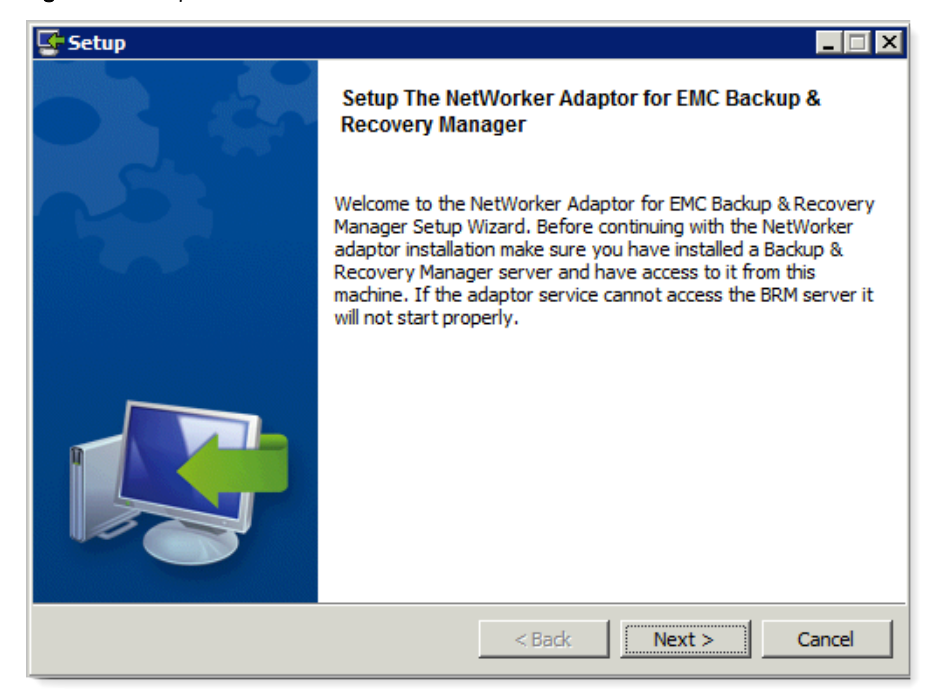

3. Click I accept the agreement to accept the License Agreement, and click Next.

Figure 38 License Agreement

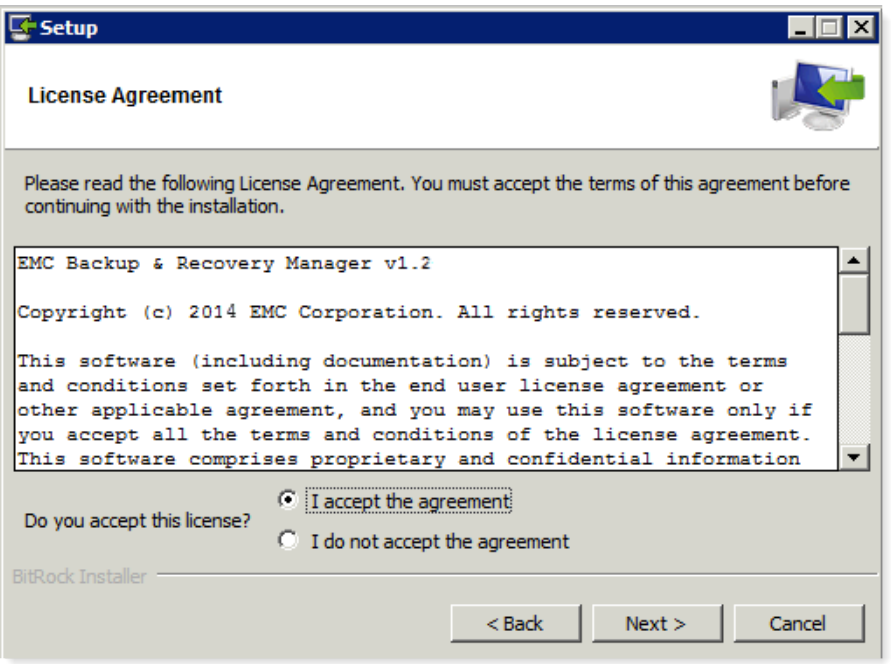

4. Accept the default installation location or enter another location for the installation in the Installation Directory field. The Windows default installation directory is displayed.

The default Linux directory is /nsr/nsrmq.

## Figure 39 Installation Directory

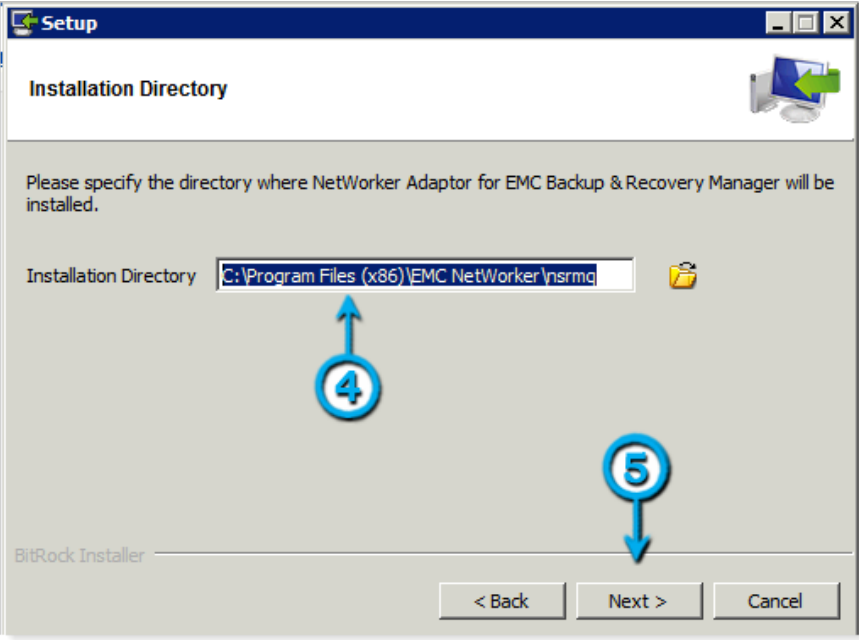

- 5. Click Next.
- 6. Type the hostname or IP address of the NetWorker server Hostname or IP address field.
- 7. Type the hostname or IP address of the Backup & Recovery Manager server to receive data from the adaptor in the Hostname or IP address field.
- 8. Type the Username and Password in the respective fields.
- 9. Select BRM version 1.2 from the list.

This is the Backup & Recovery Manager server version.

10. Click Next.

#### Figure 40 Configuration Settings

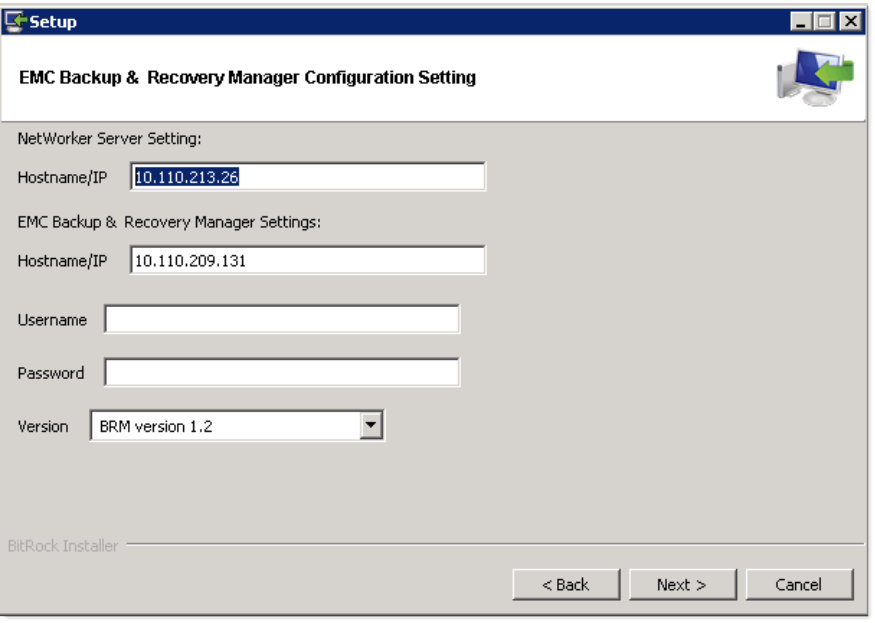

#### *NOTICE*

The hostname shown is an example, the hostname will be different depending on the environment.

- 11. The NetWorker Adaptor can be installed on a proxy server to monitor a system with an operating system that is not supported by the Backup & Recovery Manager. For example, Solaris, AIX or HP-UX. If required, perform the following steps to grant access to the proxy system:
	- a. In NMC, open the Administrator interface for the NetWorker server.
	- b. In Configuration, select User Groups.
	- c. Double click Administration.
	- d. Add the new user and host (adaptor hostname) to the list of valid users.

It is recommended that the proxy server is installed on a secure, protected NetWorker server to avoid losing data if a disaster occurs. Do not install the server on a desktop or laptop computer.

### *NOTICE*

For proxy setups, the proxy host must have network access to the NetWorker server it is supporting.

12. Click Next to begin the installation.
### Figure 41 Installation prompt

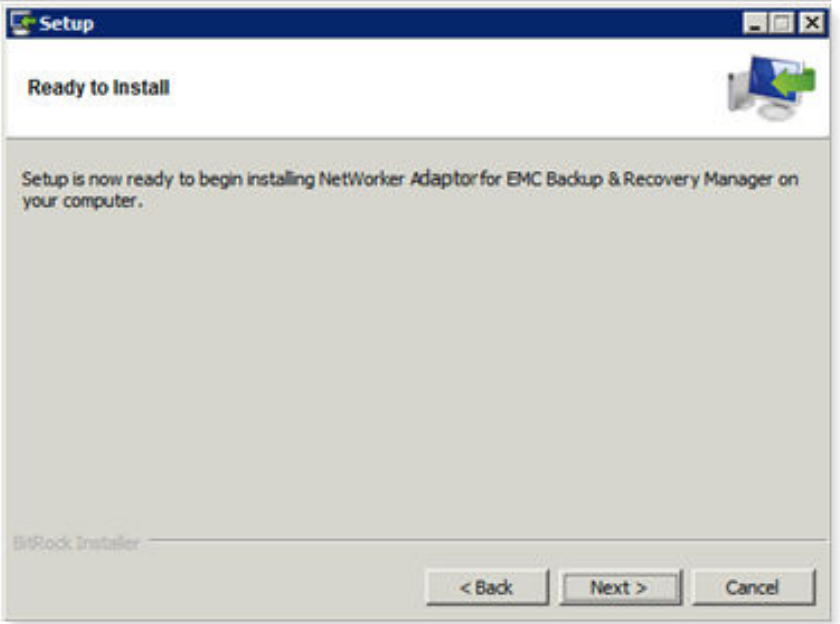

13. The installation proceeds.

Figure 42 Installation status

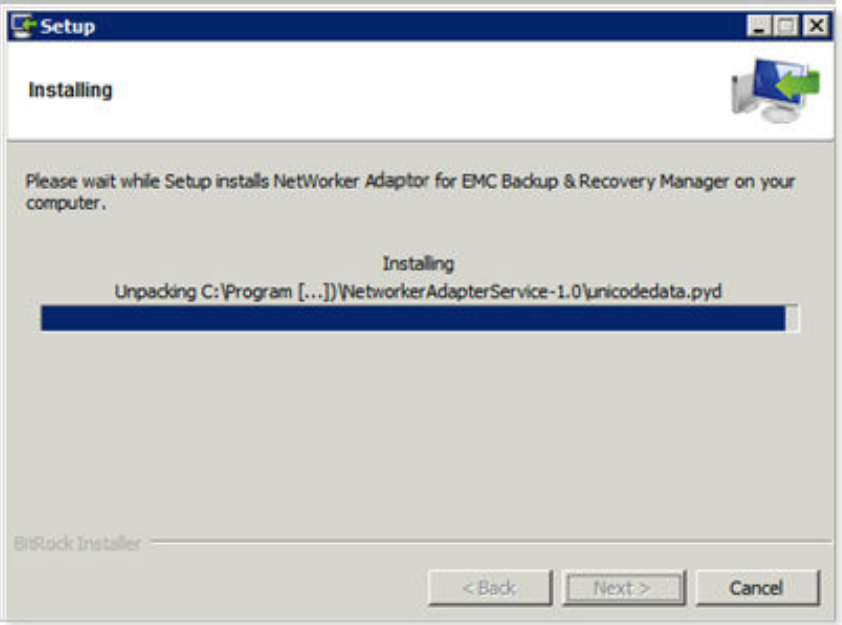

14. Click Finish when the installation is complete.

#### Figure 43 Installation completion

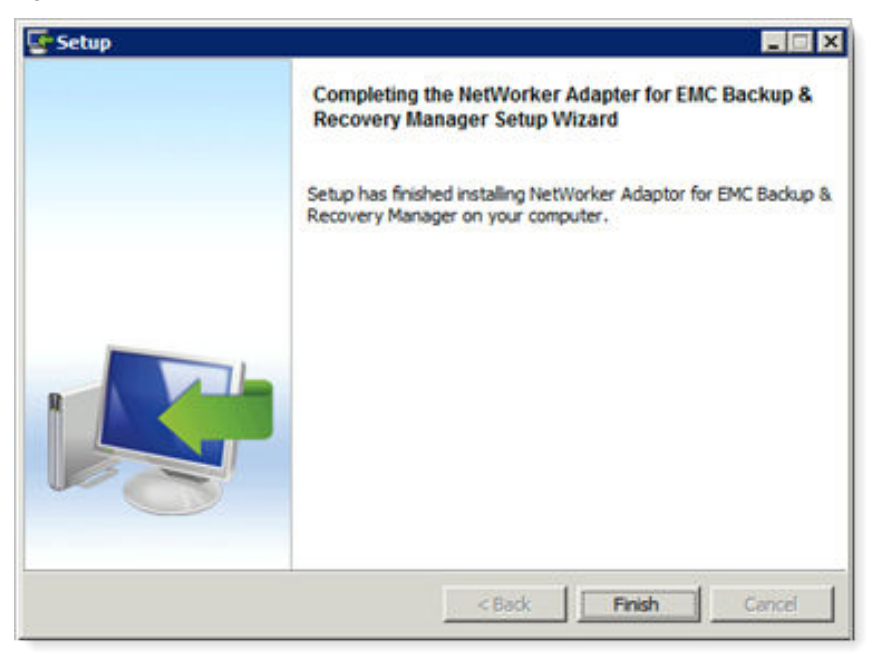

The installation will verify the connection to both the Backup & Recovery Manager server and the NetWorker server.

After the installation completes a new Windows service called NetWorker ActiveMQ Adaptor starts on the host system. The adaptor will automatically begin sending information to the Backup & Recovery Manager.

### Installing or upgrading the Backup & Recovery Manager adaptor for NetWorker on Linux

Beginning in Backup & Recovery Manager release 1.1, and NetWorker server 8.1 and later, the NetWorker adaptor is included in the NetWorker server packages for Windows and Linux servers. Therefore, no separate download is required.

### Procedure

1. Download NetWorker adaptor for Linux installer.

The adaptor is available with the NetWorker software package.

2. Run the installer:

#### **sles64sptn21328:/ # NetWorkerAdaptor-1.2.0-44-linux-x64.run**

- 3. Press Enter to view the License agreement, and type Y to accept it.
- 4. Type the installation path:

/nsr/nsrmq

- 5. Enter the hostname or IP address of the NetWorker server, .
- 6. Type the hostname or IP address of the Backup & Recovery Manager server to receive data from the adaptor, .

#### *NOTICE*

The hostnames shown in steps 5 and 6 are examples and will be different depending on your environment.

- 7. Type the Username, **admin**, and Password, **changeme**.
- 8. Select Version 1.2 from the list.

This is the Backup & Recovery Manager server version.

9. Type Y to confirm the installation when prompted, Do you want to continue?

You can check the log, /nsr/nsrmq/logs/nsrmq.log for any issues.

### Reconfiguring the server hostname for the NetWorker adaptor

If the NetWorker server does not appear in the list of systems, you can reconfigure the Backup & Recovery Manager adaptor for NetWorker.

This often occurs as a result of the following:

- The hostname of the Backup & Recovery Manager was changed.
- A new Virtual Appliance (OVA) was deployed for the Backup & Recovery Manager (despite having used the same hostname as before).
- The hostname was not provided at the time of installation or upgrade.

#### **Note**

To reconfigure a previously registered Backup & Recovery Manager NetWorker adaptor for the server hostname, you must provide the same username and password used during the initial installation. The error message, unable to load SSL certificate displays if the incorrect credentials are used.

#### Procedure

- 1. Stop the NetWorker adaptor:
	- On Windows, stop the adaptor service (nsrmqd)
	- On Linux, type the following command:

**/etc/init.d/nsrmqd stop**

- 2. Edit the nsrmq.cfg file:
	- Change the nsrmq.cfg file to update the mq-host entry to the new server.
	- Change the nsrmq.cfg file to update the cert-file entry to: **http://<***new BRM hostname***>/ucasCert**
- 3. Register the NetWorker adaptor by using the following command:

```
nsrmqd.exe --mq-host=<brmhost> server=<NW server> --brm-
username=<BRM user> --brm-password=<BRM user password>
```
- 4. Start the NetWorker adaptor:
	- On Windows, start the adaptor service (nsrmqd).
	- $\bullet$  On Linux:

**/etc/init.d/nsrmqd start**

### Adding a Data Domain system

[Managing Data Domain systems on page 115](#page-114-0) provides instructions on how to add, remove and modify Data Domain systems in the Backup & Recovery Manager.

## Logging in to the Backup & Recovery Manager

You must log in to the Backup & Recovery Manager UI each time it is opened, or after an inactivity time out. The default user and password are admin, changeme respectively. At the first login after installation, it is recommended to change the user and password from the default when prompted.

#### Procedure

- 1. Type the user name in the User field.
- 2. Type the password in the Password field.
- 3. Click Login. The EMC Backup & Recovery Manager Home page opens.

 $EMC<sup>2</sup>$ **EMC Backup & Recovery Manager** User admin Password **Warning: Authorized users only.** Login @ 2012-2014 EMC Corporation. All Rights Reserved

• The User and Password fields are required fields. After three failed attempts you are locked out for 15 minutes.

Figure 44 Login window

#### Figure 45 Failed login

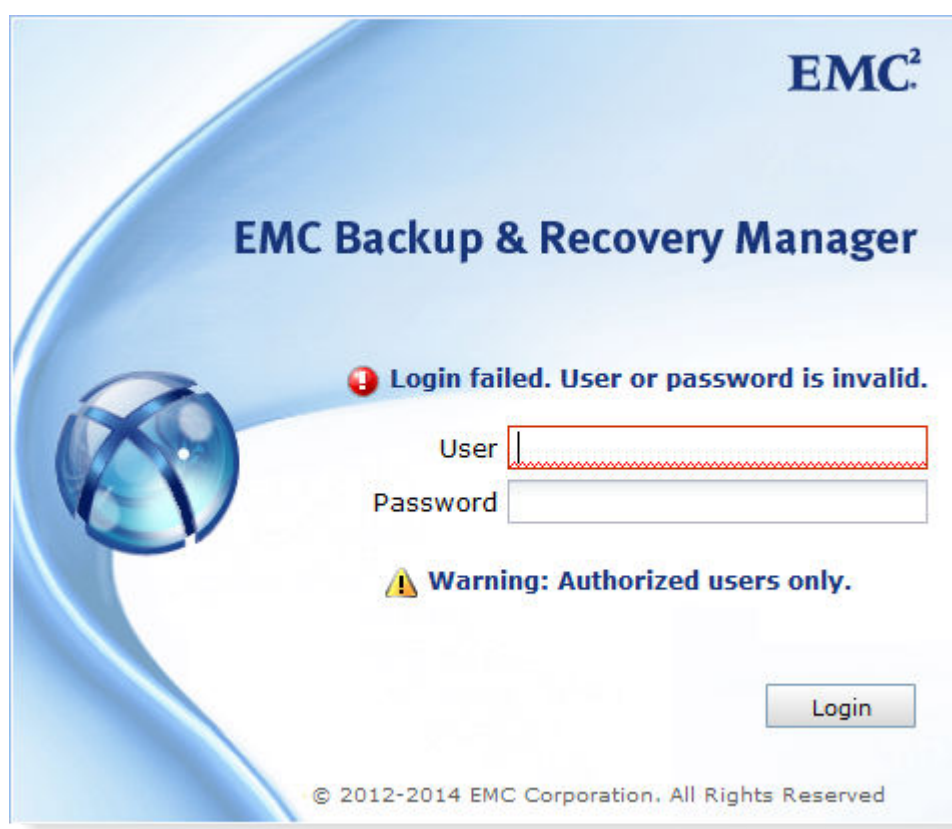

#### **Note**

The Backup & Recovery Manager automatically logs out of sessions if for any reason the connection between the client and server is lost.

- Common reasons for a login session to expire are:
	- The Backup & Recovery Manager server is restarted
	- The browser is closed completely while you are still logged in to the Backup & Recovery Manager
	- All browser windows (or tabs) that are logged into the Backup & Recovery Manager are closed, and not re-opened for 30 minutes or more
	- Internet access is lost for more than 30 minutes.
- At first login, you are prompted to change the password:
- 4. Type a new password in the Password field, and then type the new password in the Confirm Password field as illustrated in the following figure.

The password requirements are the following:

- Minimum of 9 characters
- Minimum of 1 lower case letter
- Minimum of 1 upper case letter
- Minimum of 1 number
- Minimum of 1 special character:  $@$ #\$%^&\* $()$ -

5. Click Change Password to save the password.

#### Figure 46 Change Password window

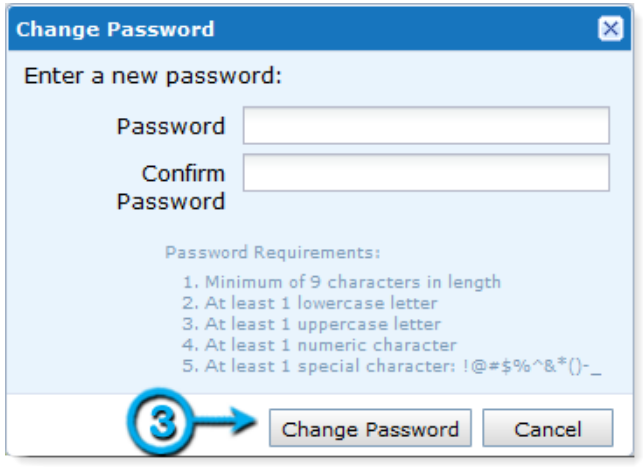

#### *NOTICE*

If you do not change the password from the default, you are prompted to do so each time you log in.

### Reestablishing an expired session

### Procedure

1. Click Logout on the dialog.

Figure 47 Expired login session

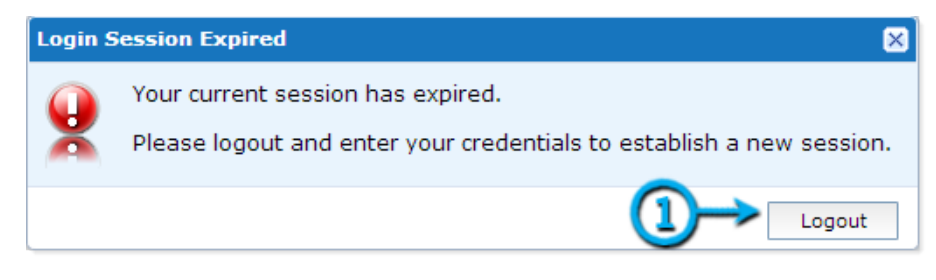

2. Click Login to open the login screen.

<span id="page-78-0"></span>Figure 48 Logout status

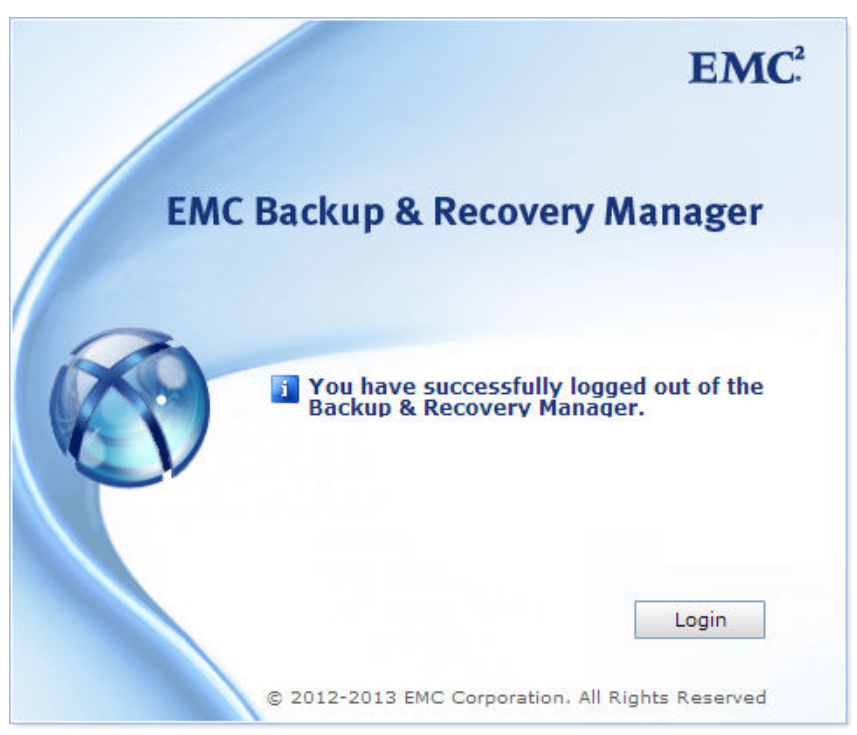

### Disable the Backup & Recovery Manager adaptor for Avamar

Uninstalling the Avamar adaptor is only possible on Avamar 6.0.2 and 6.1.0. Beginning in 6.1 Service Pack 1, the adaptor is integrated into the Avamar software, and uninstalling it can cause problems. Instead, disable the Backup & Recovery Manager adaptor for Avamar.

### Disabling the Backup & Recovery Manager adaptor for Avamar 7.0 and earlier

### Procedure

1. Stop the Avamar Management Console Server (mcs):

dpnctl stop mcs

2. Stop the adaptor:

adaptorctl.pl --stop

3. Disable the BrmService preference:

vi /usr/local/avamar/var/mc/server\_data/prefs/mcserver.xml

- 4. Change value for enableBrmService to **false**.
- 5. Remove the Backup & Recovery Manager files:

rm -rf /usr/local/avamar/var/brm

6. Start the Avamar mcs:

dpnctl start mcs

### Disabling the Backup & Recovery Manager adaptor for Avamar 7.1 and later

#### Procedure

1. Stop the Avamar Management Console Server (mcs):

dpnctl stop mcs

2. Disable the BrmService preference:

vi /usr/local/avamar/var/mc/server\_data/prefs/mcserver.xml

- 3. Change the value for enableBrmService to **false**.
- 4. Start the Avamar mcs:

dpnctl start mcs

### Uninstalling the Backup & Recovery Manager adaptor

You can uninstall the Backup & Recovery Manager adaptors if required by using the native rpm program for Avamar or the uninstall program for NetWorker.

#### **Note**

Uninstalling the Avamar adaptor is only possible on Avamar 6.0.2 and 6.1.0. Beginning in 6.1 Service Pack 1, the adaptor is integrated into the Avamar software, and uninstalling it can cause problems. Instead, disable the Backup & Recovery Manager adaptor for Avamar. Complete details for disabling the Avamar adaptor are available in [Disable the](#page-78-0) [Backup & Recovery Manager adaptor for Avamar on page 79.](#page-78-0)

If required, uninstall the following adaptors:

- <sup>l</sup> Uninstalling the Backup & Recovery Manager adaptor for Avamar on page 80
- [Uninstalling the Backup & Recovery Manager adaptor for NetWorker on page 81](#page-80-0)

### Uninstalling the Avamar adaptor

You can uninstall the Avamar adaptor by using the Linux rpm command.

### Procedure

1. Stop the Avamar Management Console Server (mcs) database:

**dpnctl stop mcs**

2. Stop the adaptor:

**adaptorctl.pl --stop**

3. Stop the activemq:

**/usr/local/avamar-activemq/bin/activemq stop**

4. Disable the BrmService:

**vi /usr/local/avamar/var/mc/server\_data/prefs/mcserver.xml** - change value for enableBrmService to false

5. Remove the brm files:

```
rm -rf /usr/local/avamar/var/brm
```
6. Remove the Avamar adaptor:

**sudo rpm -e avamar-adaptor**

7. Start the Avamar mcs database:

**dpnctl start mcs**

### <span id="page-80-0"></span>Uninstalling the NetWorker adaptor

You can uninstall the NetWorker server adaptor on Windows from the command prompt.

#### Procedure

- 1. Run the uninstall program located at, C:\Program Files (x86)\NetWorker Adaptor Service-1.0\Uninstall NetWorker Adapter for EMC Backup & Recovery Manager
- 2. Uninstall the NetWorker server adaptor on Linux and remove the Backup & Recovery Manager adaptor software package:

**rpm -e Uninstall NetWorkerAdaptor-1.0-linux-x64-installer.run**

Installation

# **CHAPTER 4**

# Alerts

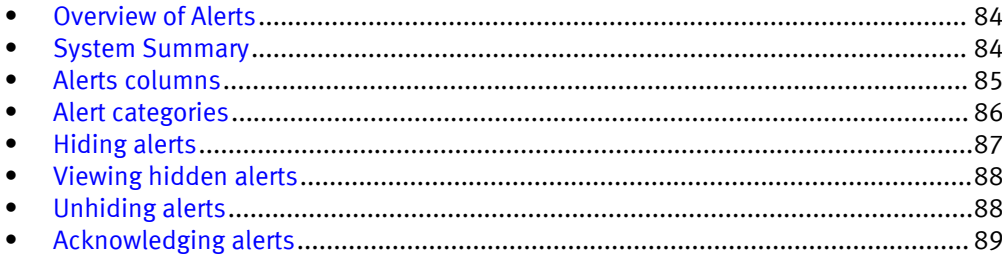

### <span id="page-83-0"></span>Overview of Alerts

The Alerts section allows you to view alerts (Errors and Warnings) for all monitored systems relating to backup failures, media requests, errors, and warnings that require immediate attention by the user. Errors and warnings for the Backup & Recovery Manager are also reported in Alerts.

The icons used in Alerts are listed in the following table.

Table 18 Alerts icons

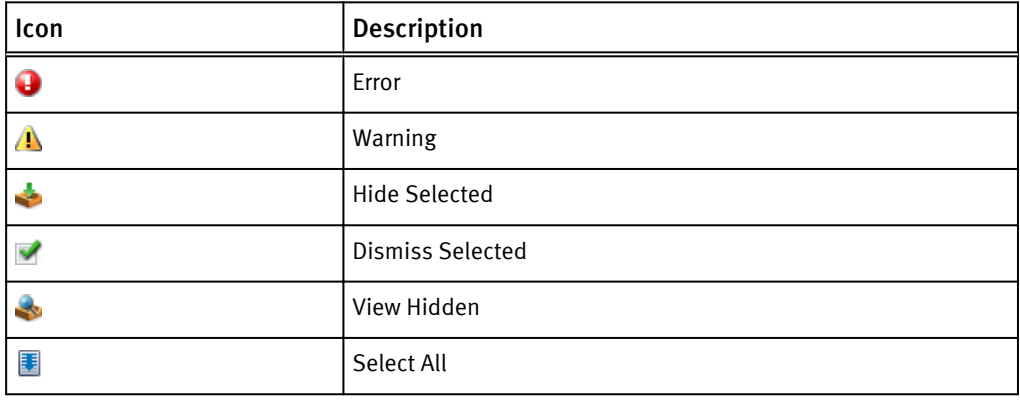

### System Summary

The Alerts System Summary provides information on Avamar, NetWorker and Data Domain system errors and warnings.

The total number of errors and warnings for each system type are depicted in a pie chart with a legend.

Figure 49 Alerts summary chart

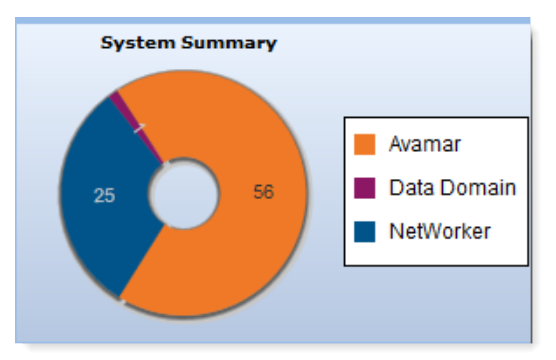

Individual bar charts depict the Total Errors and Total Warnings and which systems contain the most errors and warnings for the Worst Systems.

#### <span id="page-84-0"></span>Figure 50 Worst Systems

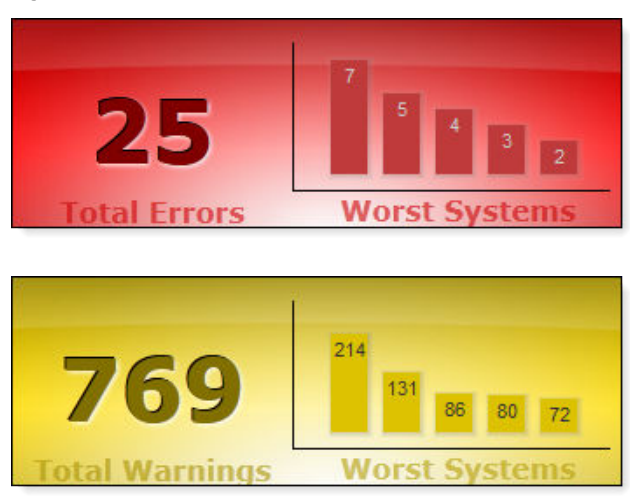

To obtain information on the Total Errors, or Total Warnings Worst Systems charts:

• Hover the cursor over any bar in the chart to display the worst system. In the worst system pop up, click Launch to open the native management console for the system. Figure 51 Worst system launch

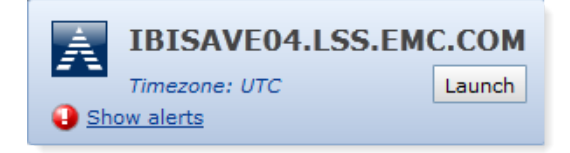

• Click on any bar in the chart to display the list of errors or warnings for the worst monitored systems.

Alerts columns on page 85 provides complete details on the columns displayed in the worst systems list.

### Alerts columns

The following table lists the columns in Alerts and their function.

Table 19 Alerts section columns

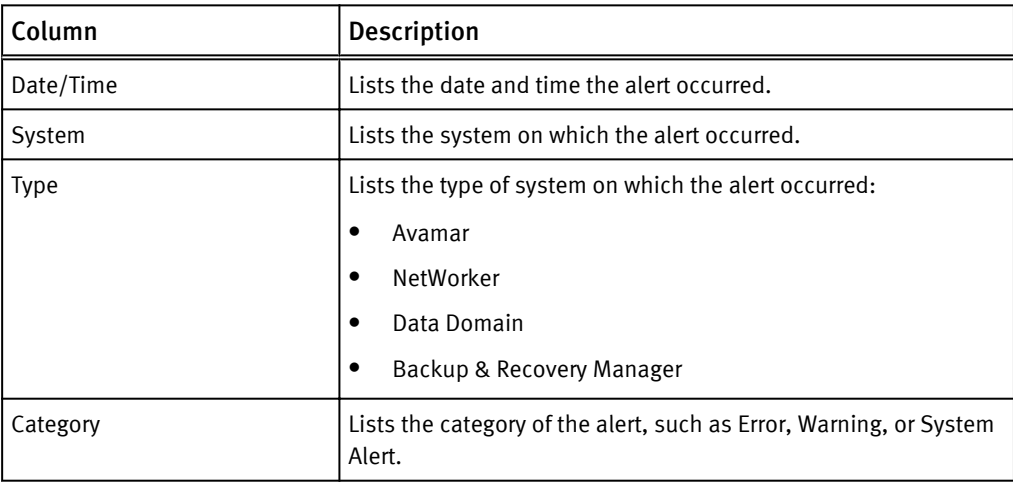

<span id="page-85-0"></span>Table 19 Alerts section columns (continued)

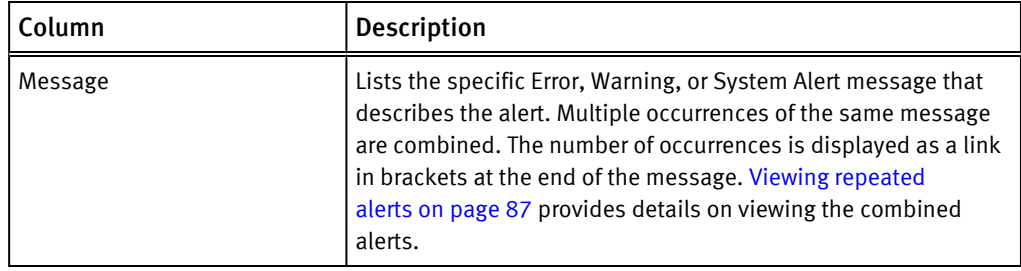

## Alert categories

The following table lists the categories for system alerts.

Table 20 Alert categories

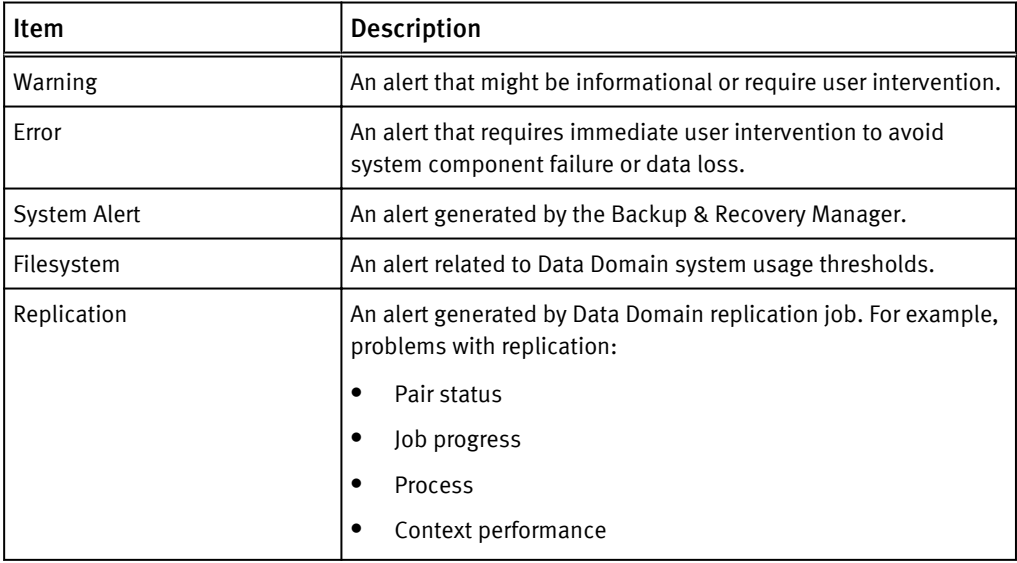

### Excluding and including columns from the Alerts display

You can exclude and include columns from displaying in the tabular view.

### Procedure

- 1. Click the arrow beside any column.
- 2. Click Columns.
- 3. Click the check box beside a column name to un check and exclude, or to check and include a previously excluded column.

### *NOTICE*

All columns are included (checked) by default.

The following figure illustrates how to exclude or include columns.

### <span id="page-86-0"></span>Figure 52 Sort Alerts columns

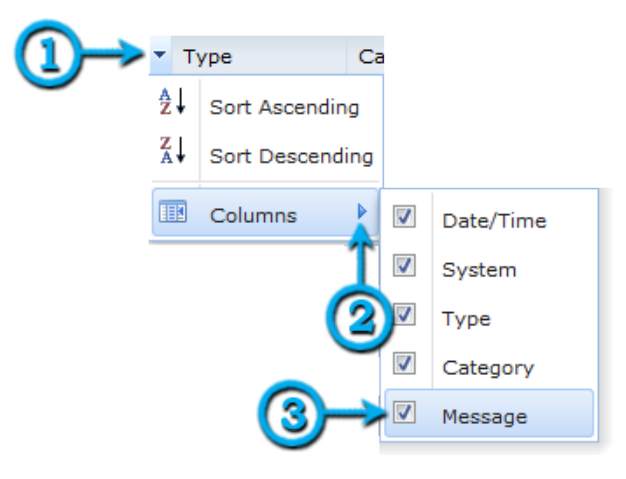

### Viewing repeated alerts

If an alert is repeated more than one time, a link is included in square brackets at the end of the message. The [ repeated: 3 ] text at the end of a line indicates that there are 3 occurrences of the alert.

### Figure 53 Repeated Alerts

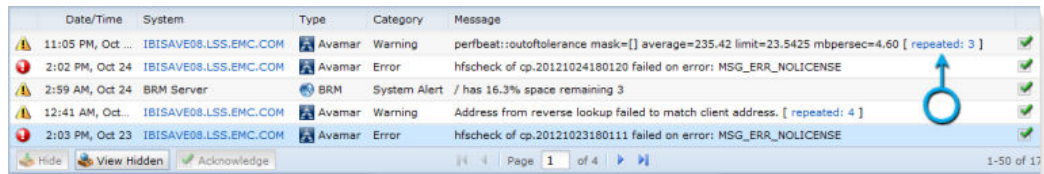

#### Click [ repeated: #] to list all repeated alerts in a separate window.

#### Figure 54 Expanded repeated Alerts

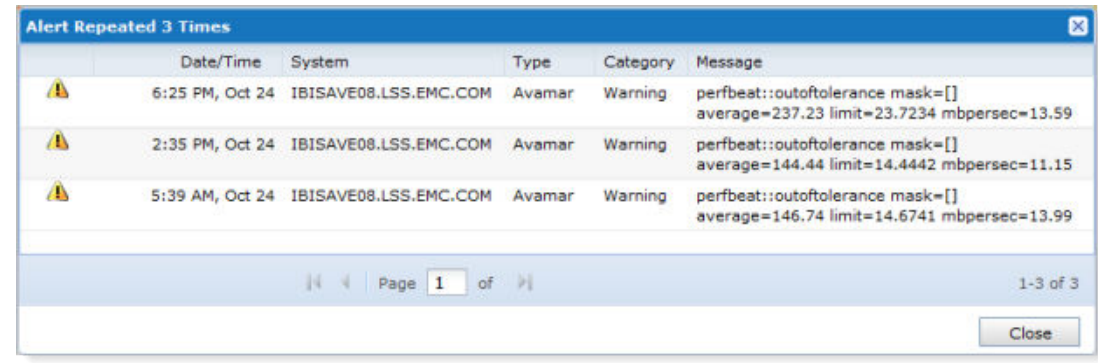

### Hiding alerts

You can hide alerts by selecting individual line items, by using multi-select Ctrl or Shift click, or by using multi-select Ctrl or Shift with the arrow keys, and then clicking Hide.

[Viewing hidden alerts on page 88](#page-87-0) provides details on how to view the previously hidden alerts.

#### <span id="page-87-0"></span>Figure 55 Hide Alerts

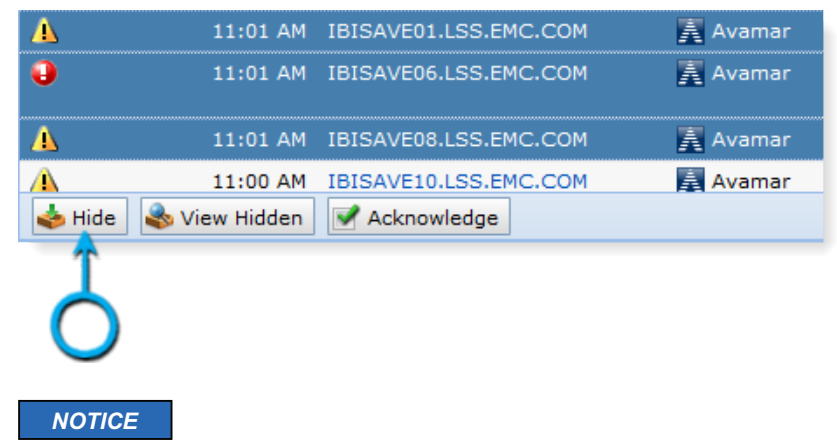

If an alert is hidden and another alert of same type is encountered on any monitored system, it will not appear in the system. Hidden alerts are not removed from the system.

## Viewing hidden alerts

You can view alerts that were previously hidden by clicking View Hidden.

The Hidden Alerts window opens with a complete list of all hidden Errors and Warnings.

Figure 56 View previously hidden Alerts

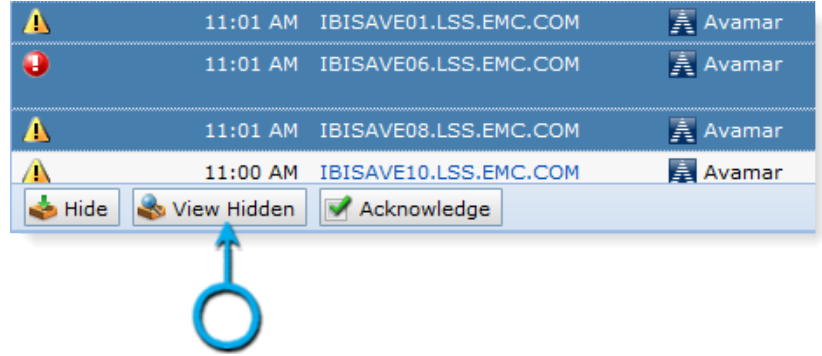

### Unhiding alerts

You can unhide alerts by selecting individual line items, by using multi-select Ctrl or Shift click, or by clicking Select All and then clicking Unhide Selected.

The previously hidden alerts will again be listed in Alerts .

#### <span id="page-88-0"></span>Figure 57 Hidden Alerts

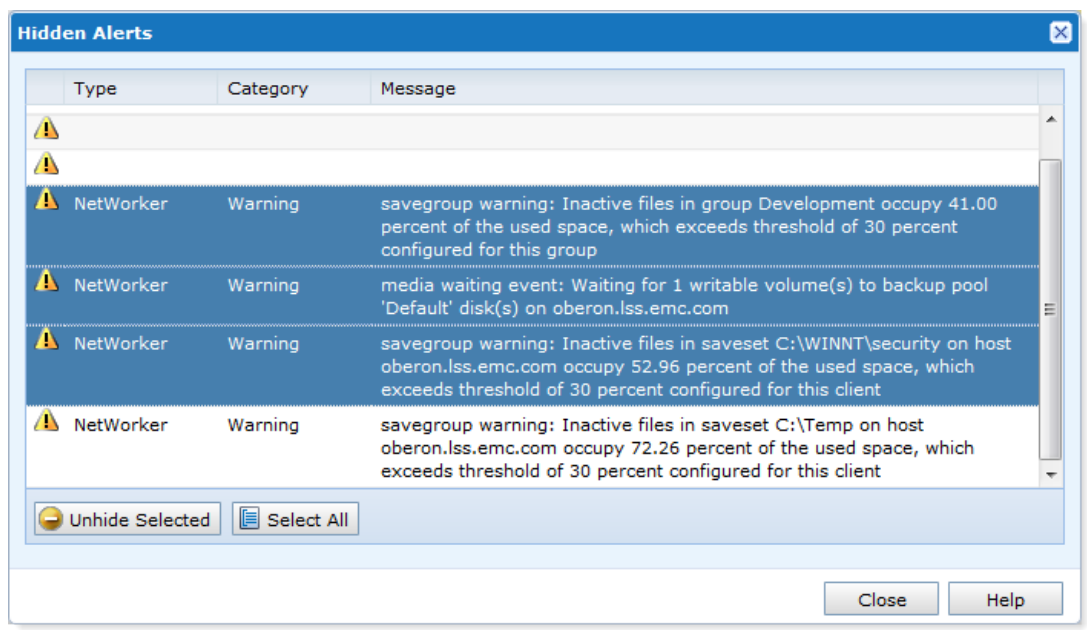

## Acknowledging alerts

You can acknowledge alerts to dismiss, and remove them from the list.

### Procedure

1. Click the alerts to dismiss:

- Select individual line items.
- Use multi-select Ctrl or Shift click.
- Use multi-select Ctrl or Shift with the arrow keys.
- 2. Click Acknowledge.

### *NOTICE*

Acknowledging alerts permanently removes the alerts from the Backup & Recovery Manager.

#### Figure 58 Acknowledge Alerts

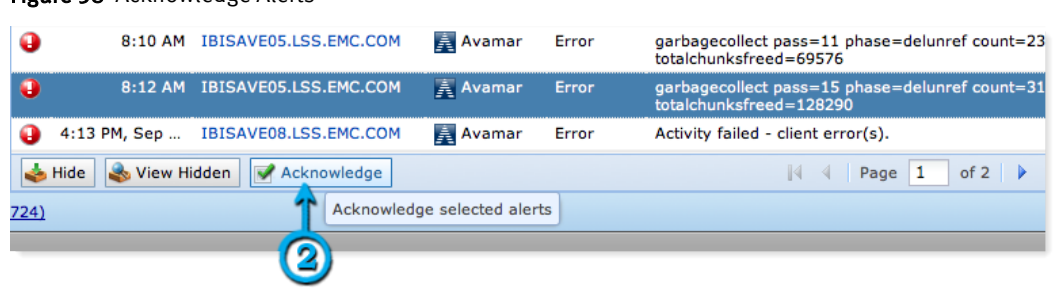

3. Click Yes to confirm the permanent removal of the selected alerts.

### Figure 59 Dismiss Alerts

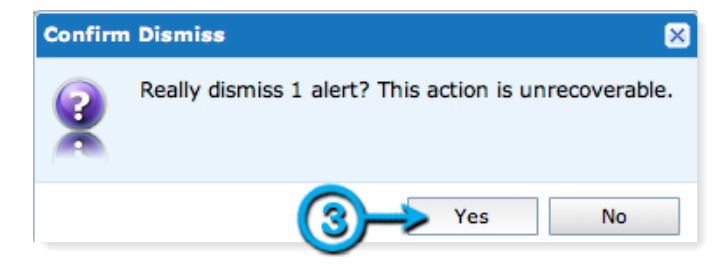

# <span id="page-90-0"></span>**CHAPTER 5**

# **Activities**

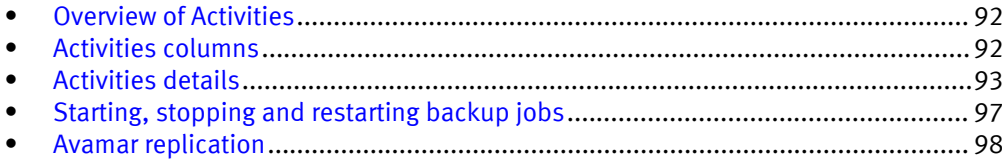

### <span id="page-91-0"></span>Overview of Activities

Click Activities to view detailed information on jobs that are running or completed on all monitored systems. This includes information on running backup operations, and replication jobs.

### Activities columns

Backup and Replication Activities provides details on Avamar, and NetWorker system backups and replications (Avamar).

The following table lists and describes the columns displayed in the Activities window.

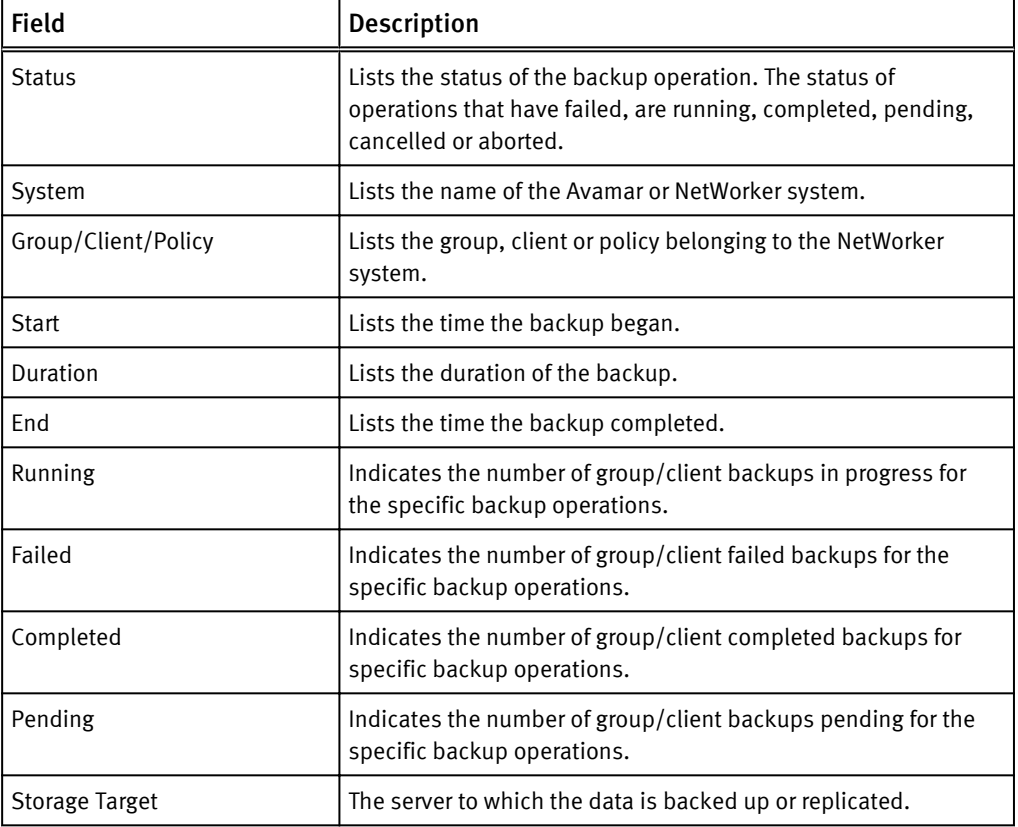

Table 21 Backup details systems columns

### *NOTICE*

NetWorker client initiated backups (manual backups) are listed as ad hoc <system name> in the Group/Client column.

### Excluding and including columns from the Activities display

You can customize the columns to display in the Activities window by excluding/ including columns.

### <span id="page-92-0"></span>Procedure

- 1. Click the arrow beside any column.
- 2. Click Columns.
- 3. Click the check box beside a column name to uncheck and exclude, or to check and include a previously excluded column.

*NOTICE*

All columns are included (checked) by default.

Figure 60 Sort Activities columns

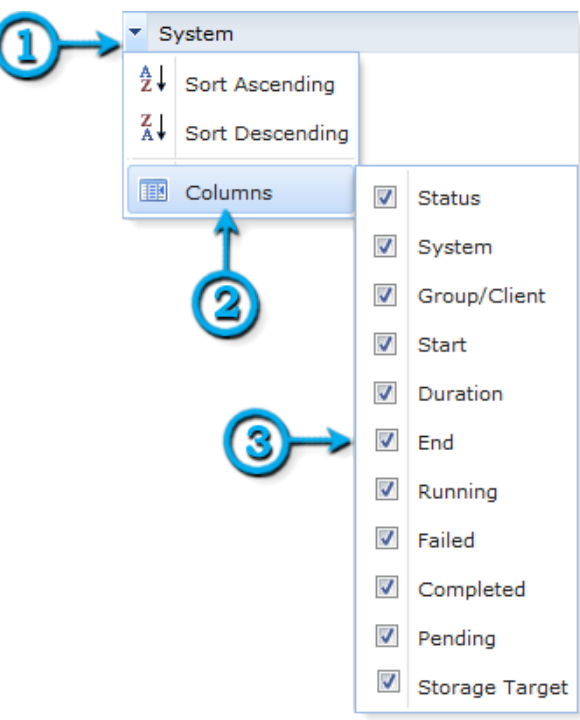

## Activities details

The Backup Activities Details panel displays all configured systems with backup, replication (Avamar) jobs that failed, are pending, running or completed. Click on an individual server to display the Details panel with summary information.

### Avamar backup activity details summary

The Details Summary grid displays additional details on specific Avamar backup groups and clients.

Figure 61 Backup activity details

| /Group30                               | Summary       |   |          |                                      |                                    |                       |                    |                 |               |    |                                     |                                  |        |
|----------------------------------------|---------------|---|----------|--------------------------------------|------------------------------------|-----------------------|--------------------|-----------------|---------------|----|-------------------------------------|----------------------------------|--------|
|                                        | ٠             |   |          | Status Name                          | Data Set<br><b>STATISTICS</b>      |                       | Start Time         | <b>Duration</b> | Data          |    |                                     | Files                            |        |
| Running<br>Alisave05.lss.emc.com       | All $(2)$     |   |          |                                      |                                    |                       |                    |                 |               |    | Processed Changed Changed Data Sent | Processed Changed                |        |
|                                        | ٥             | Δ | ✍        | nicioel.asl.lab.e.   /Default Datasa |                                    |                       | 11:30 AM           |                 | 4 mins 161.51 | O% | 17%                                 | 951,065                          | 17,496 |
| <b>Type</b> Scheduled Group            | Fail (0)      |   | $\omega$ |                                      | ussatyrried1c.c. - /Default Datass |                       | <b>Not Started</b> |                 |               |    | $\sim$                              | $\sim$                           | $\sim$ |
|                                        |               |   |          |                                      |                                    |                       |                    |                 |               |    |                                     |                                  |        |
| Description /Group30                   | Ruttning (0)  |   |          |                                      |                                    |                       |                    |                 |               |    |                                     |                                  |        |
| Start Time 11:36 AM                    | Ø             |   |          |                                      |                                    |                       |                    |                 |               |    |                                     |                                  |        |
| Schedule /dianta/nckat.aal.lab.emc.com | Completed (1) |   |          |                                      |                                    |                       |                    |                 |               |    |                                     |                                  |        |
|                                        | $\omega$      |   |          |                                      |                                    |                       |                    |                 |               |    |                                     |                                  |        |
|                                        | Pending (1)   |   |          |                                      |                                    | Ti i Page 1 of 1 P Pi |                    |                 |               |    |                                     | Displaying Activities 1 - 2 of 3 |        |

The following table lists the Activities backup details fields.

Table 22 Avamar backup details systems fields

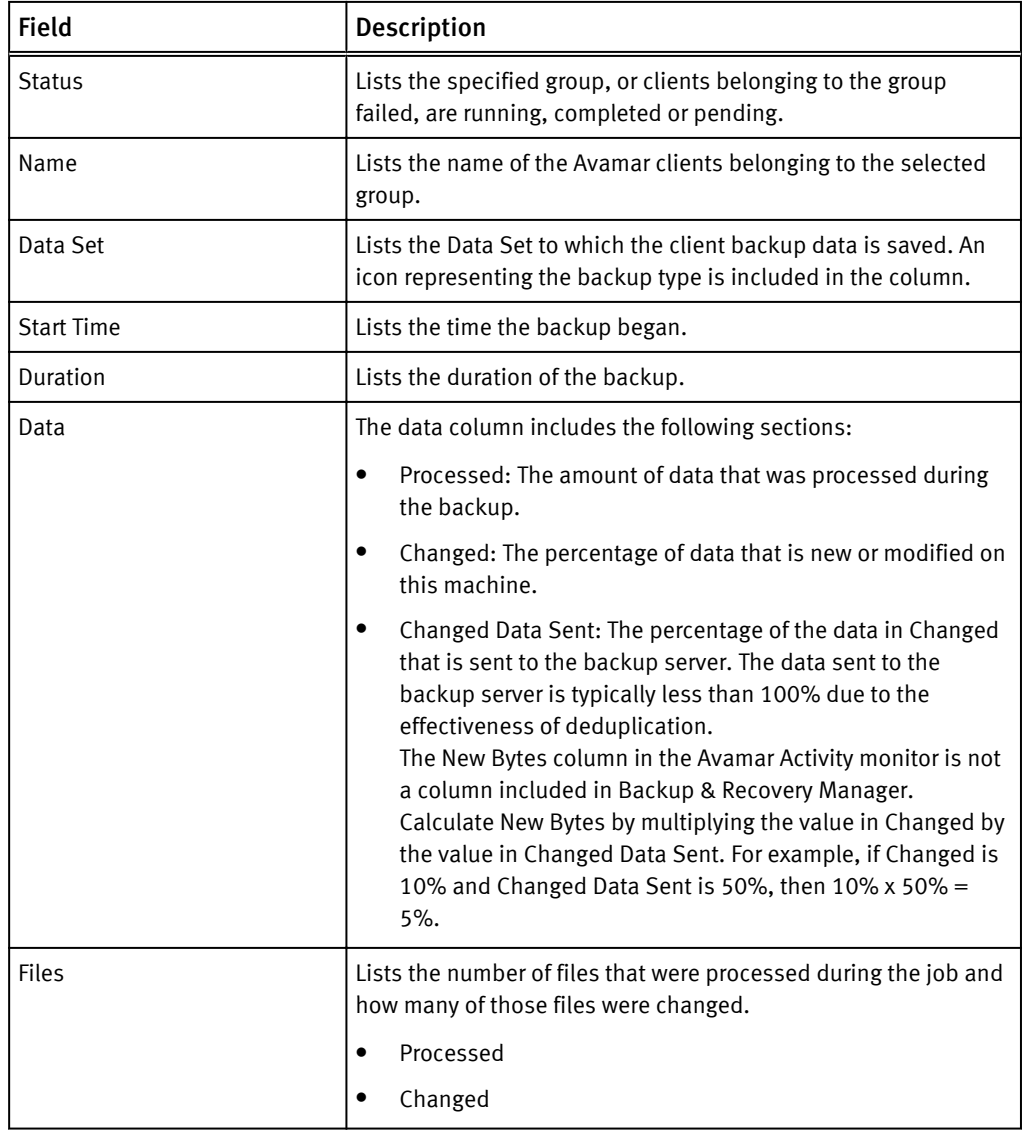

### NetWorker backup activity details summary

The Details Summary grid displays additional details on specific NetWorker backup groups and clients.

Figure 62 NetWorker backup activity details

| <b>NMC</b>                                  |                                | Summary        |                             |                                                |           |                            |                                      |                   |              |  |
|---------------------------------------------|--------------------------------|----------------|-----------------------------|------------------------------------------------|-----------|----------------------------|--------------------------------------|-------------------|--------------|--|
| ۰.<br>Completed<br>All (10)<br>Default<br>ø |                                | Client Name A  | Saveset                     | Status Level                                   |           | Start Time                 | Duration                             | Size              | Messages     |  |
|                                             |                                | lė.            | <b>CONSOLE BACKUP FILES</b> | Ø                                              |           | unknownLevel 01/16/13 07:3 | $< 1$ min                            | 0 bytes <b>Do</b> |              |  |
|                                             |                                |                | 匾                           | <b>CONSOLE BACKUP FILES</b>                    | Ø         |                            | unknownLevel $01/16/13 07:3 < 1$ min |                   | 0 bytes 10 0 |  |
| Start Time 7:33 AM                          |                                | Fail (0)       | i6.                         |                                                | Ø         | unknownLevel               | $01/16/13$ $07:3$                    | $< 1$ min         | 0 bytes 0 0  |  |
| Duration 2 mins                             |                                | Running (0)    | sdev-nwserv                 | dev-nwserv:index                               | $\bullet$ | $\overline{9}$             | $01/16/13$ 07:3 $\leq$ 1 min         |                   | 659 KB 30    |  |
| Total Size 87.4 MB                          |                                | $\bullet$      | Adev-nwserv                 | NMCASA:/gst_on_dev-nwserv/lgto_gst             | Ø         | incr                       | $01/16/13$ $07:3$                    | $< 1$ min         | 1.12 MB 0 6  |  |
|                                             | Previous Start 7:33 AM, Jan 15 | Completed (10) | wetl-nw80-server            | etl-nw80-server:index                          | ✍         | $\overline{9}$             | $01/16/13$ $07:3$ < 1 min            |                   | 335 KB (0) 0 |  |
|                                             | Previous End 7:34 AM, Jan 15   | $\omega$       | Betl-nw80-server            | NMCASA:/gst_on_etl-nw80-server/lgto_gst        | ◙         | incr                       | $01/16/13$ $07:3$ $\leq 1$ min       |                   | 1.56 MB 4 6  |  |
| Previous 1 min                              |                                | Pending (0)    |                             | assand.iss.emc.com sand.iss.emc.com:index      | ☎         | $\overline{9}$             | $01/16/13$ $07:3$                    | $< 1$ min         | $1.97 MB$ 0  |  |
| <b>Duration</b>                             |                                |                |                             | ssand.lss.emc.com sand.lss.emc.com:bootstrap   | Ø         | unknownLevel               | 01/16/13 07:3 < 1 min 81.78 MB. 0    |                   |              |  |
| Storage Target Default                      |                                |                |                             | usand.lss.emc.com NMCASA:/gst_on_sand/lgto_gst | ☎         | incr                       | $01/16/13$ 07:3 < 1 min 0 bytes $04$ |                   |              |  |
| Description                                 |                                |                |                             |                                                |           |                            |                                      |                   |              |  |

The following table lists the fields in the Activities backup details fields.

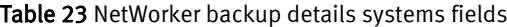

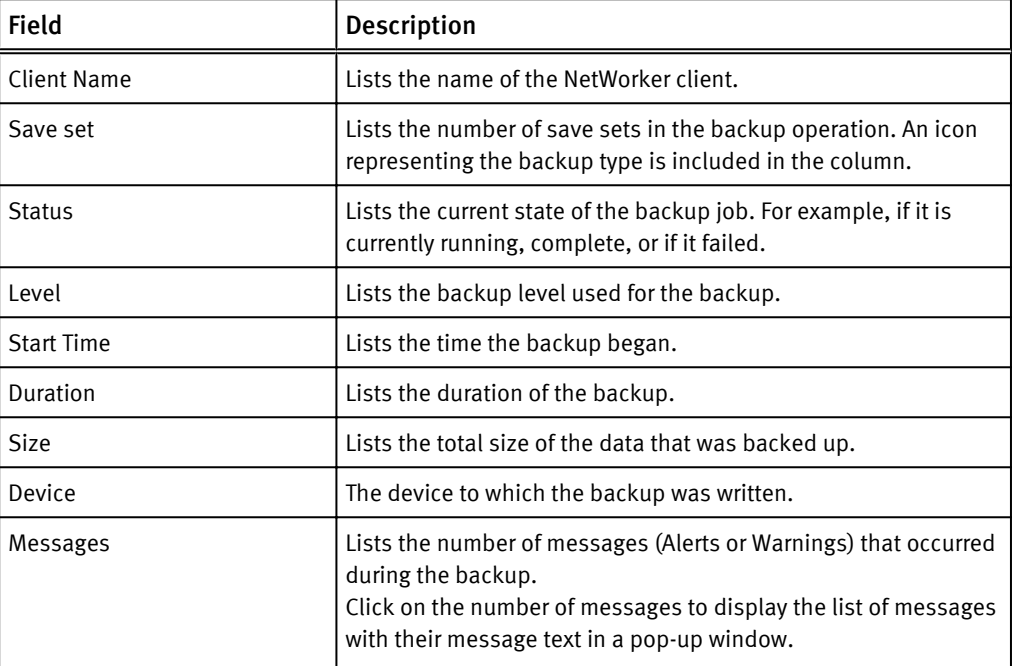

#### Figure 63 Message text

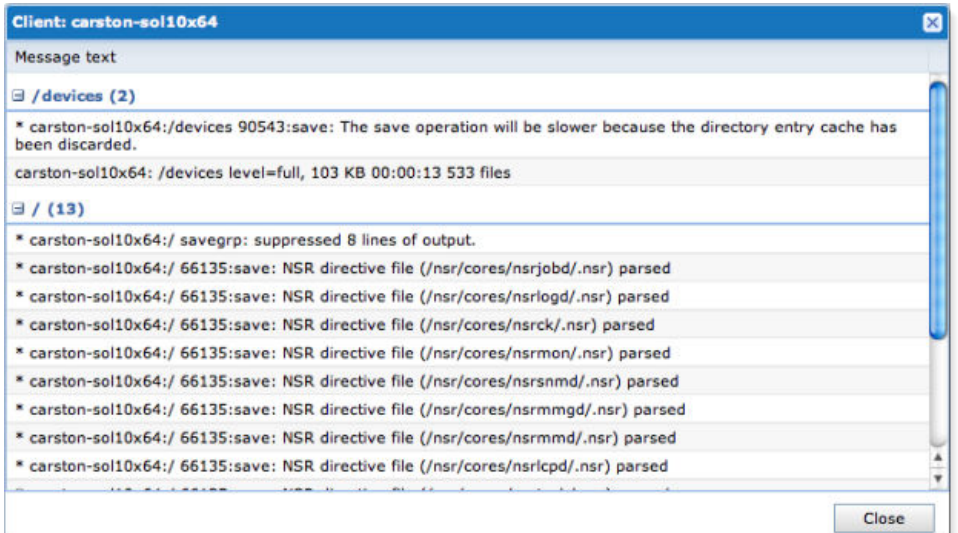

The following provides information on the columns in the details summary:

- The status column enables filtering of specific activity types and includes the count for each type:
	- <sup>n</sup> Failed
	- **n** Running
	- **n** Completed
	- **n** Pending
- Click Show backups since: to view backup status for a different time period. This option is available for:
	- Last 24 Hours
	- **n** Today
	- **n** Yesterday
	- **n** 1 week ago
	- 2 weeks ago
	- $\blacksquare$  1 month ago
	- 2 months ago

Figure 64 Show backups since: options

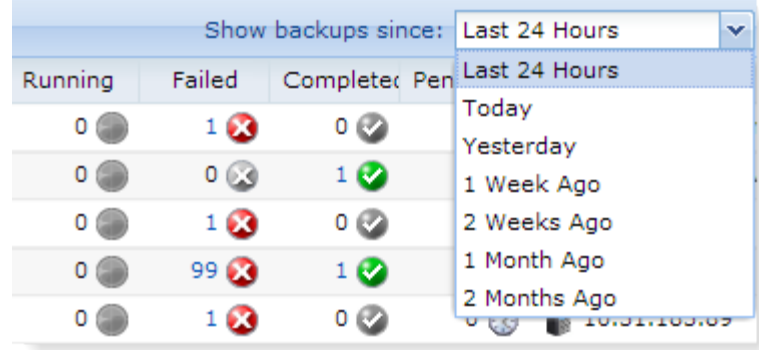

[Activities on page 91](#page-90-0) provides detailed information on setting up and monitoring Avamar system replication.

### <span id="page-96-0"></span>Starting, stopping and restarting backup jobs

The Backup & Recovery Manager provides the ability to start, stop and restart backup jobs from **Activities** in Backup & Recovery Manager.

### Before you begin

Only user roles with Start, stop and restart privileges enabled in User Administration can perform these actions for backup jobs. You can start and restart failed or stopped backup jobs, and stop backup jobs while they are running. The following figure illustrates the Start, Stop, Restart Backups option enabled in the Activities section for a Role. Figure 65 Start, Stop and Restart permission

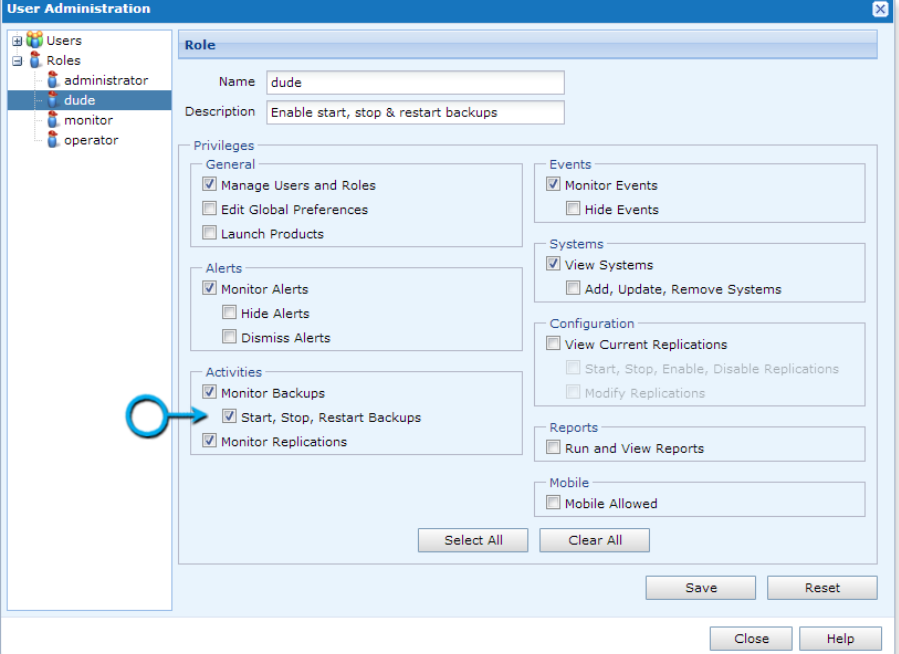

#### Procedure

- 1. Select the server or system for which to start, stop or restart the job.
- 2. Click Start, Restart, or Stop as required.

#### Results

The following figure illustrates the Start, Restart and Stop options for backup jobs. Figure 66 Start, Restart and Stop backup jobs

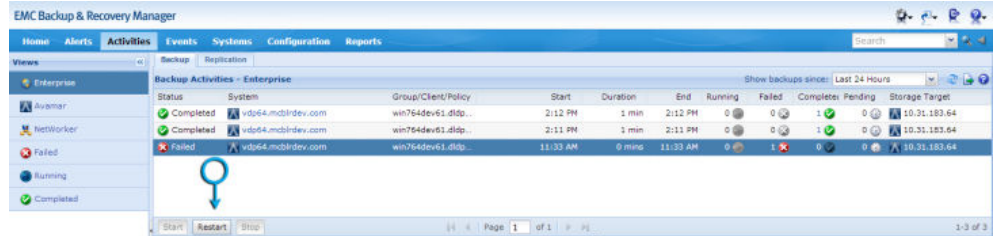

#### **Note**

Restart is not supported for VMware backups in Activities and is disabled. Use the Start button to start, or restart VMware backups.

### <span id="page-97-0"></span>Avamar replication

Avamar replication transfers data from a source Avamar server to a destination Avamar server. You can restore all data from the destination server back to primary storage without having to stage the data through the source Avamar server.

To stop a configured replication operation from the Activities Replication section, click the row containing the running replication job and click Stop.

### Avamar replication fields

The following table lists the Activities Replication fields.

Table 24 Avamar replication activities fields

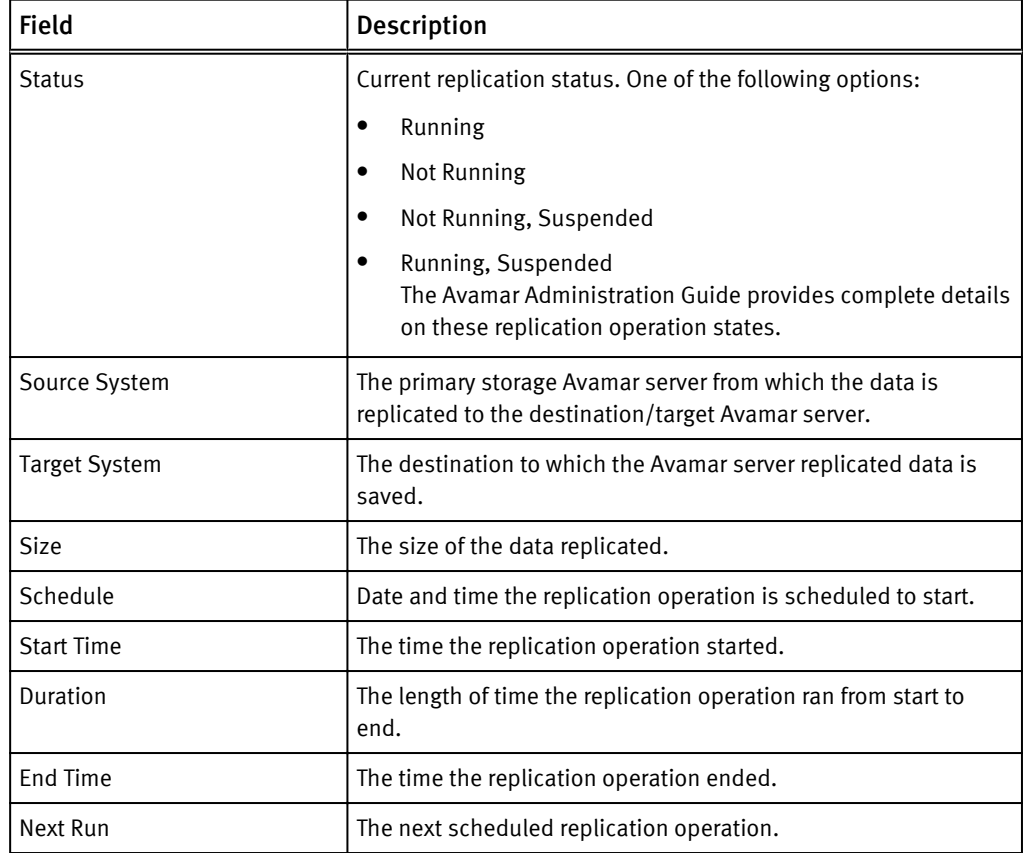

The following table describes the columns in the Avamar replication Activies system summary.

Table 25 Avamar replication details summary fields

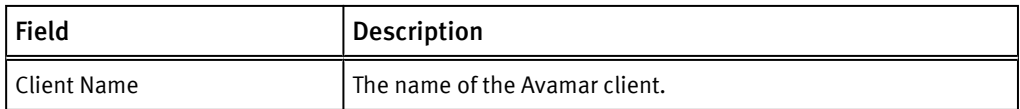

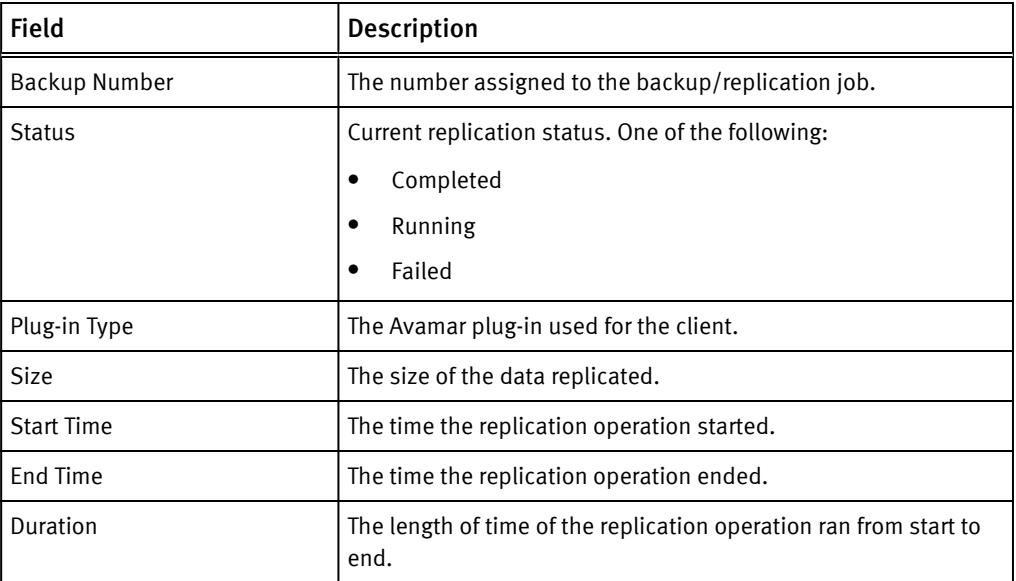

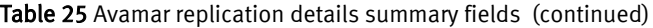

Activities

# **CHAPTER 6**

# Events

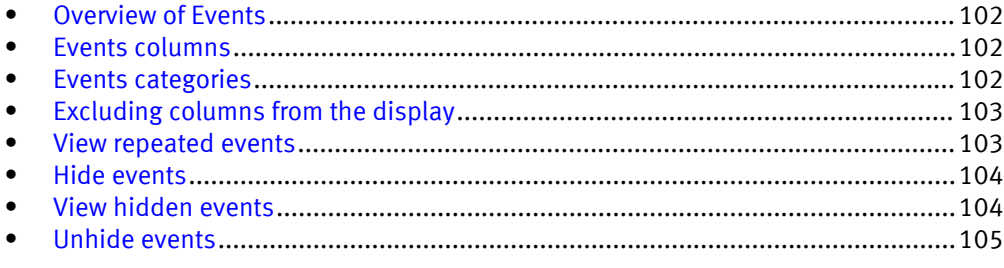

## <span id="page-101-0"></span>Overview of Events

Click Events to view all events such as configuration changes, and user logins generated by monitored systems in the enterprise. The ability to filter and acknowledge events is also available.

### Events columns

The following table lists the Events columns and their function.

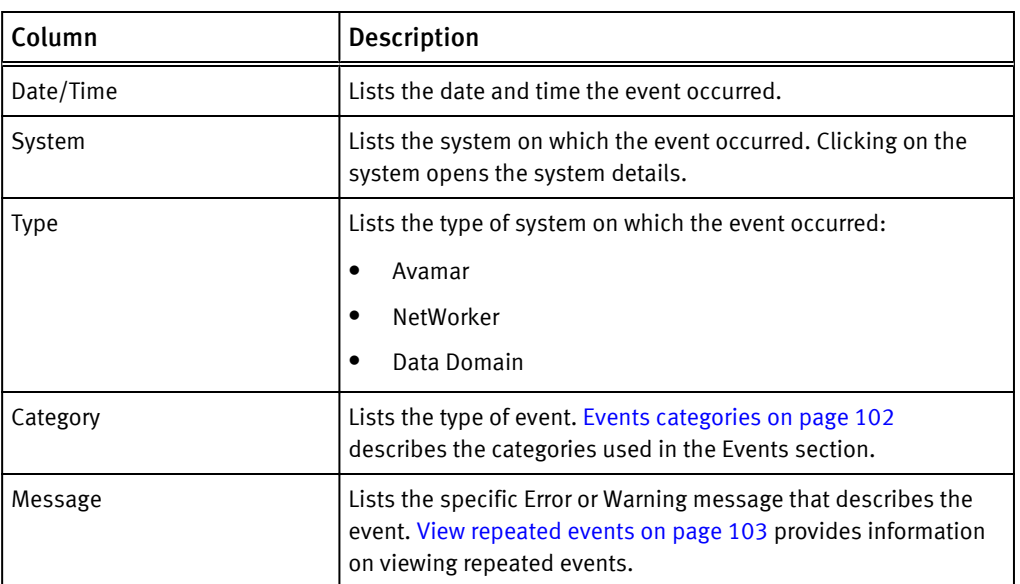

Table 26 Events section columns

## Events categories

The following table lists the categories for system events.

### Table 27 Event categories

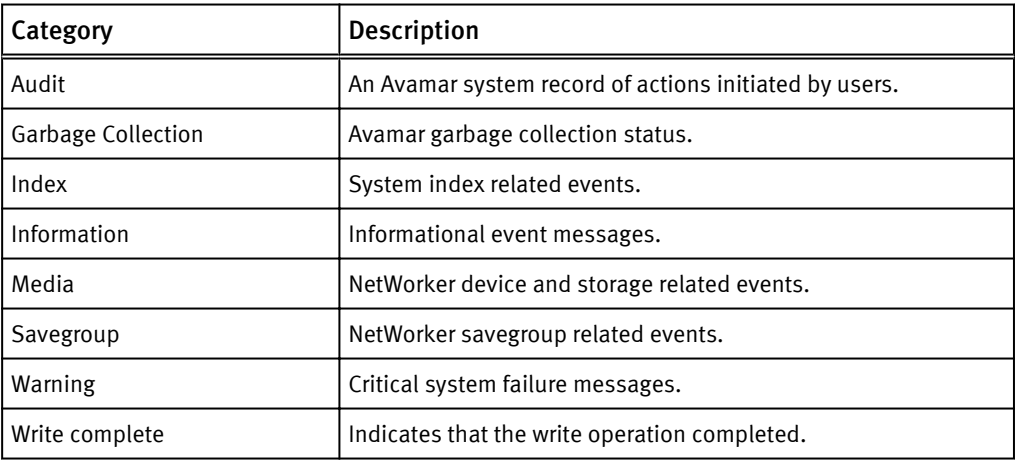

Table 27 Event categories (continued)

# <span id="page-102-0"></span>Excluding columns from the display

You can customize the events window by excluding/including the columns that display in the tabular view.

#### Procedure

- 1. Click the arrow beside any column.
- 2. Click Columns.
- 3. Click the check box beside a column to clear it and exclude, or click to check and include a previously excluded column.

*NOTICE*

All columns are included (checked) by default.

Figure 67 Sort Events columns

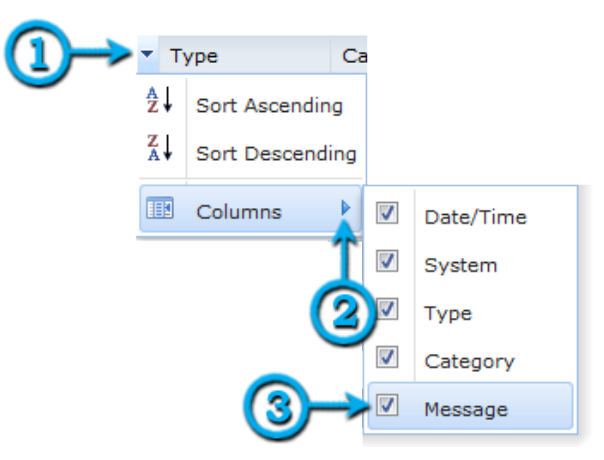

### View repeated events

If an event is repeated more than one time, a link is included in square brackets at the end of the message. The text,  $[$  repeated:  $9]$  at the end of a line indicates that there are 9 occurrences of the event.

Click repeated: to list all repeated events in a separate window.

#### <span id="page-103-0"></span>Figure 68 List repeated Events

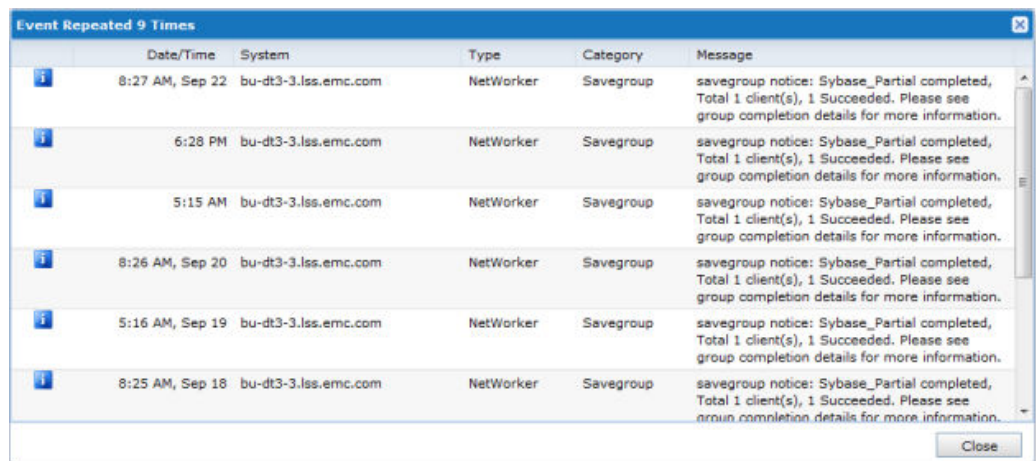

## Hide events

You can hide listed events by selecting individual line items, using multi-select Ctrl or Shift click, or by using multi-select Ctrl or Shift with the arrow keys and clicking Hide.

The selected events will no longer be listed in Events.

The following figure illustrates the list of events available to hide.

### Figure 69 Hide events

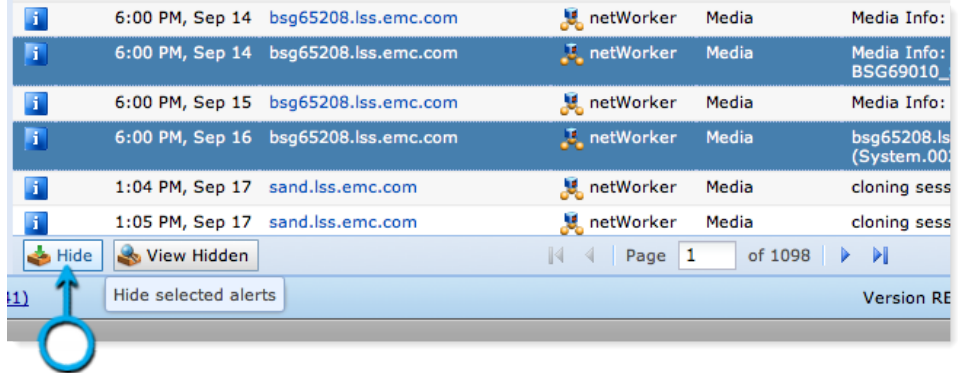

### View hidden events

You can view events that were previously hidden. Click View Hidden, and the Hidden Events window opens with a complete list of all hidden errors and warnings.

The following figure illustrates the View Hidden button.

<span id="page-104-0"></span>Figure 70 View Hidden

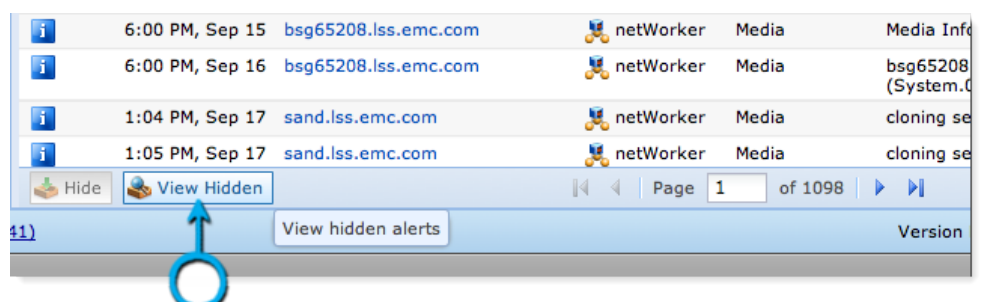

The following figure illustrates the Hidden Events window.

Figure 71 Hidden Events

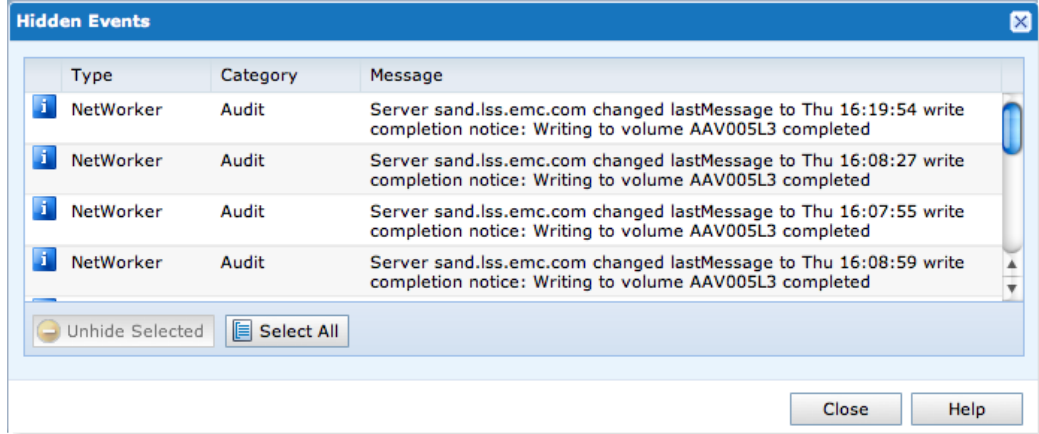

### Unhide events

You can unhide previously hidden events by selecting individual line items, using multiselect Ctrl or Shift click, or clicking Select All and then clicking Unhide Selected.

Previously hidden events will again be listed in Events.

The list of events to unhide are illustrated in the following figure.

Figure 72 Unhide Selected events

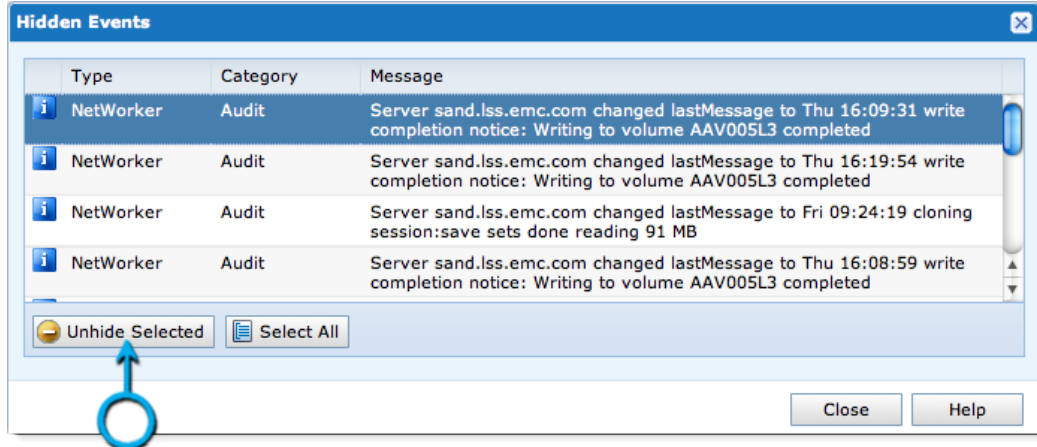

Events

# CHAPTER 7

# Systems

Click Systems to view detailed information for all systems in the enterprise.

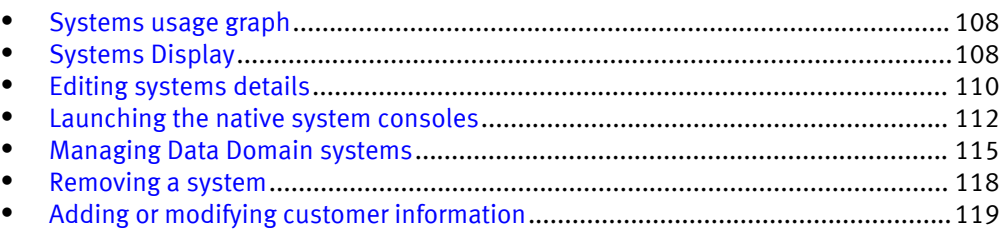

## <span id="page-107-0"></span>Systems usage graph

The system usage graph uses a color scale to represent the level of system usage.

- Green represents a system with a safe level of available space.
- Yellow to orange indicates that the system is approaching a less acceptable amount of available space (80% warning threshold).
- Red indicates that the system has reached an unacceptable level of available space and requires intervention (95% warning threshold).
- Blue represents the amount of available space on the system. The following figure is an example of a System usage graph.

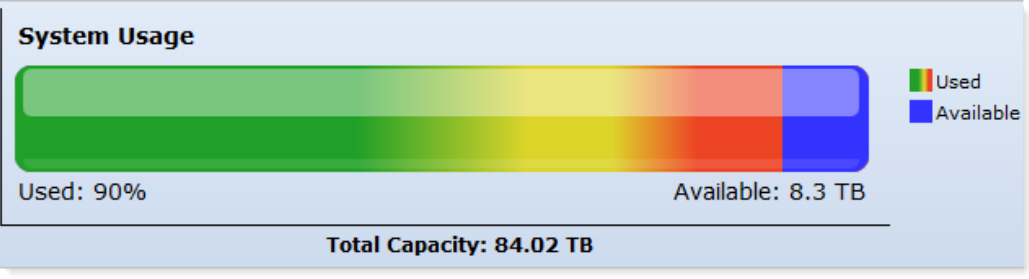

## Systems Display

The primary portion of the systems page is the systems list that is displayed in a tabular view.

Figure 74 Available systems

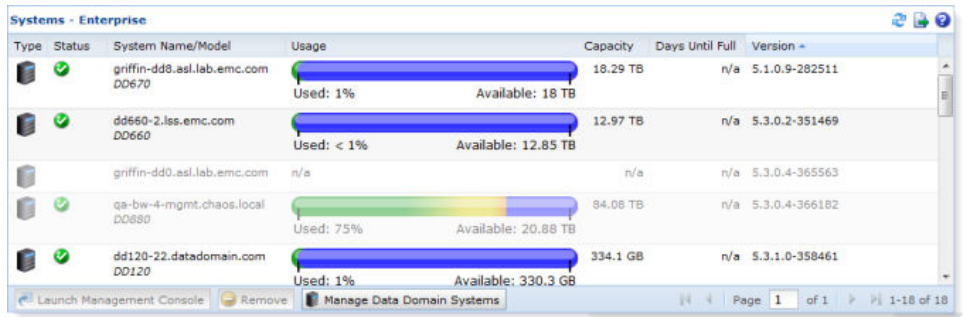

Clicking a system in the list displays the System Details on the lower half of the window.

Figure 73 System Usage graph
#### Figure 75 System details

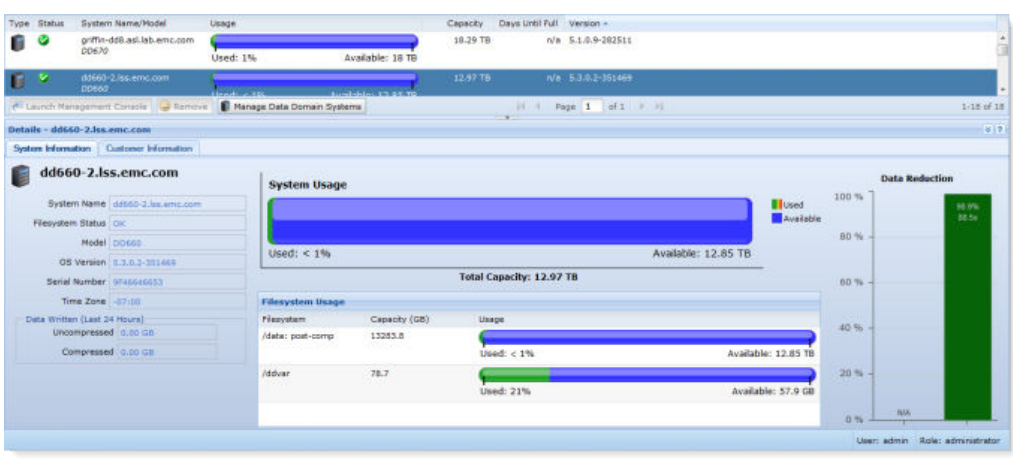

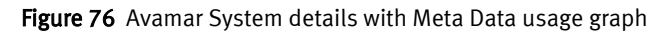

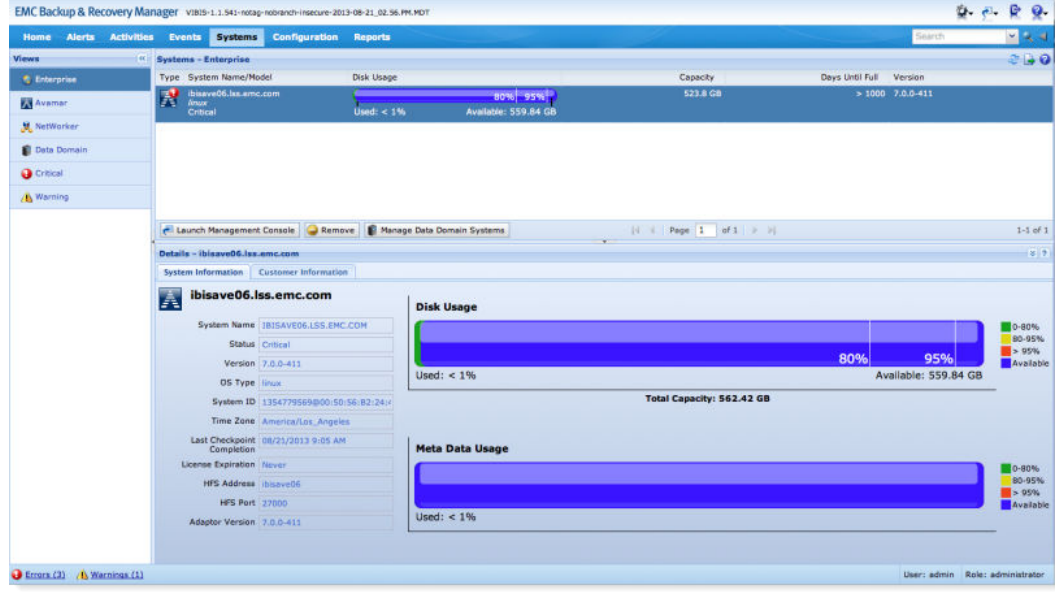

The following table displays information about managed systems.

Table 28 System types and states

| <b>Type</b> | Description                  |
|-------------|------------------------------|
| Â           | Avamar server                |
|             | NetWorker server             |
|             | Data Domain server           |
|             | System critical notification |
|             | System warning notification  |

### Excluding columns from Systems

You can select columns to exclude/include in the systems display.

#### Procedure

- 1. Click the arrow beside any column.
- 2. Click Columns.
- 3. Click to clear the check box beside a column for which to exclude, or to check and include a previously excluded column.

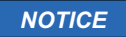

All columns are included (checked) by default.

The following figure illustrates the available columns.

#### Figure 77 Available columns

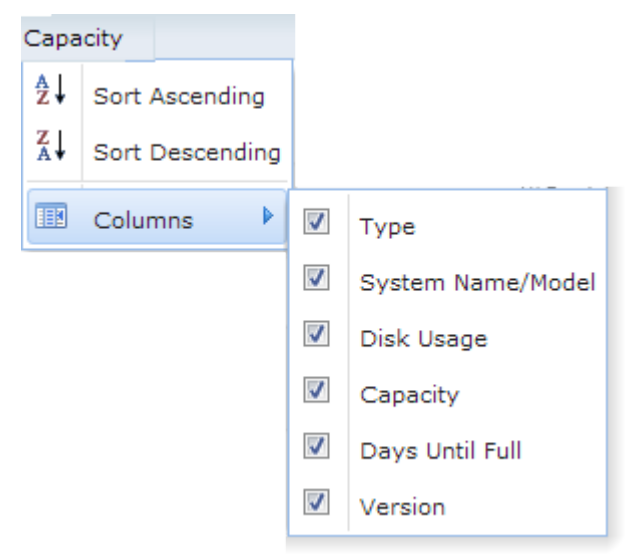

## Editing systems details

System Information in the Systems Details window displays textual and graphical information about the selected system. The information displayed varies by server type.

#### Procedure

- 1. Click the system for which to edit the information.
- 2. Click Edit in the System Information panel.
- 3. Make the appropriate changes and click Save.

### Avamar system information

The following table lists the Avamar server information.

#### Table 29 Avamar server information

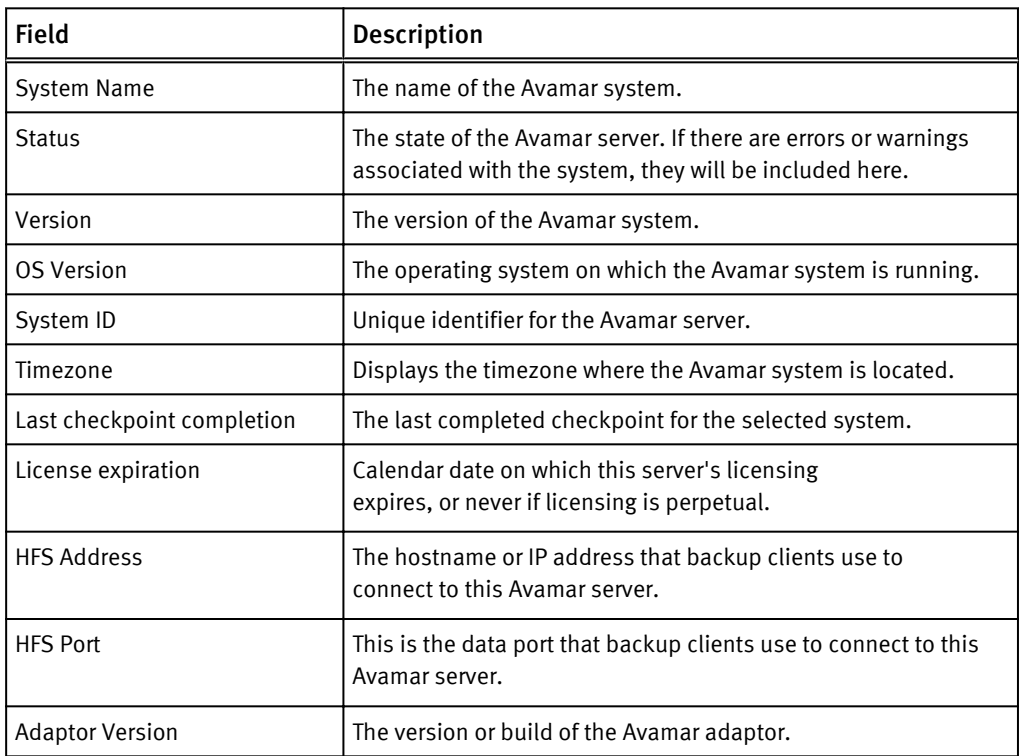

### NetWorker system information

The following table the NetWorker server information.

Table 30 NetWorker server information

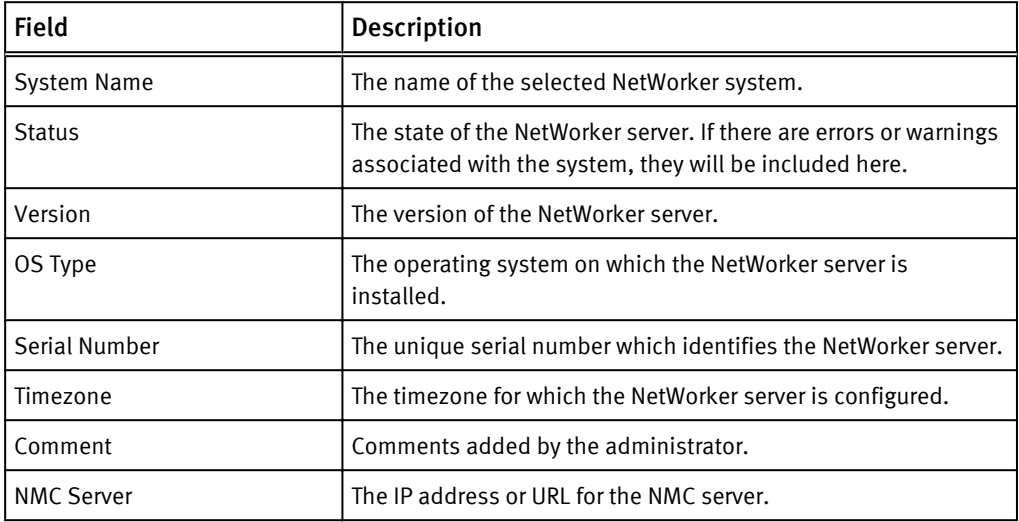

### Data Domain system information

The following table lists the Data Domain server information:

Table 31 Data Domain system information

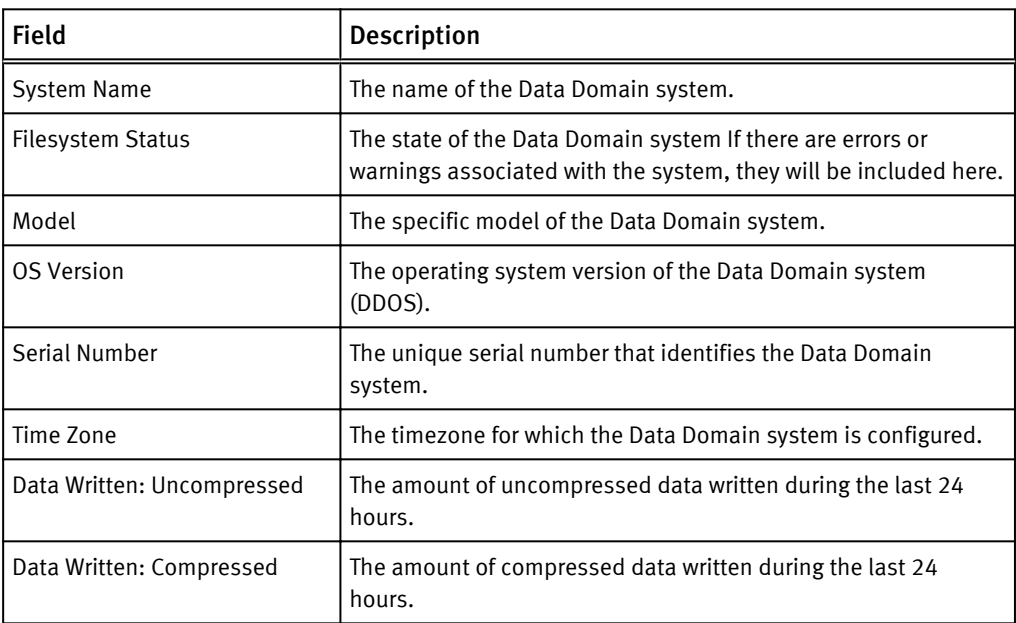

### Systems Status column icons

The icons used in the Systems Status column are listed in the following table.

Table 32 Status columns

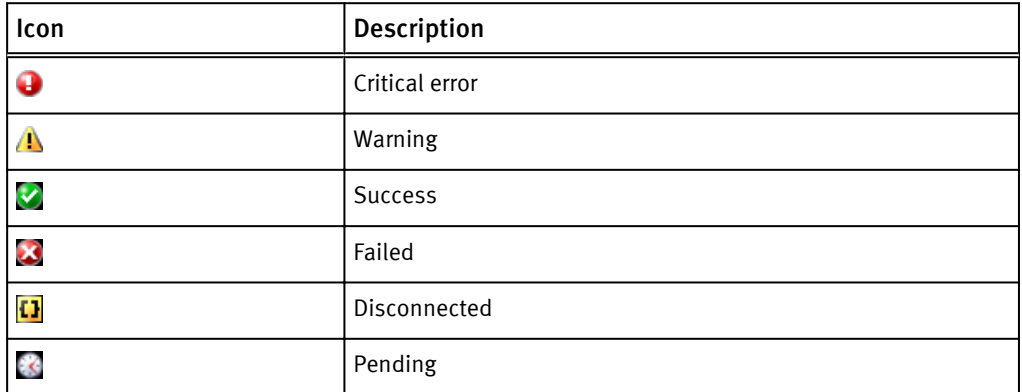

# Launching the native system consoles

You can launch the Avamar Administrator, NetWorker Management Console and the Data Domain Enterprise Manager from the System Details window.

#### Procedure

1. In the Systems window, click the server for which to launch the native console. Launch the Avamar Administrator.

2. Click the Launch Management Console.

#### Figure 78 Launch the Management Console

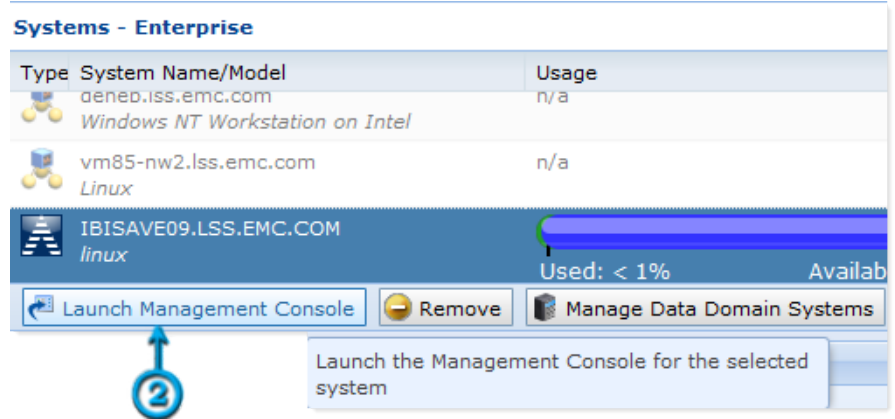

The Java Web Start window displays with the status of the NetWorker Management Console download.

Figure 79 Java Web Start

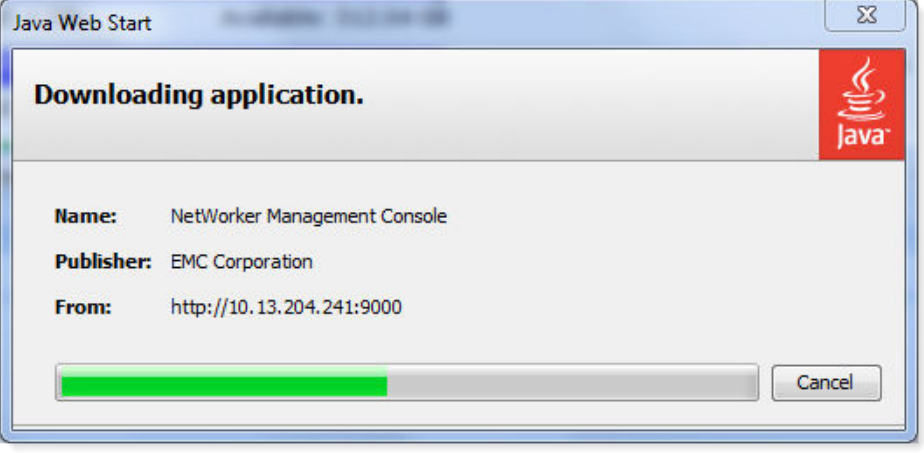

- 3. Type the Username and Password in the respective fields to start the appropriate native console.
	- Avamar Administrator

#### Figure 80 Avamar Administrator Logon

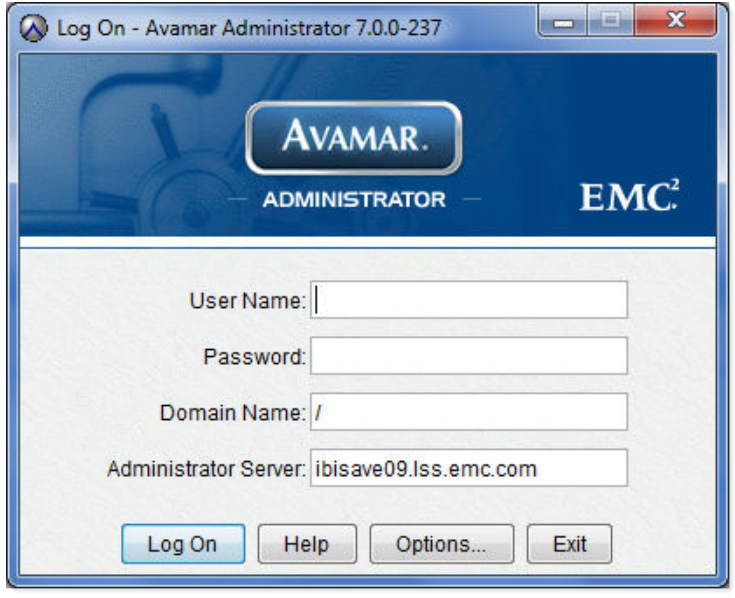

### *NOTICE*

The Avamar Installation Manager is a function of the Avamar Administrator.

• NetWorker Management Console

Figure 81 NMC logon

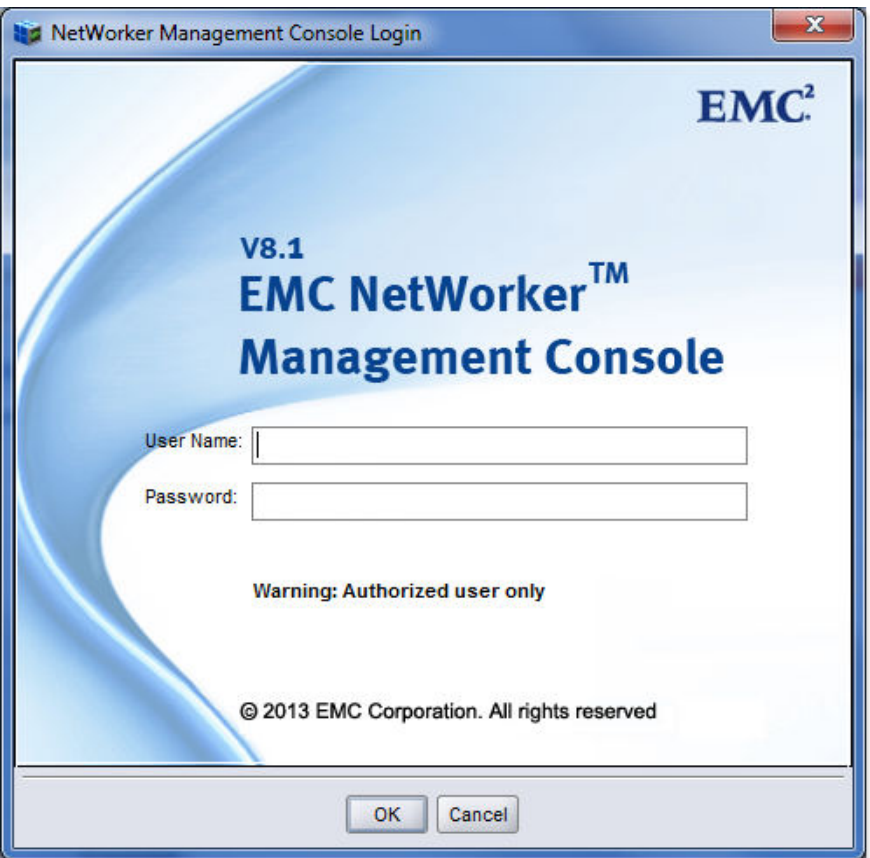

• Data Domain Enterprise Manager

Figure 82 Data Domain Enterprise Manager logon

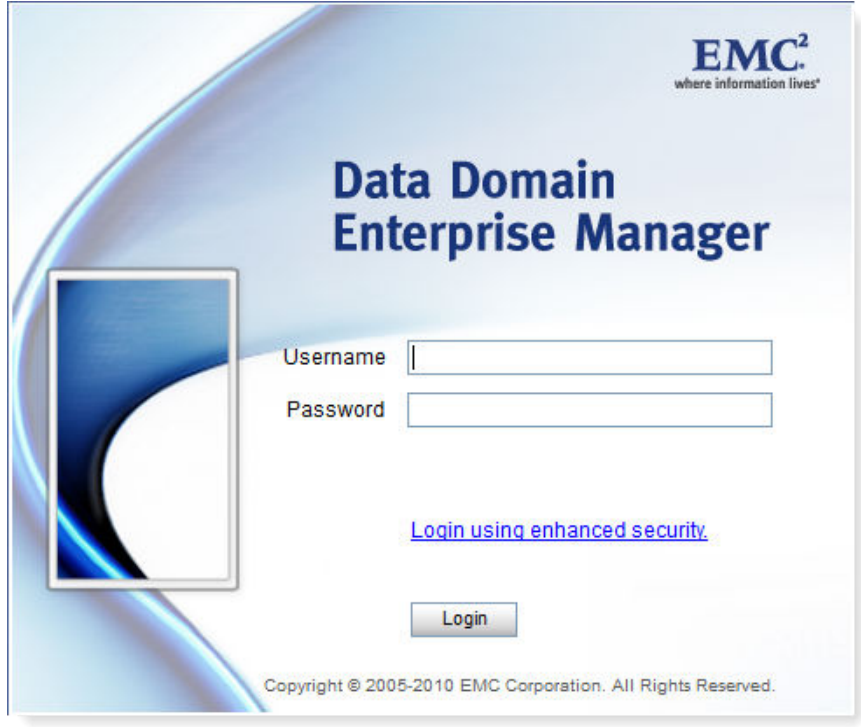

## Managing Data Domain systems

In the Systems window, you can add, update or delete Data Domain systems to be monitored in the Backup & Recovery Manager.

#### Procedure

1. In the Systems Details window, click the Manage Data Domain Systems to add, change credentials, remove or test a Data Domain system.

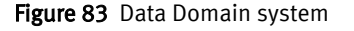

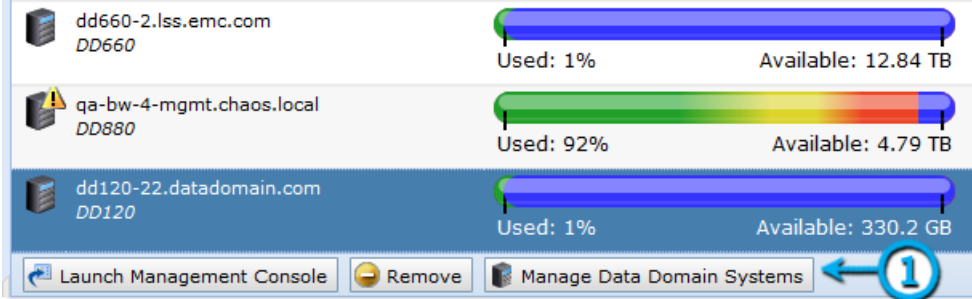

- 2. In the Manage Data Domain Systems window:
	- Click Add to add a new system and complete the fields in the Add Data Domain System dialog.

#### Figure 84 Manage Data Domain Systems

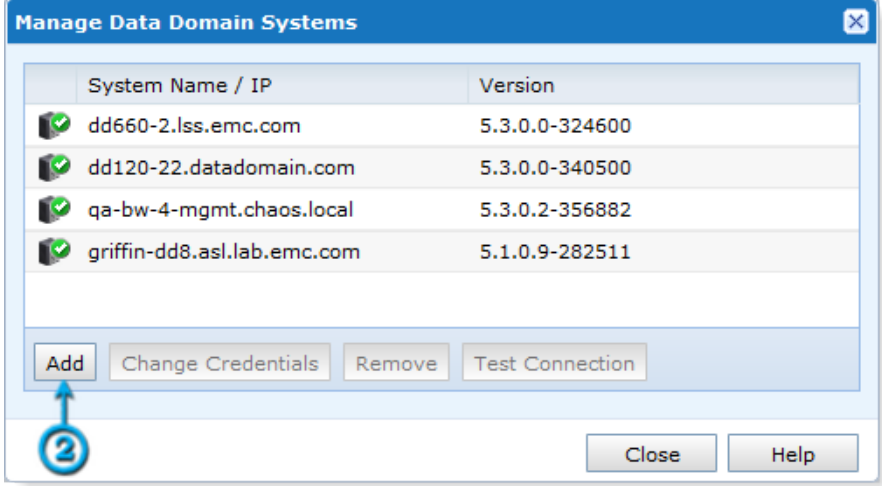

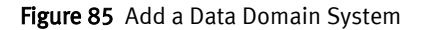

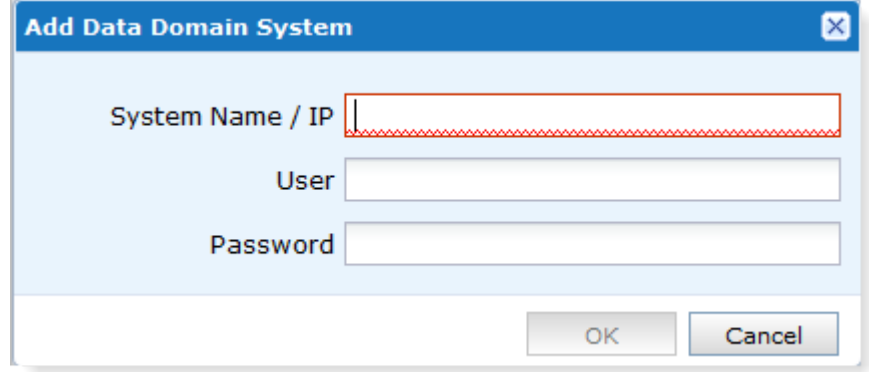

A connection status window opens to verify the connection. If the connection fails, a message displays.

A system for which the initial connection attempt fails can still be added.

Figure 86 Connection failed error

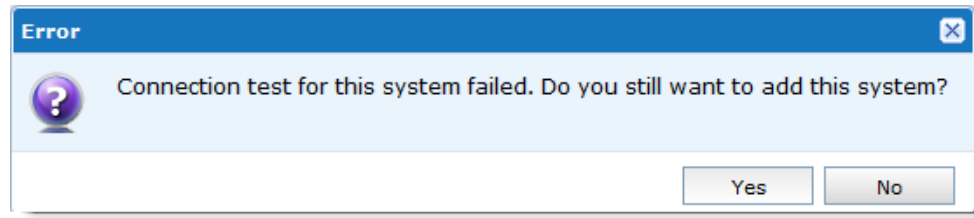

#### Figure 87 Successful connection test

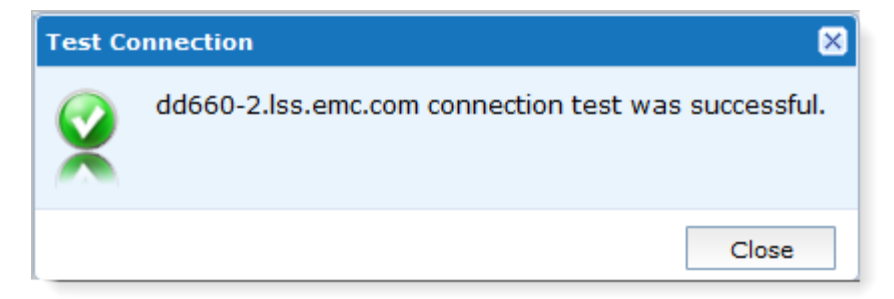

• Click Change Credentials to change the access credentials for a selected system. Figure 88 Change Data Domain credentials

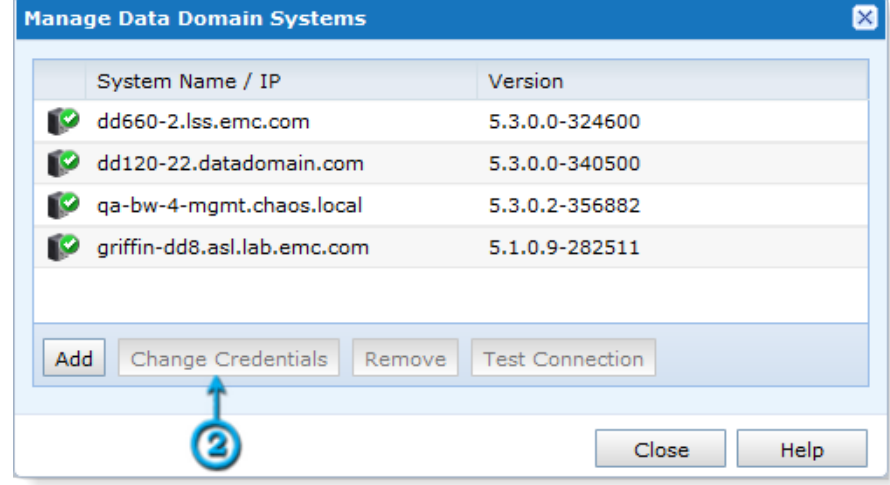

• Type the User and Password in the respective fields. Figure 89 Change Credentials fields

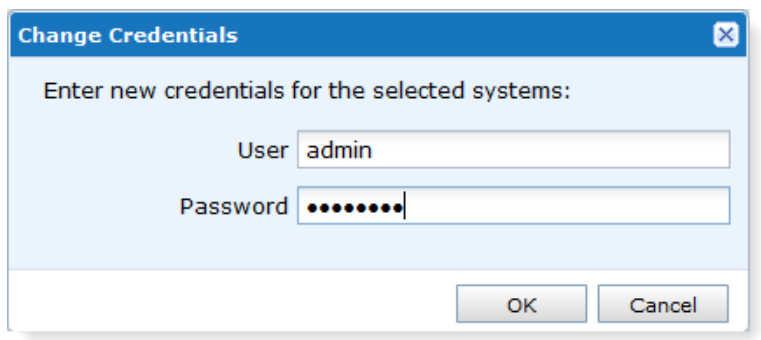

• Select a Data Domain system from the list and click Test Connection to verify that the system is connected.

#### Figure 90 Test Connection window

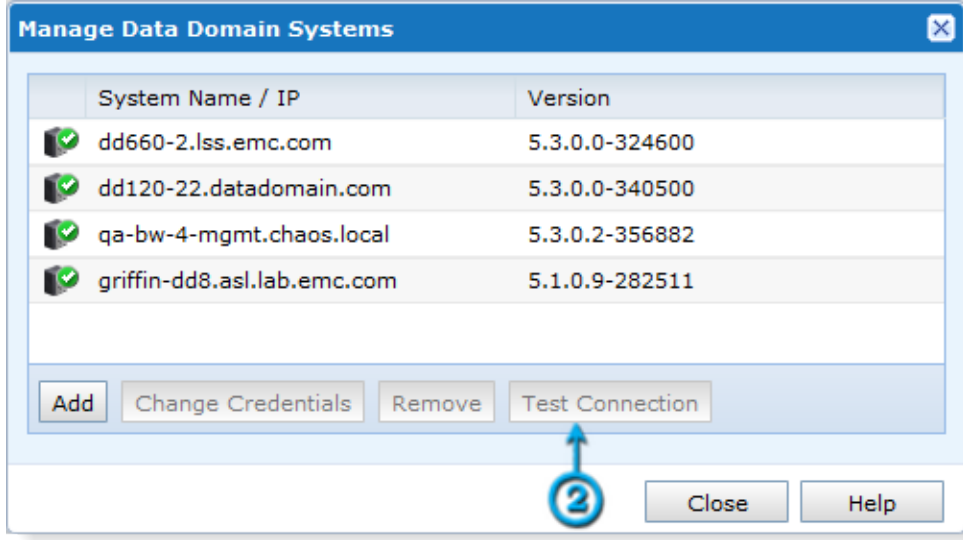

• Select a Data Domain system to remove from the list and click Remove. Figure 91 Remove Data Domain systems

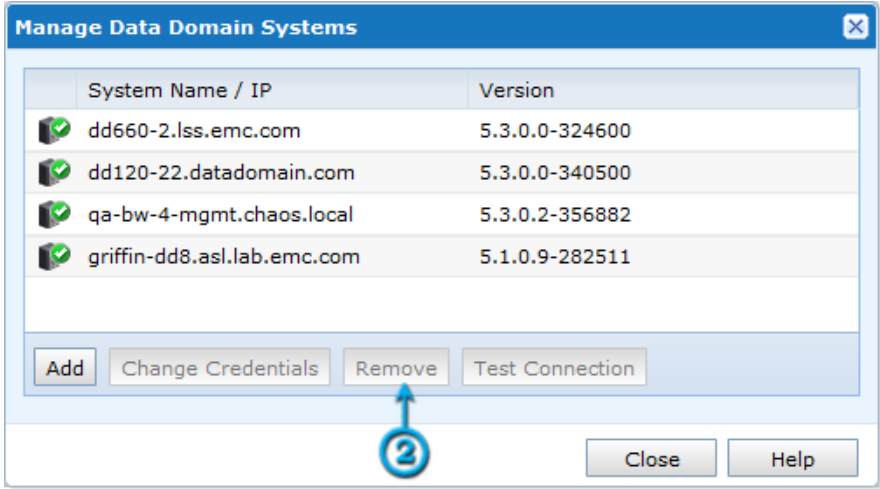

# Removing a system

You can remove an Avamar, NetWorker or Data Domain system from the Backup & Recovery Manager by selecting the system from the list of available systems.

#### Procedure

- 1. Click to select a system and then click Remove.
- 2. Click Yes when prompted to verify the removal.

#### Figure 92 Remove the selected system prompt

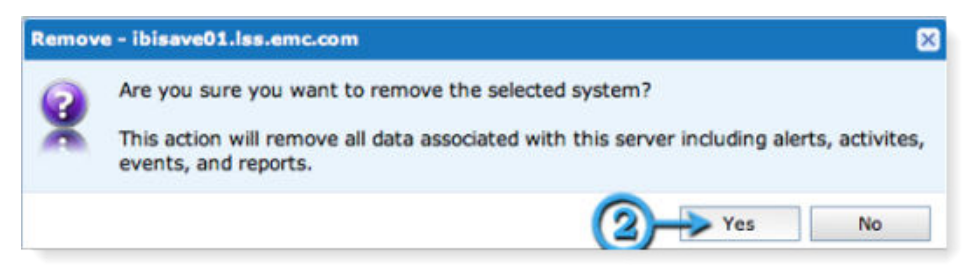

#### Results

The system is no longer displayed in the systems list.

# Adding or modifying customer information

Complete the fields in the Customer Information window. For geographically distributed environments, this section provides a location to keep information for specific system details.

#### Procedure

- 1. Click the system for which to edit the customer information.
- 2. Click Edit in the System Information panel.

Figure 93 Customer Information

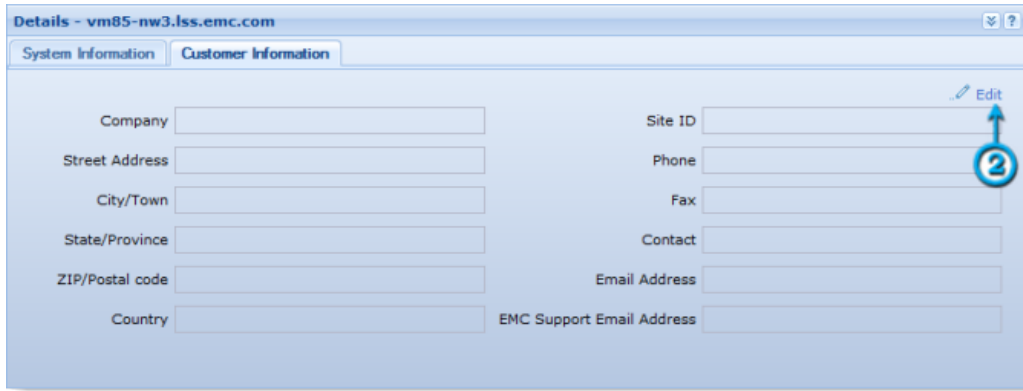

3. Make the appropriate changes and click Save.

Systems

# CHAPTER 8

# Configuration

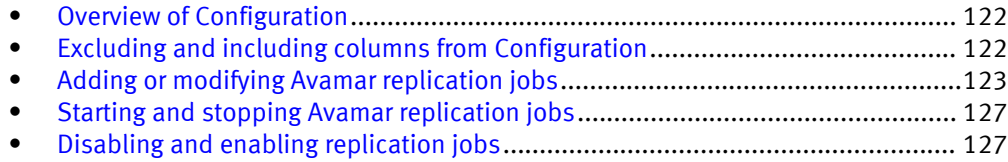

# <span id="page-121-0"></span>Overview of Configuration

Click Configuration to add or modify Avamar replication jobs. Avamar replication transfers data from a source Avamar server to a destination Avamar server. All data can be restored from the destination server back to primary storage without having to stage the data through the source Avamar server.

The details included for replicated Avamar servers are listed in the following table.

Table 33 Avamar replication configuration columns

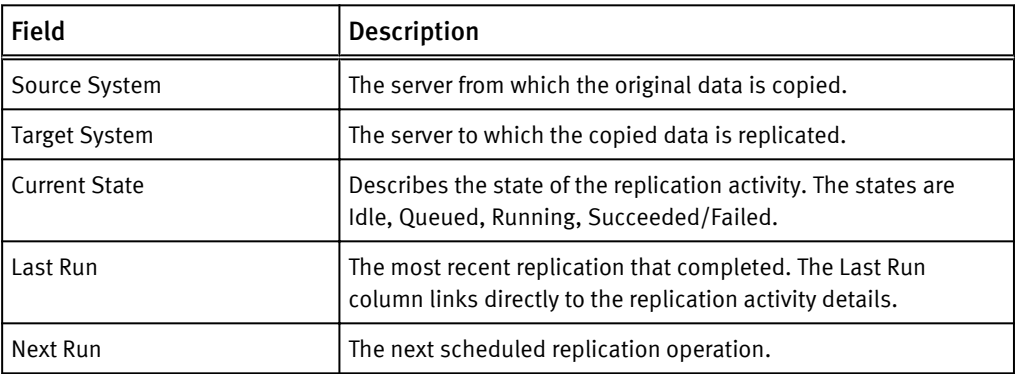

# Excluding and including columns from Configuration

You can customize the display by excluding/including columns from the display in Configuration.

#### Procedure

- 1. Click the arrow beside any column.
- 2. Click Columns.
- 3. Click the check box beside a column to un check and exclude, or to check and include a previously excluded column.

#### *NOTICE*

All columns are included (checked) by default.

The following figure illustrates the available columns.

#### <span id="page-122-0"></span>Figure 94 Configuration columns

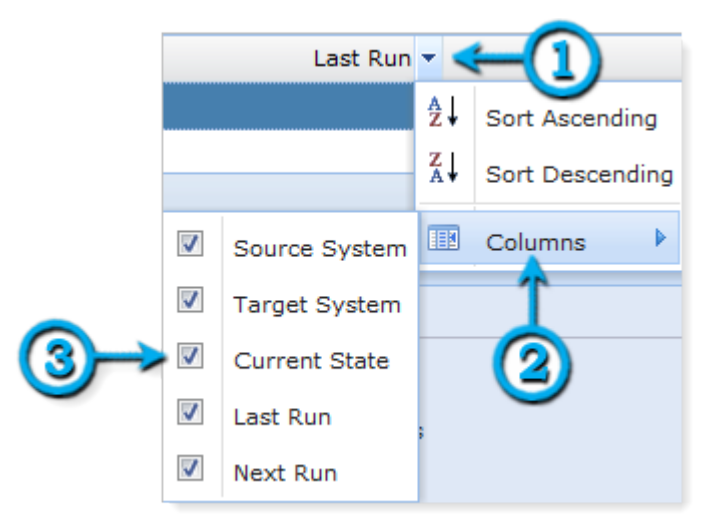

## Adding or modifying Avamar replication jobs

You can add or modify Avamar replication jobs from the Backup & Recovery Manager.

#### Procedure

- 1. Select the source system for which to configure replication.
- 2. In the Target section, type the name of the destination system in the System field or click the Avamar icon to select an Avamar system from a list.

#### Figure 95 Avamar Target system

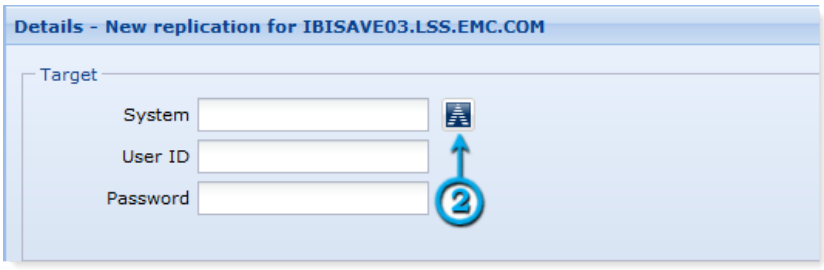

3. When you click the Avamar icon, a list of available Avamar systems opens.

#### Figure 96 Avamar systems list

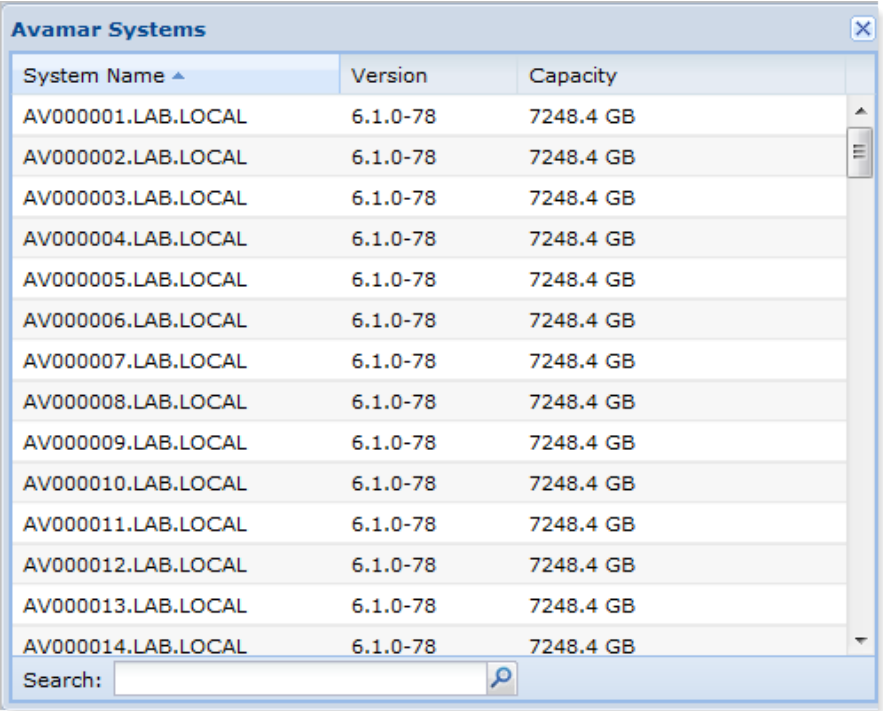

4. In the Schedule section, specify the Start Time for the daily replication (default) from the drop down list.

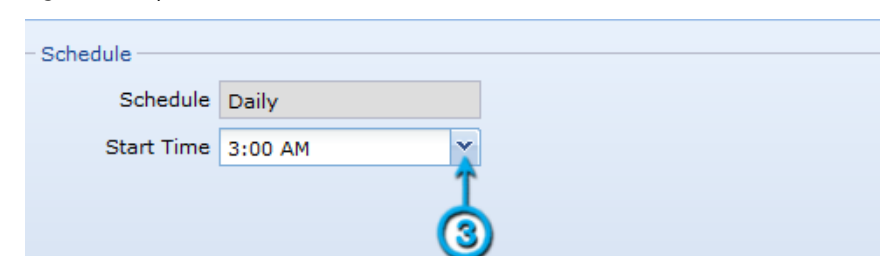

Figure 97 Replication schedule

- 5. In the Advanced section:
	- a. Click the arrows to include a value (in hours) in the Timeout field.
	- b. Type a value in the Mbps field.

The Limit network bandwidth field sets the network utilization throttling that is used to specify the maximum average network utilization allowed in Mega Bits Per Second (Mbps). If the replication operation exceeds this setting, it is throttled back by introducing delays until the average network utilization falls below the specified threshold.

#### Figure 98 Timeout and Limit network bandwidth fields

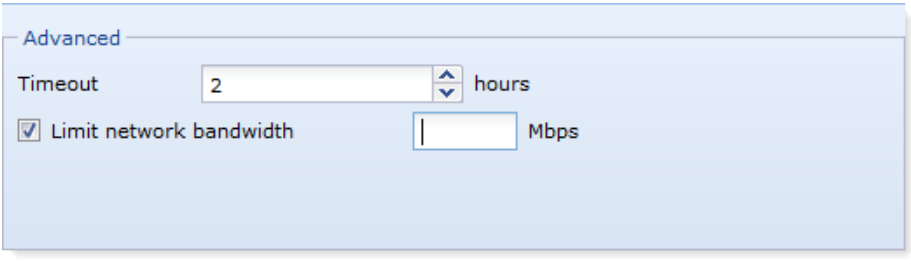

6. In the Backup Retention section, select the appropriate value as listed in the following table.

Table 34 Backup Retention options

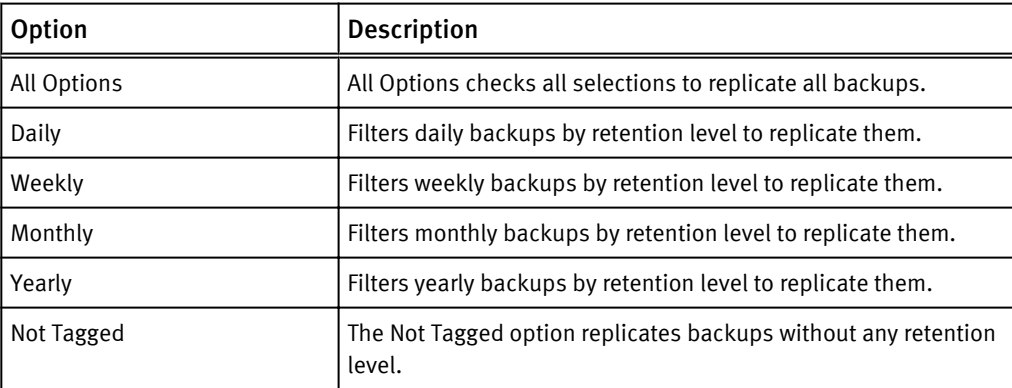

#### Figure 99 Available options for backup retention

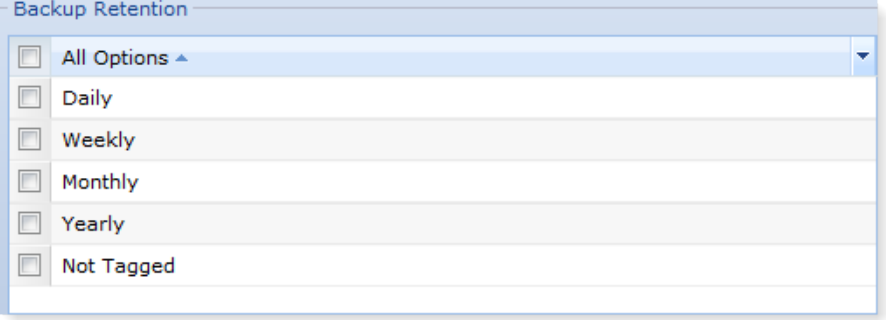

- 7. In the Backup Clients section:
	- a. Use the arrows to move clients betweenIncluded Clients and Excluded Clients.
	- b. Use the Ctrl and Shift keys with the arrow keys to select more than one client to move.
	- c. If required, click the check box to enable Automatically include new clients to this configuration?
- 8. Click Reset to discard changes or Create to save changes to the replication settings. You are notified when the settings are reset to the last saved configuration.

#### Figure 100 Backup Clients

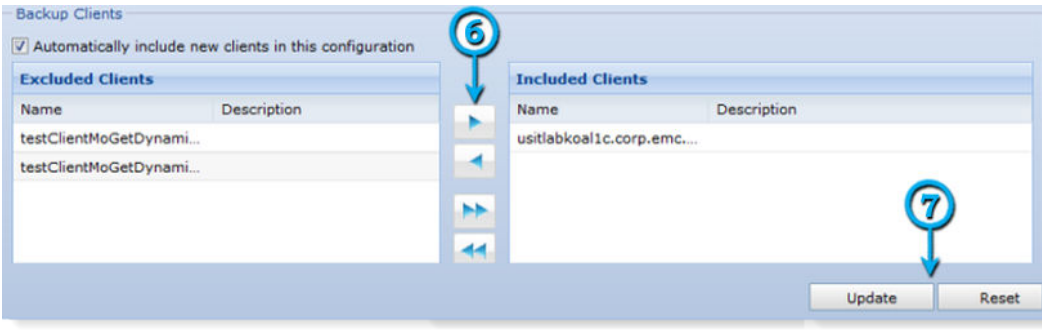

- 9. Click OK to close either of the following dialogs.
	- The reset Complete dialog.

Figure 101 Completion status

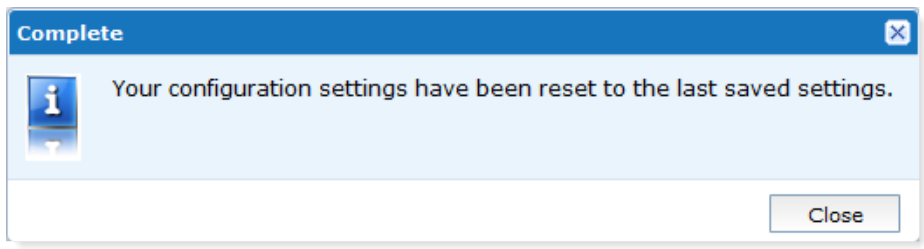

• The update Complete dialog.

Figure 102 Change status

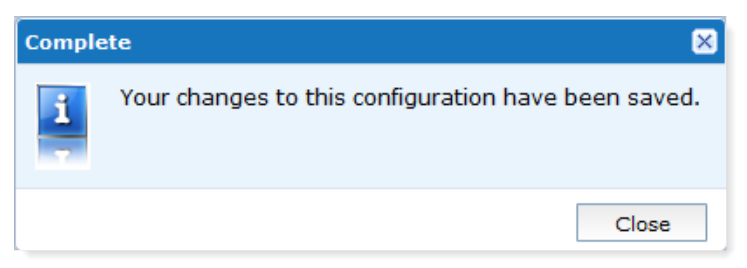

#### Results

If the configuration is not successfully saved, an error is displayed.

Figure 103 Configuration error

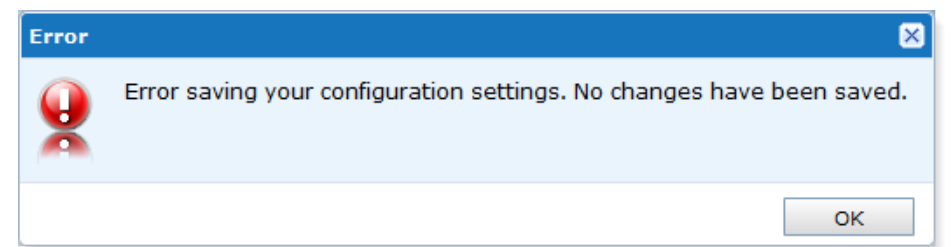

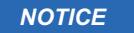

If you select another configuration, or leave the configuration section without clicking Create or Update, the configuration is reset to its previous state and not saved.

### <span id="page-126-0"></span>Starting and stopping Avamar replication jobs

The Backup & Recovery Manager provides the ability to start & stop Avamar replication jobs. The state of the replication job, Queued, Running or Idle is displayed in the Status column.

- Clicking Start sends a start request to the Avamar system. The status column will change to Queued until the Avamar system reports back that the replication operation has started, at which time the status will change to Running.
- Clicking Stop sends a stop request to the Avamar system. The status column changes to Queued until the Avamar system reports back that the replication operation has stopped, at which time the status will change to Idle. Figure 104 Start a replication

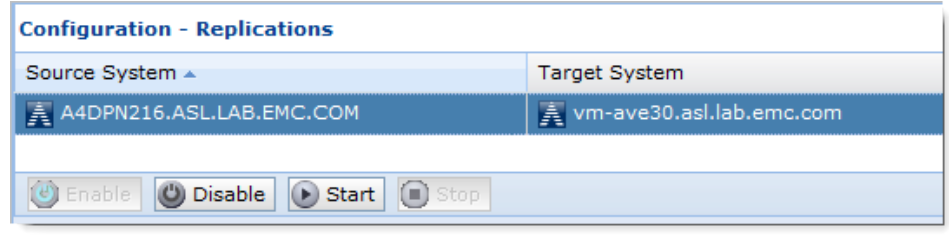

#### *NOTICE*

Queued icons specific for a job queued to start and to stop differentiate between the two operations.

Figure 105 Replication started

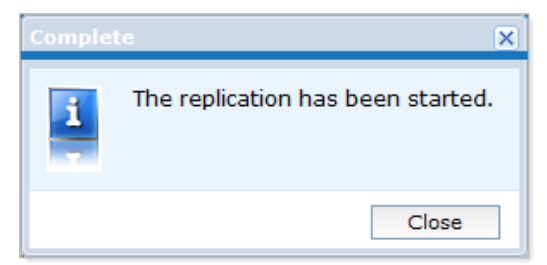

# Disabling and enabling replication jobs

The Backup & Recovery Manager provides the ability to disable or enable replication jobs rather than removing the jobs. Removing replication jobs also removes existing configuration settings.

#### Procedure

• Click Disable to stop future replication operations from running while preserving all current replication settings. Use this rather than Remove to stop replication jobs without losing configured settings.

• Click Enable to begin running configured replication jobs again as previously scheduled.

# **CHAPTER 9**

# Settings

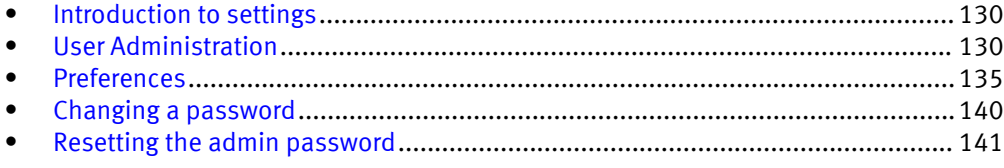

## <span id="page-129-0"></span>Introduction to settings

Clicking the Settings icon provides the ability to configure settings in the Backup & Recovery Manager for the environment, users and preferences.

Figure 106 Settings menu

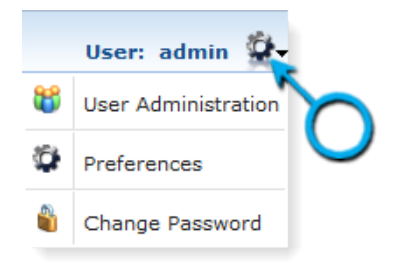

## User Administration

Choose User Administration to configure users and roles.

1. Choose User Administration to configure users and roles. Figure 107 User Administration

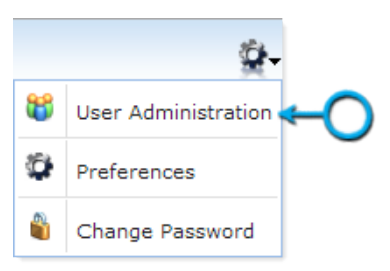

2. On the left panel, click Roles.

### Users

The Users section provides the ability to Add, Edit, Remove and Lock and Unlock users in the Backup & Recovery Manager.

The following actions are available:

- Adding a user on page 130
- [Editing an existing user on page 131](#page-130-0)
- [Removing a user on page 132](#page-131-0)
- [Locking and Unlocking users on page 132](#page-131-0)

Adding a user

Administrators are able to add new users to the Backup & Recovery Manager.

#### *NOTICE*

Administrator privileges are required to add new users.

#### <span id="page-130-0"></span>Procedure

- 1. Click Add in the User Administration window as illustrated in the following figure.
- 2. Complete the fields in the Profile section of the User window.
- 3. In the Authentication section, type a Password and Confirm the password for Local (default) authentication. The password requirements are the following:
	- Minimum of 9 characters
	- Minimum of 1 lower case letter
	- Minimum of 1 upper case letter
	- Minimum of 1 number
	- Minimum of 1 special character
- 4. Click Save.
- 5. Click Close to exit the User window.

#### Figure 108 Add a user

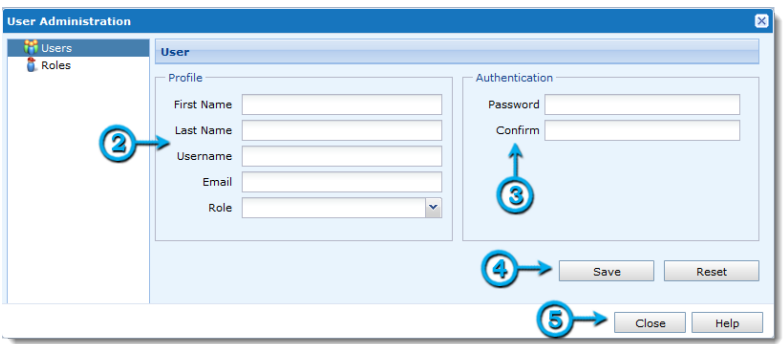

Editing an existing user

You can edit an existing user in the Users section in User Administration.

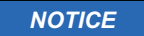

Administrator privileges are required to edit existing users.

#### Procedure

- 1. Select the user from the list.
- 2. Click Edit.

#### Figure 109 Edit an existing user

<span id="page-131-0"></span>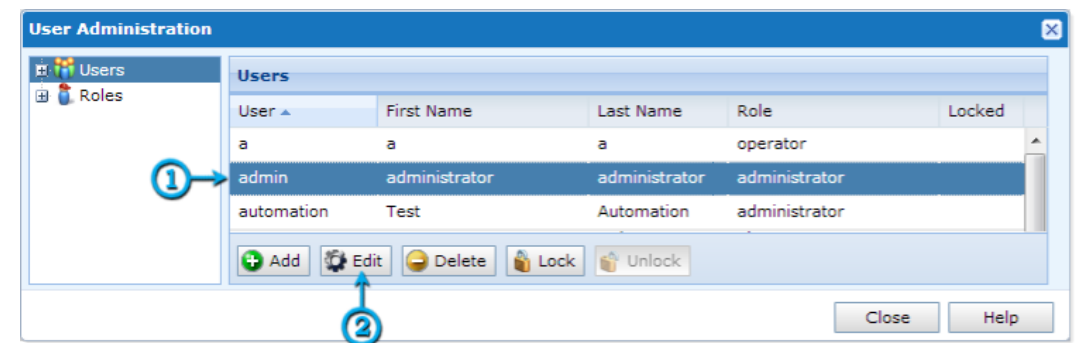

3. Make the required changes and click Save.

#### Removing a user

Administrators can delete users from the Backup & Recovery Manager.

#### *NOTICE*

There must be at least one user with administrative privileges.

#### Procedure

- 1. Select the user from the list.
- 2. Click Delete.
- 3. Click Yes when prompted Are you sure you want to delete the selected users?

#### *NOTICE*

Administrator privileges are required to delete existing users.

#### Locking and Unlocking users

The lock and unlock option provides the ability to inhibit user logins during critical times while avoiding the need to delete users.

Manually lock a user by selecting the user, and click Lock in the User Administration window.

The following figure displays the message for a user manually locked by the administrator.

#### Figure 110 User is locked message

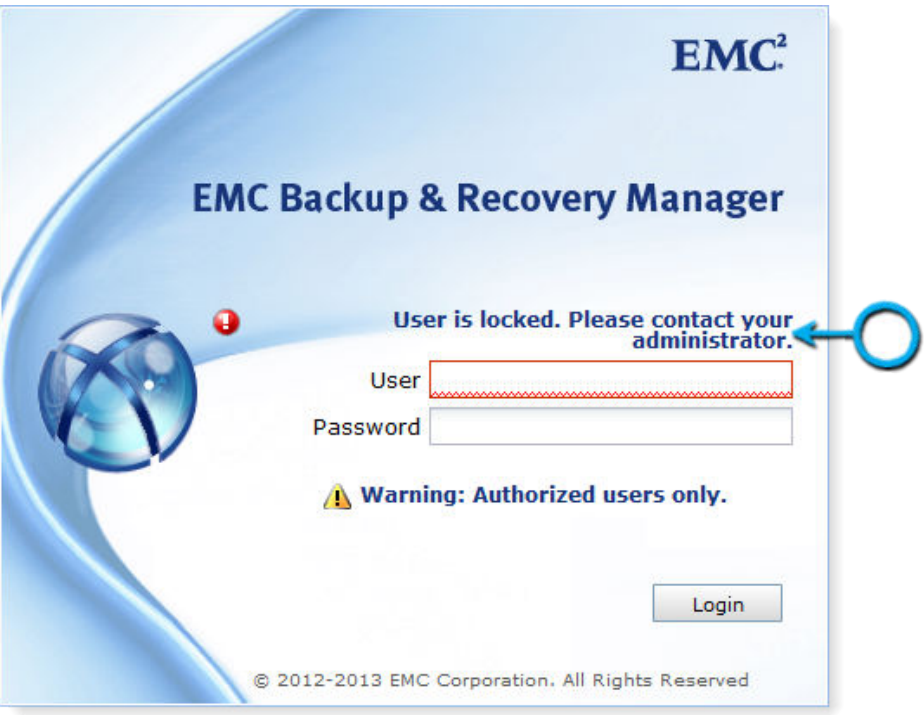

After four unsuccessful Backup & Recovery Manager login attempts, a 15 minute lock out is applied. A message similar to the following is displayed:

Login failed. User is locked for 15 minutes.

Contact your Administrator to remove the lock and reset your user name and password if required.

### Roles

Specific roles can be applied to users providing them rights to specific operations in the Backup & Recovery Manager.

*NOTICE*

Customize user access without modifying the default settings in administrator, monitor or operator by creating a new role. [Adding a new role on page 134](#page-133-0) provides instructions on creating a new role.

The following table lists and provides a description of the specific user roles.

#### Table 35 User roles

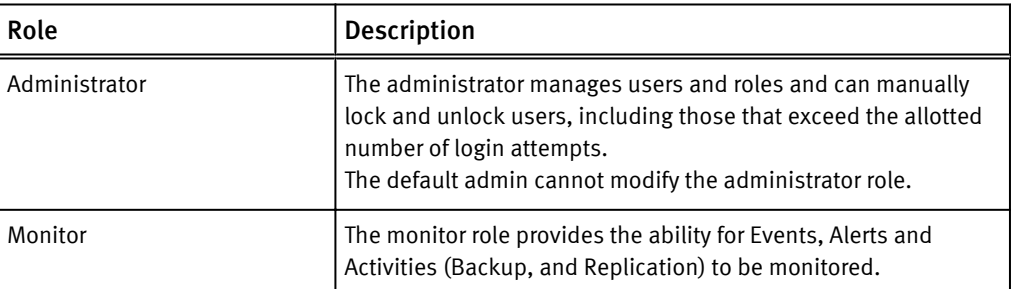

#### <span id="page-133-0"></span>Table 35 User roles (continued)

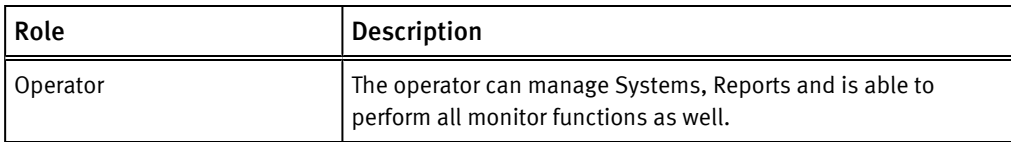

Customize the monitor and operator user roles by adding or removing access by using the available attribute check boxes.

If you attempt to modify or remove the administrator role, an error is displayed.

#### Figure 111 Modify Administrator role error

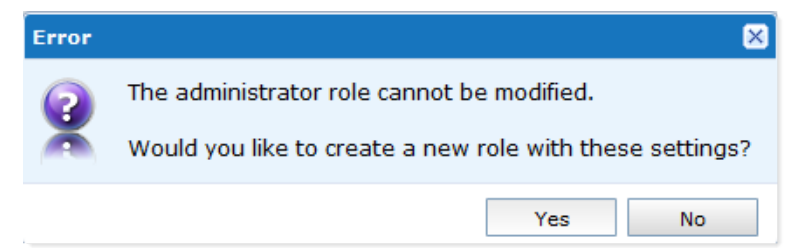

### Adding a new role

You can add a new role to customize user access without changing the administrator, monitor or operator role defaults.

#### Procedure

- 1. Click Add.
- 2. Select the attributes for the new role, and click Save.

#### Figure 112 New role

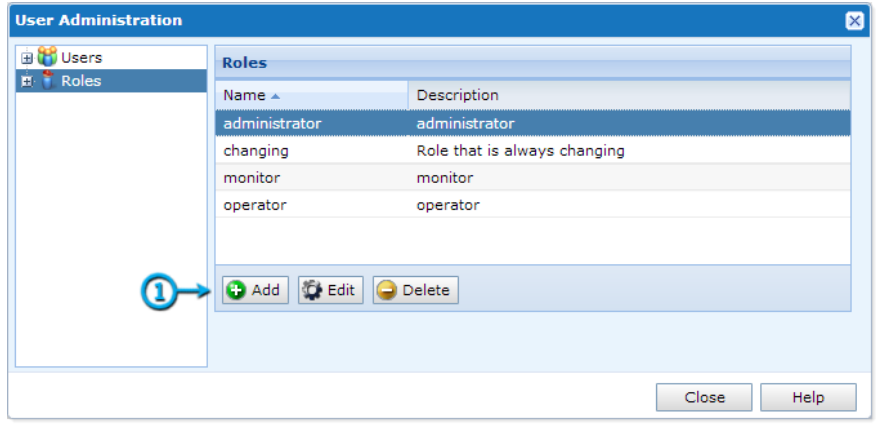

#### Settings

#### <span id="page-134-0"></span>Figure 113 Role Privileges

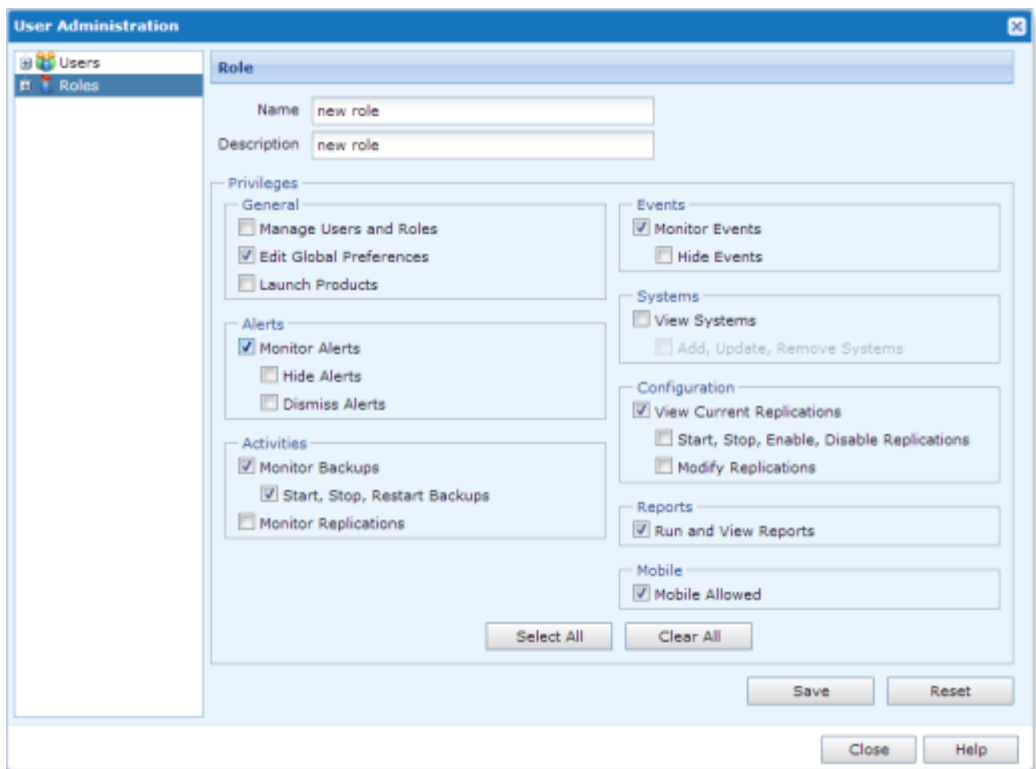

## Preferences

The Preferences section provides the ability to customize the Backup & Recovery Manager for your environment.

Choose Preferences to configure the following:

- Date/Time Format on page 135
- [Database on page 136](#page-135-0)
- [Product launch links on page 138](#page-137-0)
- [Security on page 139](#page-138-0) Figure 114 Preferences

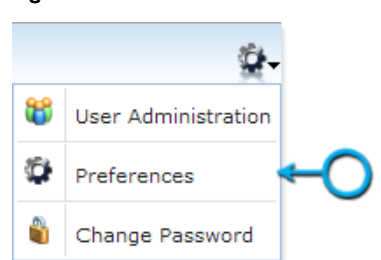

### Date/Time Format

The Date/Time Format menu option provides the ability to select how the Backup & Recovery Manager displays the date and time in the respective fields.

The format chosen for the Date/Time format will appear in the following:

- <span id="page-135-0"></span>• All grids that contain Date/Time columns
- Report options for date range

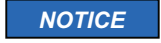

All report start and end dates use the 00:00:00 - 23:59:59 GMT format.

Figure 115 Date/Time Format options

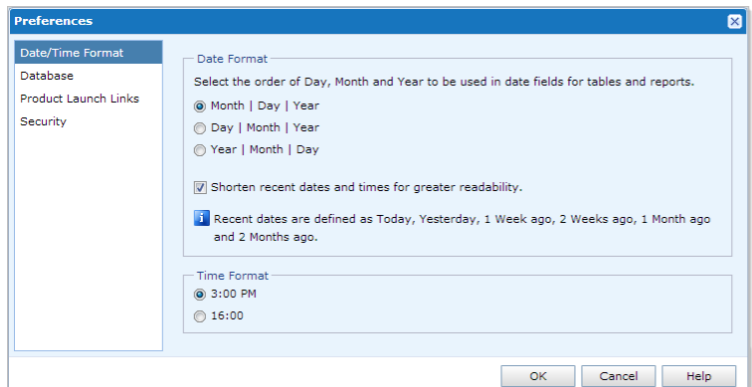

#### Date format

The following are supported date formats and browser language settings can determine the default:

- Day | Month | Year is the default setting for:
	- $\blacksquare$  French
	- <sup>n</sup> German
	- **n** Italian
	- **n** Spanish
- Month | Day | Year is the default if the browser language code does not match any language code.
- Year | Month | Day can be set as an option. Enable the option to shorten dates and times for greater readability. The recent date format is defined as Today, Yesterday, 1 week ago, 1 Month ago and 1 year ago.

Time Format

Click to enable the preferred time format from one of the following:

- 12 hour (3:00 PM) is the default for browsers set to English
- 24 hour (1500) is the default for browsers set to French, German, Italian or Spanish

Database

The Database menu option provides the ability to specify the following:

- [Setting Percentage Used Thresholds on page 137](#page-136-0)
- **•** [Setting Data Retention on page 137](#page-136-0)

### <span id="page-136-0"></span>Setting Percentage Used Thresholds

Percentage Used Thresholds provides the ability to set the period of time that Alert and Reporting data remain until they are automatically removed from the system.

#### Procedure

- 1. Use the error and warning icons on the slider to set the percentage for which to receive notification that the system has reached its threshold.
- 2. Click OK to save the settings and close the window.

The following figure illustrates the Percentage Used Thresholds slider.

#### Figure 116 Percentage Used setting

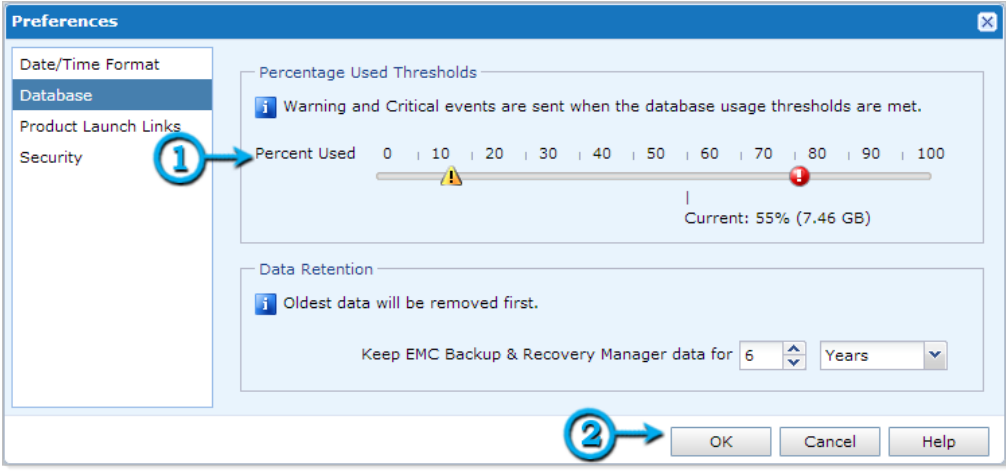

### Setting Data Retention

Data retention is the period of time for which the Backup & Recovery Manager data will be kept.

#### Procedure

- 1. Use the counter and the drop down list respectively to select the number of Years, Months, Weeks or Days to keep the Backup & Recovery Manager data.
- 2. Click OK to save the settings and close the window.

The following figure illustrates the data retention settings.

#### <span id="page-137-0"></span>Figure 117 Database options

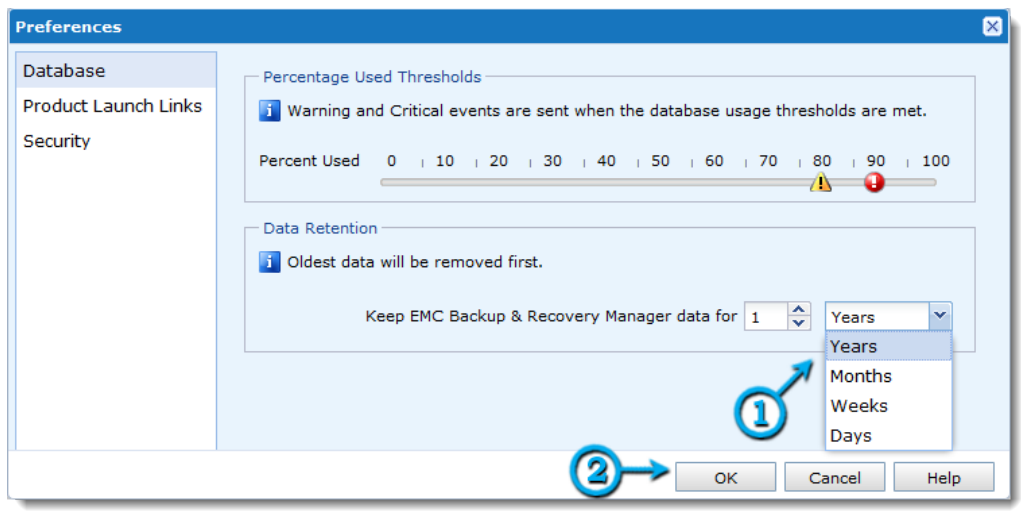

### Product launch links

The Product launch links menu option is the location at which to specify the URL to access the EMC® Data Protection Advisor (DPA). The Data Protection Advisor and Avamar System fields must be complete here in order to launch the respective applications from Systems.

The following figure illustrates the EMC Data Protection Advisor and Avamar System option of the Product Launch Links.

#### Figure 118 Product Launch Links

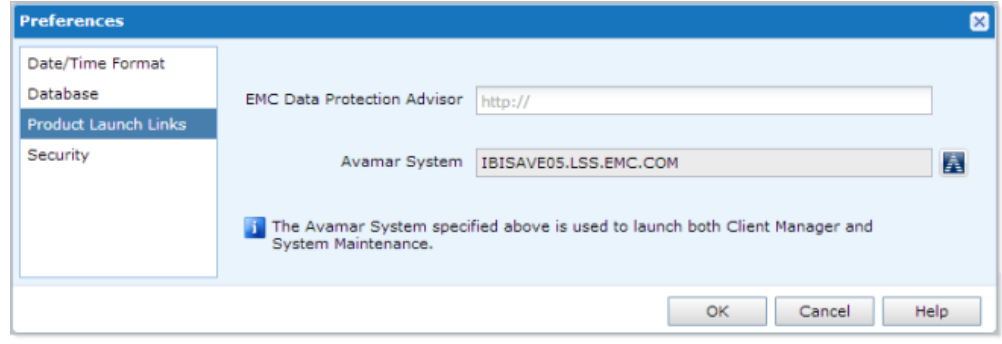

The following table provides a complete description of the Product Launch Links option.

#### Table 36 Product Launch Links option

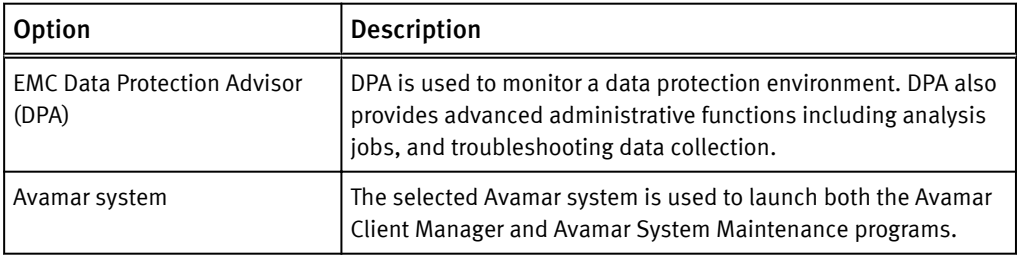

[Launching Avamar applications on page 45](#page-44-0) provides complete details on enabling the Avamar system for Single Sign-on.

### <span id="page-138-0"></span>**Security**

The Security menu option provides the ability to set values for the following:

• Mobile Click the check box to the left of the Enable Mobile Access and the Allow passcode usage options.

Allow passcode usage provides the mobile user the ability to set a unique passcode for the Backup & Recovery Manager on the mobile device. If this permission is set, the user is prompted to enter a passcode rather than a userid/password to access Backup & Recovery Manager Mobile.

• User Inactivity Timeout

#### **Note**

User Inactivity Timeout is enabled to automatically lock users after 5 minutes by default. 30 minutes is the maximum value available.

- Single Sign-on Complete details on single sign-on are available in [Enabling Single sign-on on page](#page-38-0) [39.](#page-38-0)
- Login authorization warning message

Type a message in the Login authorization warning message dialog to display the text in the Backup & Recovery Manager login window.

Figure 119 Security options

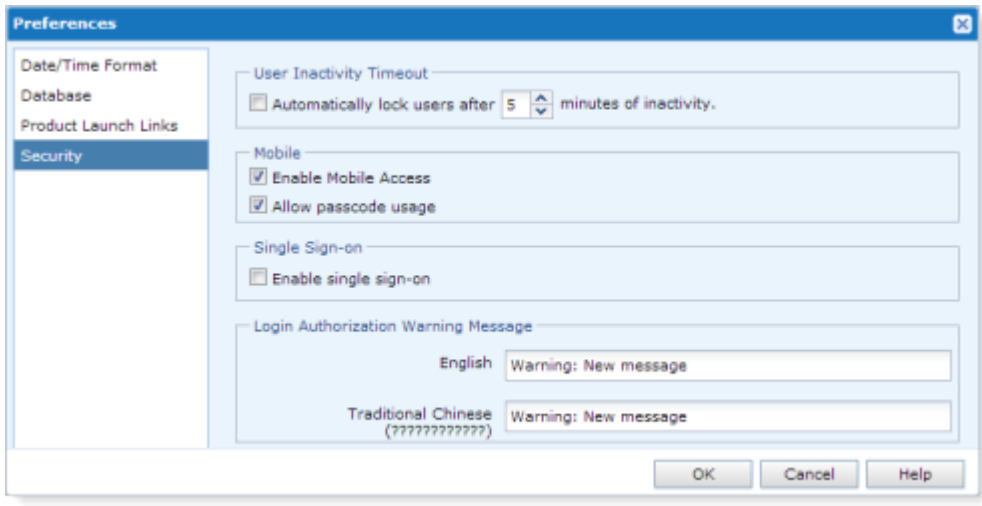

#### <span id="page-139-0"></span>Figure 119 Security options (continued)

Change the password

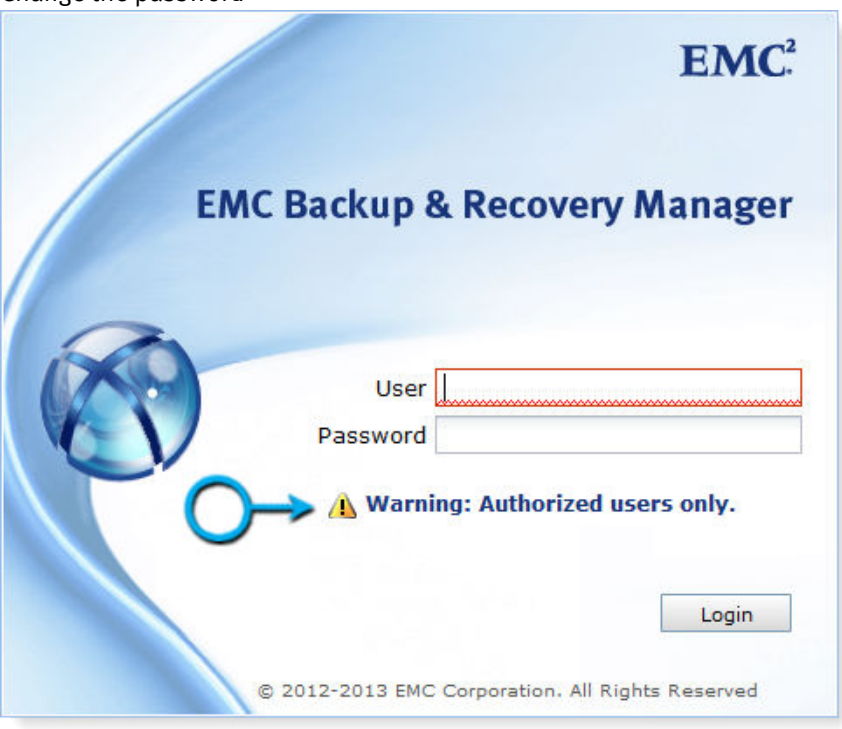

# Changing a password

#### Procedure

1. Click Change Password in the Settings menu.

Figure 120 Change Password

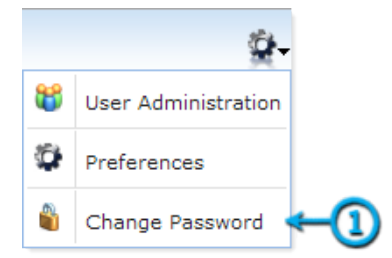

- 2. Type a new password in the Password field, and then type the new password in the Confirm Password field. The password requirements are the following:
	- Minimum of 9 characters
	- Minimum of 1 lowercase letter
	- Minimum of 1 uppercase letter
	- Minimum of 1 number
	- Minimum of 1 special character:  $@$ #\$%^&\* $()$ -
- 3. Click Change Password to save the password.

#### <span id="page-140-0"></span>Figure 121 New password fields

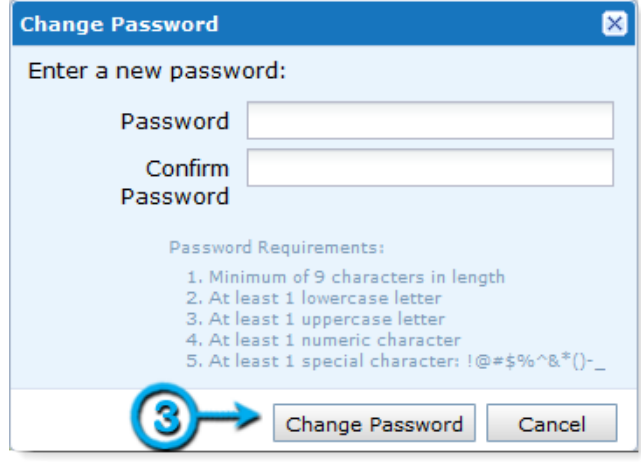

# Resetting the admin password

You can use the reset-user.sh script to change the admin password.

If the admin user password is forgotten, the reset user.sh script provides the administrator/root (super user) with the ability to reset it.

#### Procedure

1. Log in to the Backup & Recovery Manager server as root user:

**su -**

```
root password
```
- 2. Browse to /opt/emc/ucas/tools/.
- 3. Run the script including the username (admin):

```
./reset_user.sh admin
```
A random, auto-generated password is created.

4. Log in to the Backup & Recovery Manager UI with the new password.

Settings

# CHAPTER 10

# Reports

Reports provides the ability to run preconfigured reports for activities on all monitored systems in the enterprise.

#### **Note**

Running and exporting reports is not available for the Backup & Recovery Manager mobile applications.

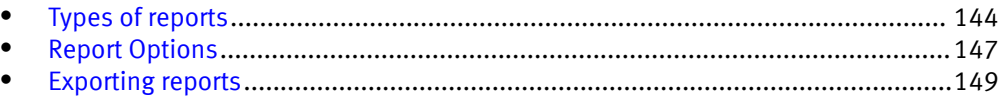

# <span id="page-143-0"></span>Types of reports

You can run preconfigured reports for activities on all monitored systems in the enterprise.

The following report types are available in the Backup & Recovery Manager:

- Backup Reports: Backup Summary
- System Reports
	- **n** Systems Summary
	- Capacity & Usage
	- System Avg Daily Change Rate
	- Client Avg Daily Change Rate
- **•** Configuration Reports: Configuration

Some reports are not available for all system types. The following table lists the reports available for the system types.

Table 37 Available reports by system type

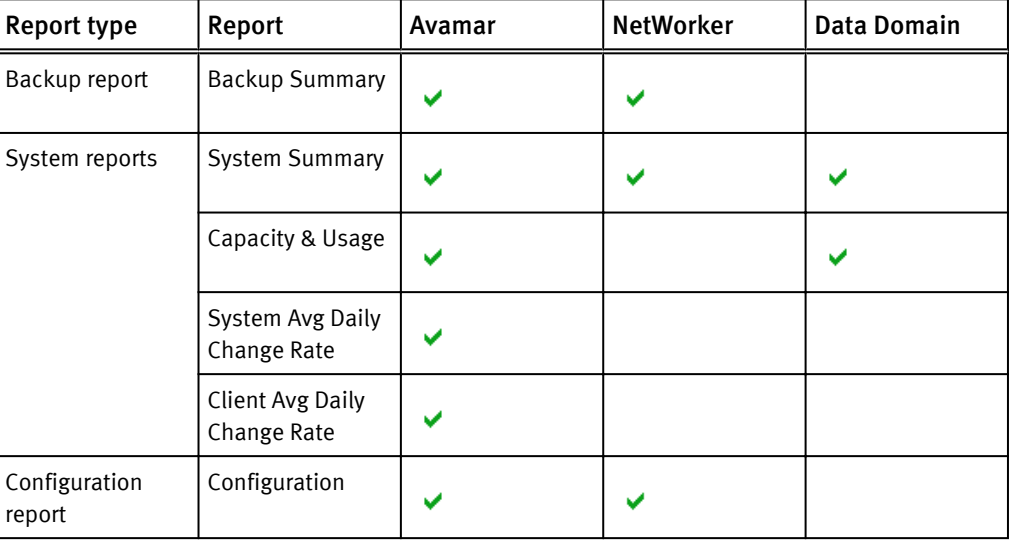

### Running a report

#### Procedure

1. Click to select a report type from the list of reports.
### Figure 122 Report types

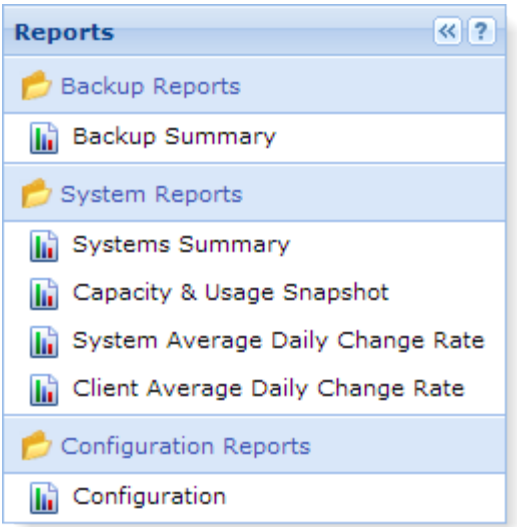

- 2. Click to select the system type, Avamar, NetWorker or Data Domain.
- 3. If required, select the systems and use the arrows to move from Selected Systems to Available Systems to exclude them from the report.

Figure 123 Report system options

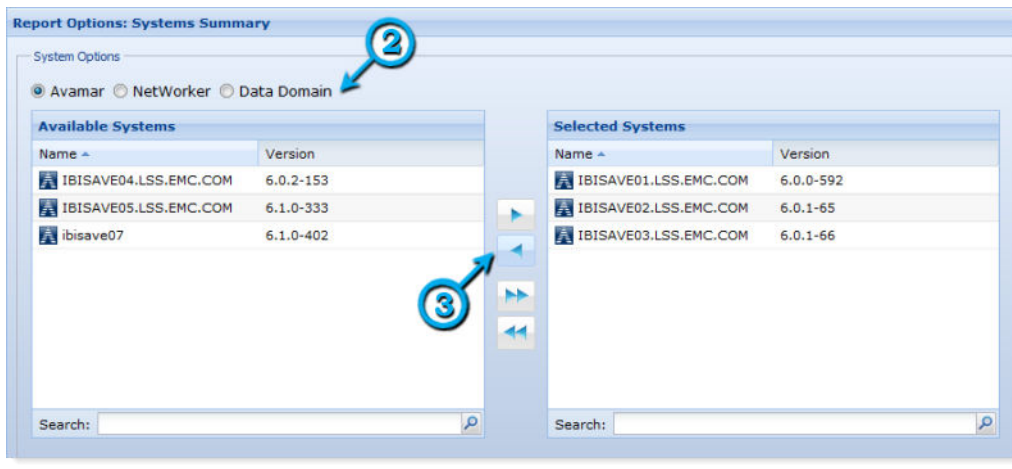

- 4. Select the options to configure the report. [Report Options on page 147](#page-146-0) provides details on the options available for the report types.
- 5. Click Run Report.

.

#### Figure 124 Backup Summary report options

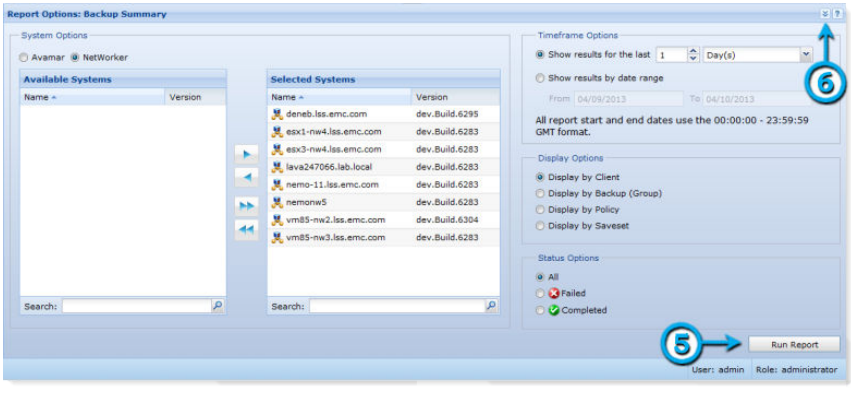

The Capacity & Usage Snapshot report includes a new Meta Data Used column. The following figures illustrate an example of the Capacity & Usage Snapshot options for an Avamar system and the resulting Capacity & Usage Snapshot chart with the Meta Data Usage points.

Figure 125 System Summary report options

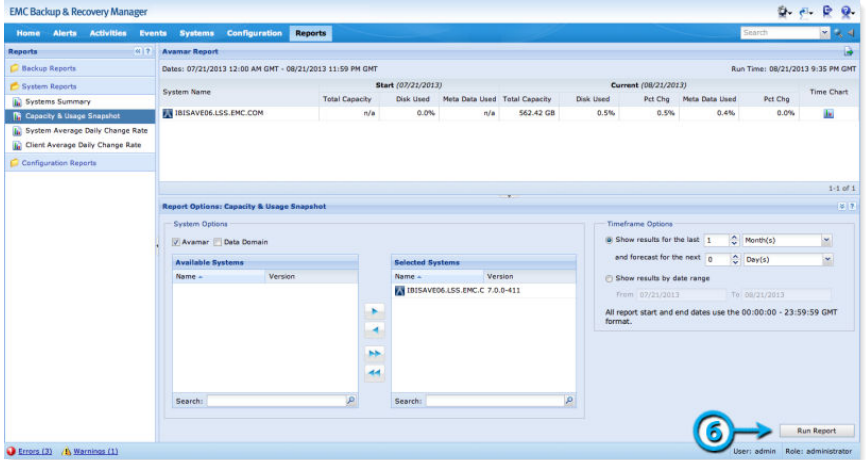

Figure 126 Capacity usage report chart

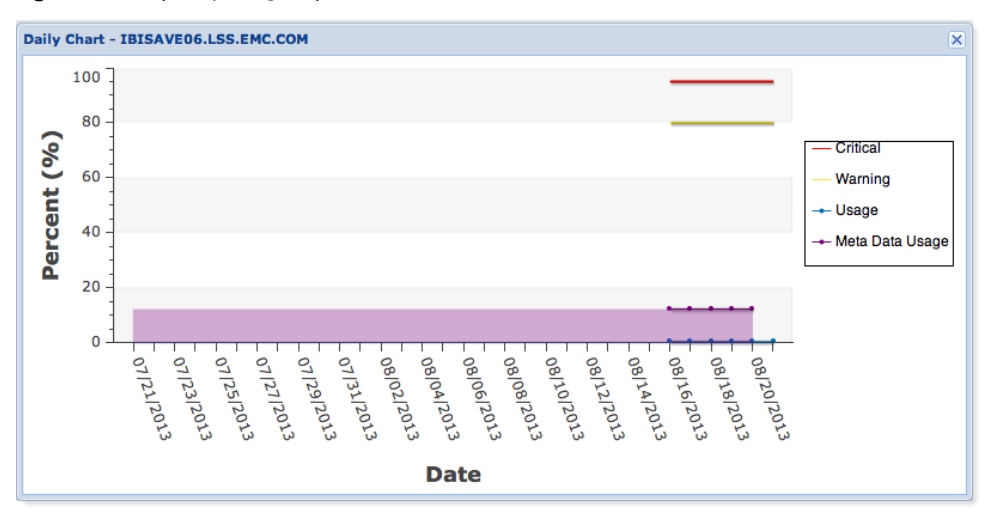

#### <span id="page-146-0"></span>**Note**

For NetWorker 8.1 and later systems, Display Options includes Display by Policy to run Backup reports from the policy perspective for NetWorker 8.1 policy based backups. [Display Options on page 148](#page-147-0) lists the specific options available for both Avamar and NetWorker systems.

- 6. When the report completes, click the arrows to collapse the Report Options panel to increase the report result viewable area.
- 7. Click the appropriate icon to change the report view or export the report. The following table lists the icons and their functions.

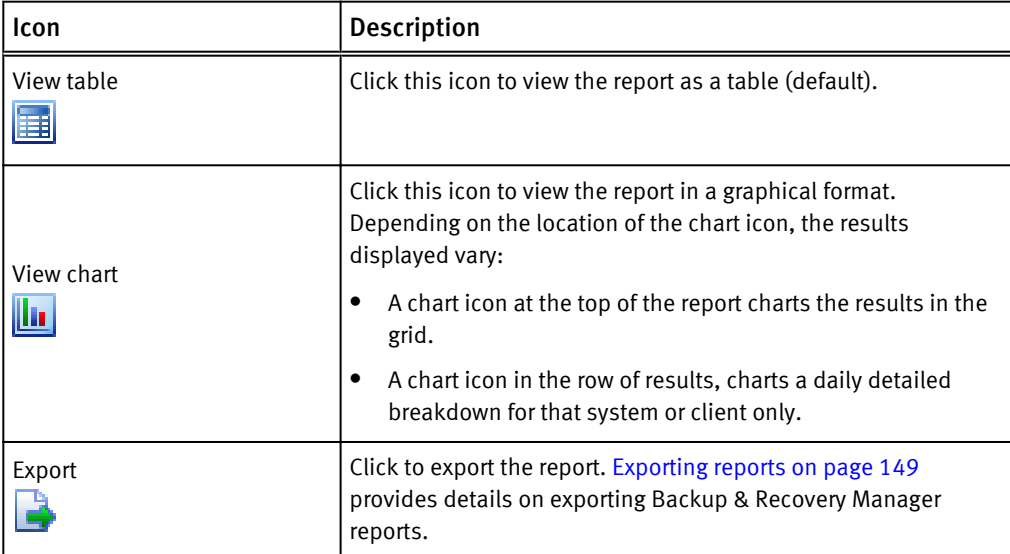

#### Table 38 Report option icons

## Report Options

The report options provide the capability to configure the information contained in the reports.

## Timeframe Options

Timeframe Options runs reports for a specified timeframe, and are available in the Backup Summary and all System Reports.

- Show backups for the last:
	- Set the counter to the number of days, weeks or months.
	- Any date range within the past year, up to 1 year of backups.
	- **n** Specify the date range for the report.
	- $\blacksquare$  Enter 0 in the days back and a value in forecast to run a report with no historical data.
	- **n** Show backups for last always ends with the most current day of data up to current date. The timeframe will be back <n> days back from today. The report may only have data up to the previous day of the current date (yesterday).
- And forecast for the next (Capacity & Usage system report only):
	- Set the counter to the number of days, weeks or months.
	- Enter 0 in the forecast counter to exclude the forecast data from the report.
	- Forecast any date range back 1 year to forward 1 year.

## <span id="page-147-0"></span>Display Options

Display Options is available for the Backup Summary report, and allow you to configure the report for the following options:

- Avamar:
	- $\blacksquare$  Display by Backup
	- Display by Client
	- **n** Display by Group
- NetWorker:
- Display by Client
- Display by Backup (Group)
- Display by Policy (NetWorker only)
- Display by Saveset

## Status Options

Status Options allow you to specify which backups are included in the report. Status Options is available for the Backup Summary report. You can select the following:

- $\bullet$  All
- Failed
- **Succeeded**

### Report Content Options

Configuration reports list the configuration items for the given systems. The configuration items make up the backup and replication configurations for the system.

Report Content Options is available for the Configuration report only and provides the following options:

- Avamar:
	- **n** Clients
	- **n** Datasets
	- **n** Groups
	- Retention Policies
	- $S$ Chedules
- NetWorker:
	- **n** Devices
	- Clients
	- Clones
	- **n** Groups
- **n** Policies
- <sup>n</sup> Pools
- **n** Schedules
- **n** Storage Nodes

## <span id="page-148-0"></span>Exporting reports

Reports can be exported for use and contain all rows and columns in the grid (all data in the report) in csv format.

To export the report to csv format, click Export. Depending on the browser, one of the following will occur:

### Procedure

- The csv file is downloaded to the configured download folder
- A dialog displays prompting for the location in which to download the report

Reports

# **APPENDIX A**

# **Security Configuration**

#### $\bullet$  $\bullet$  $\bullet$  $\bullet$  $\bullet$  $\bullet$

## <span id="page-151-0"></span>Communication security

Communication security settings enable the establishment of secure communication channels between:

- Product components
- Product components and external systems or components.

## Port usage

The ports listed in the following table are the Backup & Recovery Manager default ports for the various components all using the TCP protocol. Some of these ports can be changed. Various configuration files must be manually edited.

Table 39 Default ports using the TCP protocol

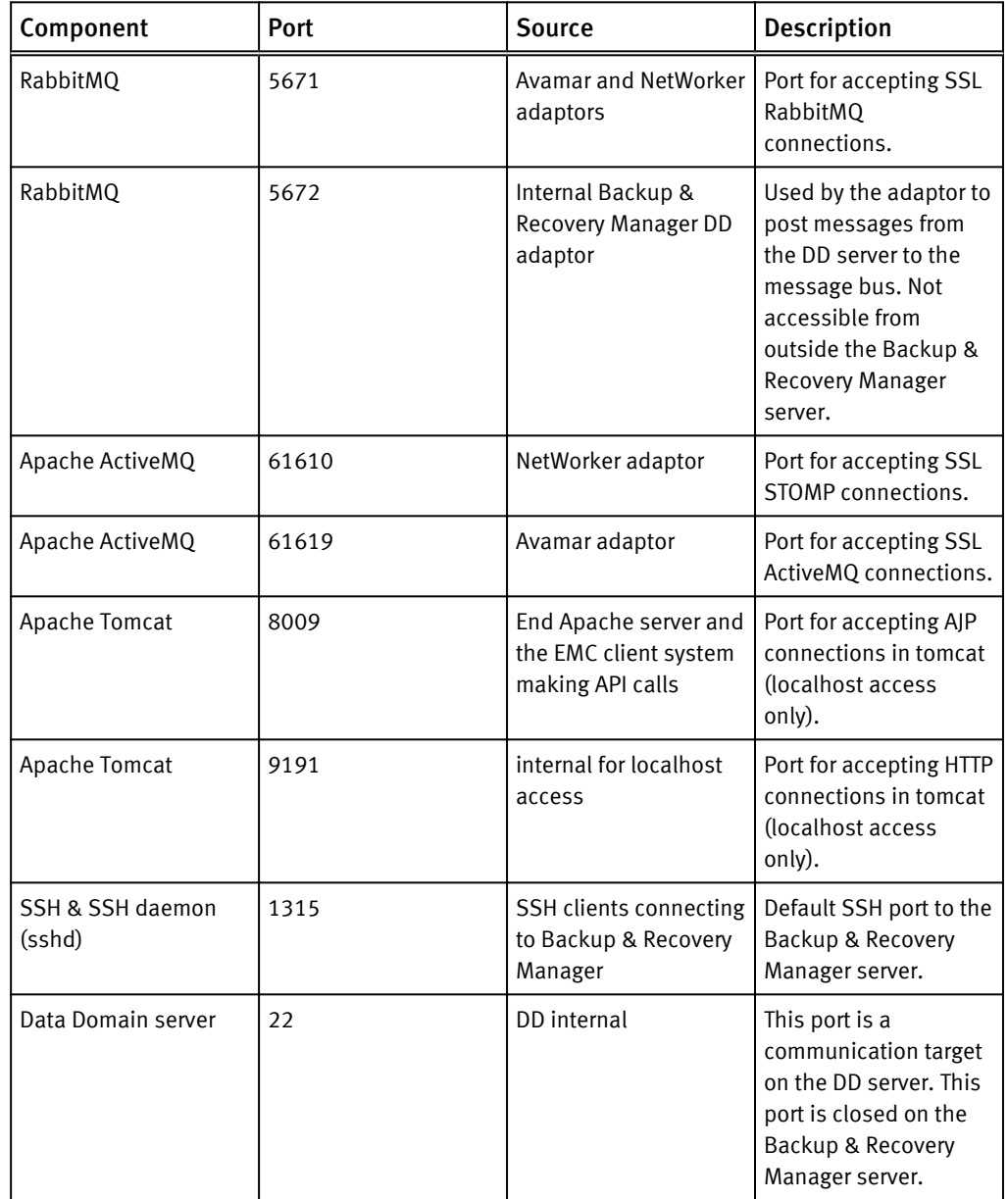

Table 39 Default ports using the TCP protocol (continued)

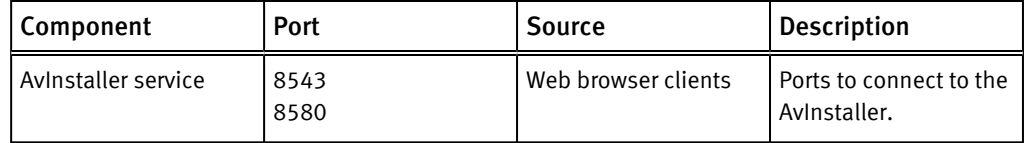

## Network encryption

The following table contains the Avamar encryption strategies that are employed by the Backup & Recovery Manager feature for communication between components.

Table 40 Encryption strategies

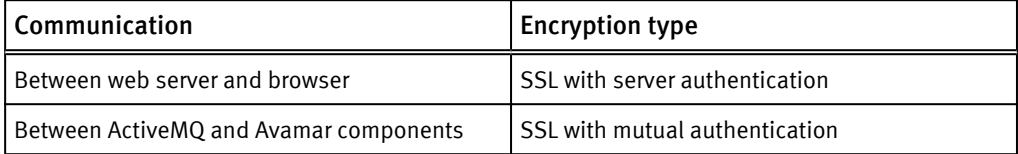

For NetWorker, backup and archive data on UNIX and Windows hosts are encrypted with the aes Application Specific Module (ASM). The aes ASM provides 256-bit data encryption. Backup data is encrypted based on a user-defined pass phrase. If no pass phrase is specified, data is encrypted with a default pass phrase.

## Cryptographic modules in the Backup & Recovery Manager

The following table is a list of cryptographic modules used in the Backup & Recovery Manager.

The cryptographic modules used in the Backup & Recovery Manager are not compliant with the Federal Information Processing Standard (FIPS 140-2).

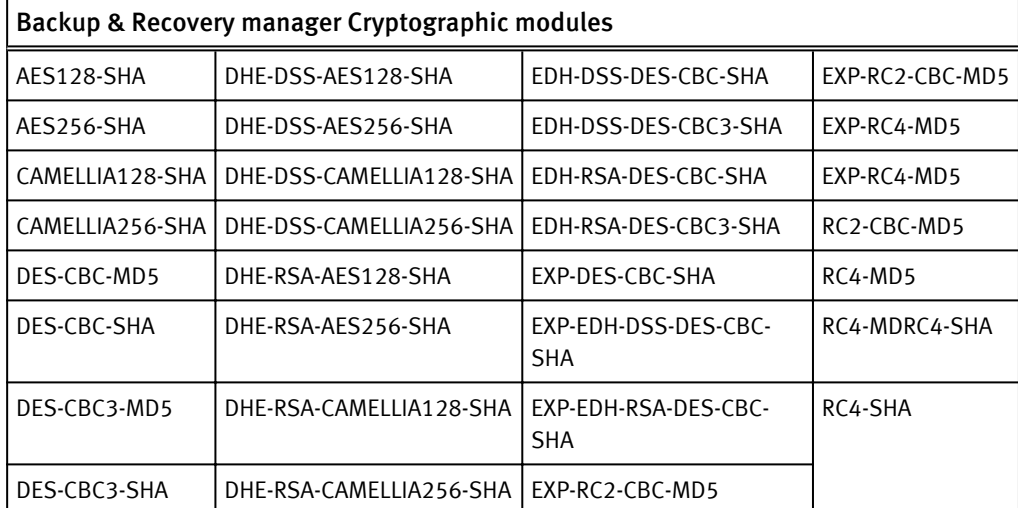

Table 41 Cryptographic modules

## <span id="page-153-0"></span>Login, session and password protection

It is recommended that you change the password for the ucas user, root and admin from the default (changeme) after the Backup & Recovery Manager server installation.

The Backup & Recovery Manager provides the following protection for the GUI login and password protection:

- <sup>l</sup> Users are required to change the password at the first GUI login
- Password requirements are the following:
	- Minimum of 9 characters
	- <sup>n</sup> Minimum of 1 lower case letter
	- Minimum of 1 upper case letter
	- Minimum of 1 number
	- Minimum of 1 special character
- After 3 failed login attempts, the user is locked out of the system for 15 minutes

#### **Note**

This setting is hard coded and cannot be changed.

- <sup>l</sup> The Backup & Recovery Manager automatically logs out of sessions if for any reason the connection between the client and server is lost:
	- Common reasons for a login session to expire are:
		- The Backup & Recovery Manager server is restarted
		- The browser is closed completely while you are still logged in to the Backup & Recovery Manager
		- All browser windows (or tabs) that are logged into the Backup & Recovery Manager are closed, and not re-opened for 30 minutes or more
		- Internet access is lost for more than 30 minutes The following figure illustrates the dialog that displays if the login session expires.

Figure 127 Expired login session

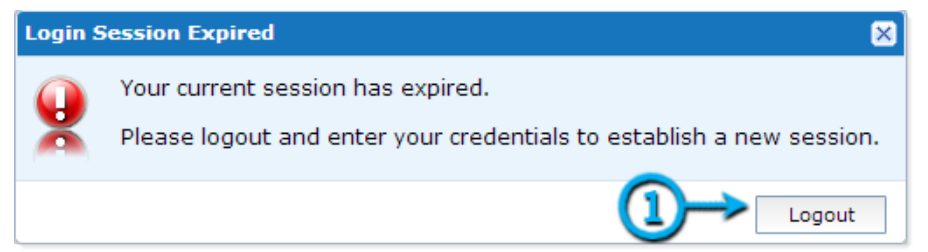

Administrators can manually lock user access Manually lock a user by selecting one or more users and clicking Lock in the User Administration window of Settings.

#### *NOTICE*

This option provides the ability to inhibit user logins during critical times while avoiding the need to delete users.

## <span id="page-154-0"></span>Firewall rules

The Backup & Recovery Manager has firewall rules on the Backup & Recovery Manager server appliance (OVA). These firewall rules control what network connections can be made to the system, and can be used to throttle SSH connection attempts or slow down port scans at the network layer.

The firewall rule set is available at /opt/emc/ucas/packages/ucas-iptables for the OVA.

## REST API

It is possible to implement custom applications or widgets that make use of the REST API, but any such software will not be supported by EMC. This is not supported as the REST API might be subject to change without notice in future versions of the Backup & Recovery Manager.

## Data security

The Backup & Recovery Manager encrypts all in-flight data.

## Access control

Access control settings provide protection of resources against unauthorized access.

## Default accounts

The following table contains the default Backup & Recovery Manager default account and its default password.

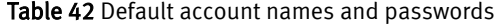

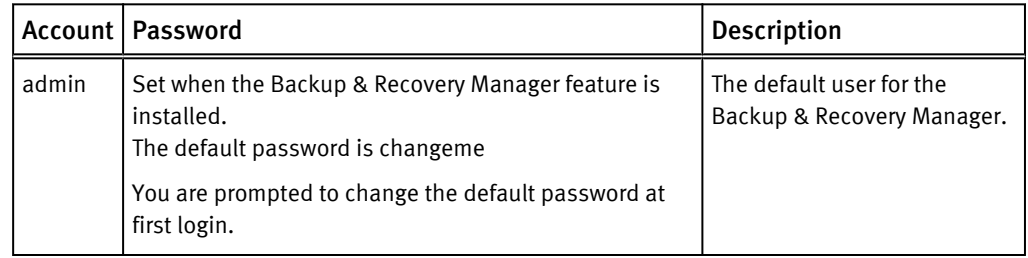

## Authentication configuration

The Backup & Recovery Manager requires configuration of an administrator at installation time. The administrator can create additional users after the Backup & Recovery Manager is installed.

## User authorization

The privileges of Backup & Recovery Manager users are controlled by the roles to which they belong. Three built-in roles have been defined:

- Administrator
- **Operator**
- Monitor The Backup & Recovery Manager administrator role also provides the ability to:
- Edit the existing roles to add or remove access capabilities
- Create new roles to further control user access
- Manually lock user accounts to disable login The following table provides a description of the available built-in user roles.

Table 43 Built-in user roles

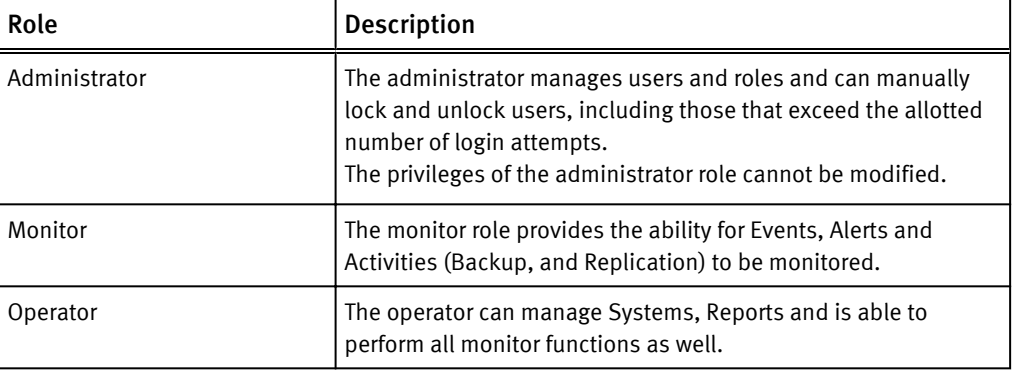

### Component access control

The following components of the Backup & Recovery Manager implement security features for access:

- Apache ActiveMQ Message Broker
- <sup>l</sup> Apache Tomcat
- Mongo Database

### Apache ActiveMQ Message Broker

Access to the ApacheActiveMQ message bus and HTTP is controlled by SSL mutual authentication. In SSL, this is accomplished by exchanging certificates.

### Apache Tomcat

Apache Tomcat uses a certificate to authenticate itself to web clients.

### Certificate management

Each Backup & Recovery Manager feature component that participates in SSL communications keeps its certificates in a Java KeyStore (JKS) file. The certificate is used for secure http access (https), and secure communication to the Backup & Recovery Manager adaptors.

"Key store" files contain certificates that components use to identify themselves as well as the certificates of entities they trust. Some components keep their certificates and the certificates of trusted entities in the same key store file while others keep the certificates of trusted entities in a separate file called a trust store. Although key store and trust store files have the same JKS format, the Backup & Recovery Manager feature trust store files have a .ts suffix whereas the key store files have a .ks suffix.

#### *NOTICE*

JKS files can be managed with a Java tool called keytool. Keytool is part of the standard JDK, which is included in the Backup & Recovery Manager feature software.

In the Backup & Recovery Manager feature, there are JKS files for the following components:

- <sup>l</sup> Message broker clients containing a "key store" (and sometimes a "trust store") containing certificates used for mutual authentication with the message broker
- Apache Tomcat  $-$  containing the certificate that Tomcat uses to authenticate itself to web clients

### Web browser authentication using Apache

The Backup & Recovery Manager server and adaptors use the Apache web server to provide a secure web browser-based user interface. Web browser connections for these applications use secure socket layer/transport layer security (SSL/TLS) to provide authentication and data security.

When a web browser accesses a secure web page from an unauthenticated web server the SSL/TLS protocol causes it to display an authentication warning. An unauthenticated web server is one that does not authenticate itself using a trusted public key certificate.

The Apache web server provided with the Backup & Recovery Manager is installed with a self-signed certificate, not a trusted public key certificate. The self-signed certificate is sufficient to establish an encrypted channel between web browsers and the server, but it cannot be used for authentication. By using a secure second channel to verify the certificate's fingerprint, authentication can be achieved with self-signed certificates.

If required, a self-signed certificate other than the one provided by EMC can be inserted. The certificate signing request (CSR) is used to apply for a trusted certificate. To provide server authentication, and thereby prevent web browser warnings complete the following tasks:

- Installing a self-signed or trusted certificate on page 157
- [Creating a private key on page 158](#page-157-0)
- [Generating a certificate signing request on page 159](#page-158-0) The tools used in these tasks are part of the OpenSSL toolkit. OpenSSL is provided with Backup & Recovery Manager.

### Installing a self-signed or trusted certificate

The Apache web server provided with the Backup & Recovery Manager is installed with a self-signed certificate, not a trusted public key certificate. The self-signed certificate is

<span id="page-157-0"></span>sufficient to establish an encrypted channel between web browsers and the server, but it cannot be used for authentication.

#### *NOTICE*

Ensure that the trusted certificate is issued for the correct hostname. Configuring a hostname for the Backup & Recovery Manager appliance is a function that EMC cannot control and is the responsibility of the customer's IT department.

To install either a self-signed, or trusted certificate for the Backup & Recovery Manager Apache database, perform the following:

#### Procedure

1. Connect to the Backup & Recovery Manager server as the ucas user:

```
ssh ucas@SERVER -p1315
```
*NOTICE*

The Backup & Recovery Manager server does not provide an ssh agent, use an ssh client of your choice and be sure to specify port 1315 as the port for command line ssh.

2. Change to root user:

**su -**

- 3. Save in a temporary location, the EMC-provided certificate files:
	- ucasWebCert.pem
	- $\bullet$  ucas-web-private.key
- 4. Copy their own certificate files to /opt/emc/ucas/security.
- 5. Set the owner and group of the new certificate files to the following:
	- Owner: ucas
	- Group: ucas
- 6. Set the permissions of the new certificate files to 0644:

#### **chmod 0644**

- 7. Edit /opt/emc/ucas/apache-fips/conf/conf.d/ucas-sles-ssl-standalone.conf. Change references to the certificate files to point to the new certificate files.
- 8. Restart the Apache webserver.

#### *NOTICE*

This procedure should only be performed by advanced system administrators with knowledge of Apache web browser authentication.

### Creating a private key

A private key can be generated with pass phrase protection and without pass phrase protection. It can also be generated using a random key generation algorithm. Use the method that is appropriate for the level of security required by your organization.

#### Procedure

1. Open a command shell and log in to Backup & Recovery Manager server:

- <span id="page-158-0"></span>a. Log in to the server as admin.
- b. Switch user to root by typing:

**su -**

2. Generate the private key by typing:

```
openssl genrsa -out server.key 3072
where server.key is a name you provide for the private key.
```
The private key is created in the current working directory.

### Generating a certificate signing request

Apply for a public key certificate from a Commercial CA, by sending the CA a certificate signing request (CSR).

### Procedure

- 1. Open a command shell and log in to the Backup & Recovery Manager server as admin.
- 2. Switch user to root by typing:

**su -**

3. Generate the CSR by typing:

**openssl genrsa -out server.key 3072**

where server.key is a name you provide for the private key.

The private key is created in the current working directory.

## Changing the Backup & Recovery Manager Apache from self-signed to issued

Change the Backup & Recovery Manager Apache from self-signed to issued to inhibit the certificate warning from displaying when connecting to the Backup & Recovery Manager appliance.

*NOTICE*

The keystore is /opt/emc/ucas/security/ucas-web-keystore.ks and the certificate is stored in this location as well.

This procedure replaces the self-signed descriptive information in the deployed cert with real information from your company. The security of an issued cert over the default installation a self-signed certificate is not improved, it only eliminates the warning. You can also view the certificate when connecting to the appliance by clicking the check box to trust the issuer.

The main purpose of a Certificate is to verify the identities of hostnames and network addresses. It is recommended that the Backup & Recovery Manager has a DNS entered hostname and that the external IP of Backup & Recovery Manager must resolve to that hostname. If this is not in sync, then your cert can still result in a warning.

#### Procedure

- 1. Take a snapshot of the Backup & Recovery Manager VMware appliance before beginning. This creates a working installation in the event there are problems during this procedure.
- 2. View the current key entry by entering the following command:

```
keytool -list -keystore /opt/emc/ucas/security/ucas-web-keystore.ks
Enter keystore password:
```

```
Keystore type: JKS
Keystore provider: SUN
Your keystore contains 1 entry
idhcp61.lss.emc.com, Aug 15, 2013, PrivateKeyEntry, Certificate
fingerprint (SHA1): B4:17:93:30:41:AE:23:69:23:17:EC:27:1E:33:EA:
08:F8:C9:A1:08
```
This displays the hostname previously configured for use with Backup & Recovery Manager.

3. Delete the default key entry:

```
keytool -delete -keystore /opt/emc/ucas/security/ucas-web-
keystore.ks -alias idhcp61.lss.emc.com
```
The alias parameter should match the hostname of the Backup & Recovery Manager as shown in [step 2 on page 159](#page-158-0)of this procedure.

4. Generate a new key pair for the new certificate.

```
keytool -genkeypair -keysize 3072 -alias idhcp61.lss.emc.emc -
validity 1780 -keyalg RSA -ext 
san="DNS:idhcp61.lss.emc.com,DNS:idhcp61,IP:10.13.204.61,IP:
127.0.0.1,DNS:localhost" -keystore ucas-web-keystore.ks
Enter keystore password:
What is your first and last name?
  [Unknown]: fqdn hostname of your BRM
What is the name of your organizational unit?
  [Unknown]: YOUR_ORG_UNIT
What is the name of your organization?
  [Unknown]: YOUR_COMPANY
What is the name of your City or Locality?
 [Unknown]: YOUR_CITY
What is the name \overline{of} your State or Province?
  [Unknown]: YOUR_STATE
What is the two-letter country code for this unit?
[Unknown]: YOUR COUNTRYIs CN=fqdn hostname of your BRM,
OU=YOUR ORG UNIT, O=YOUR_COMPANY, L=YOUR_CITY,
ST=YOUR_STATE,C=YOUR_COUNTRY correct? [no]: yes
```
For example, when generating the certificate use the fqdn, shortname, localhost and associated IP addresses as the subject and subject alternative name:

```
FQDN is idhcp61.lss.emc.com
SHORTNAME is idhcp61
ipaddress is 10.13.204.61
LOCALHOST is 'localhost'
LOCALHOST_IP is 127.0.0.1
```
At the command line, set the Subject Alternative Name = san, prefix DNS: before the hostnames, and IP: before any IP addresses.

5. Log in as the ucas user:

sh ucas@SERVER -p1315

6. Generate the certificate request (CSR):

```
keytool -certreq -keyalg RSA -alias idhcp61.lss.emc.com
keystore /opt/emc/ucas/security/ucas-web-keystore.ks -file /tmp/
brm.csr
enter keystone password: changeme
content of /tmp/brm.csr:
```
-----BEGIN NEW CERTIFICATE REQUEST----- MIID2jCCAkICAQAwZTELMAkGA1UEBhMCVVMxCzAJBgNVBAgTAkNPMRMwEQYDVQQHEwp Mb3Vpc3Zp bGxlMQwwCgYDVQQKEwNFTUMxDDAKBgNVBAsTA0JSUzEYMBYGA1UEAxMPQlJTIEVuZ2l uZWVyaW5n MIIBojANBgkqhkiG9w0BAQEFAAOCAY8AMIIBigKCAYEAmFMN5s2hMVuJZjPYvVDIXFu MZOFcGRY0 Dlksx76gTF08miWHe7AOhMy+WmN3Qczj9Zo6nm/ uObroBtyyc1mYyfLA1T5qDP3JzKdIicG/Bi/k YYinauhtXpJbXlm2yrEASSvKV+ +cXYX32QYebkdkniNHj1I4DrdrbCZdPBE0YZcwM8AZGHdALYXl lza7DgTW4A52LFwzH6DWz4MnBn8FZkP3udurZ6D0bFFKjNycw +rRaUfIwbXfy2pfgSH7H+3SfI7E ufJeDTJlYeDaU7DFLQHdmrpG0tp23C0XSFyJWv+IUnet44FbLlHBE6d3XuaL/ yXCFV1yY488iOJU a/SsRbFgUIzBKniTkHJFEdq9woJ1tUZjwxrINXhqM/ PImOXFVhTuxeAzk19Oddd6DlfO06KtptBu Wnic6/HgMLKWB/+XqXMrAS+6MtfDOkH2KHA+VceuLzBhFO6Y/ MloxQ2QVZ6DBUkxH23/SK+9TYMH fipuA/AG +93lnOh2rqNZ7KGZAgMBAAGgMDAuBgkqhkiG9w0BCQ4xITAfMB0GA1UdDgQWBBRL7rb P OmW0goy/ EgyWVVNTuPGmADANBgkqhkiG9w0BAQsFAAOCAYEAhcY8Zje3Gbk1PSxv6GQLHIdYvoR X NGujNJs0N6GEHud5BQKjVGde3vwtFxfOzuK0iPyz76QIQ+e+B50x1B +st1NPFzql8VrtT4MBIyDw FhQEDEDodKWqG7QTg4YVo8r0oC5HShiDe/ IgTVZ6oa0g8j5PDxO0F4P3hw94FFpvXgoRh0sqykIY cLBjbboBbG/ClXWiFaGjSDD1Dj3K9sOtWJ+YyWXUIos +DZCBKgVf1TC77fGVpuTJzgD9ofSPFCXS vnzmpbFWhuFf1lC7NQtgmnZ6Gzld70M3K9m0kDmYZn/bJyAoEqyoBteDw2E0i/YOj +kIsGpojmvS 6iKQ+gCt39IClBHu9l6U4oXK58lJ/EMGRWZrUxzsSxIXM3ydVhjc8SHZReqid/ c3FQoXeDg7NKD9 0NzDOVupMoYRkNZmdzlm1dqLuvjvnjxxkCDFd04SCsaOBnbX1vnLj4jvHk0My3bBSiI Bs9oEQ6oQ 6vNklXMjRe1Ku9r10g78UjA55o4f -----END NEW CERTIFICATE REQUEST-----

- 7. Send the CSR to your certificate provider to issue a certificate and indicate that Apache SSL is the software from which the CSR was generated.
- 8. When you receive the new signed certificate, perform the following to prepare to swap certificates:
	- a. Shutdown web/tomcat services:

sudo service tomcat-ucas stop

b. Shut down the Backup & Recovery Manager web server:

sudo service apache-fips stop

9. Remove all existing certificates:

```
cd /opt/emc/ucas/security
delete ucasWebCert.pem
delete ucasWebCert.cert
```
- 10. Perform the following for the signed certificate:
	- a. Rename the new certificate:

/opt/emc/ucas/security/ucasWebcert.pem

b. Copy the certificate to the following location:

```
/opt/emc/ucas/security/ucasWebcert.cert
```
11. Regenerate the private key from the keystore:

```
java -cp /opt/emc/ucas/packages/ucas-model-jar-with-
dependencies.jar com.emc.brsue.utils.DumpPrivateKey ./ucas-web-
keystore.ks changeme idhcp61.lss.emc.com > /opt/emc/ucas/security/
ucas-web-private.key
```
#### 12. Set the permissions back to normal:

```
cd /opt/emc/ucas/security
sudo chown ucas:ucas *
chmod 640 *
```
13. Import the CA cert:

```
sudo keytool -import -v -noprompt -trustcacerts -alias 
puppet.lss.emc.com -keystore /usr/java/ucasjre/lib/security/
cacerts -file rootCA.pem
```
14. Restart the Backup & Recovery Manager Apache and Tomcat services:

```
# start tomcat
sudo service tomcat-ucas start
# start apache
sudo service apache-fips start
```
15. Verify that the Backup & Recovery Manager application has a new cert issued by your Certificate provider. This is rather than the default self-signed certificate.

# verify

16. If required, back this change out and revert to the original snapshot obtained in [step 1](#page-158-0)  [on page 159o](#page-158-0)f this procedure:

# backout procedure

# APPENDIX B

# Troubleshooting

Troubleshooting provides information on the log files available for the various components of the Backup & Recovery Manager for debugging and troubleshooting purposes.

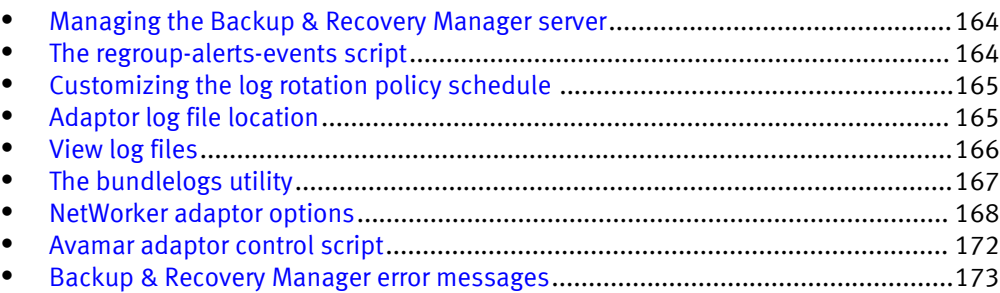

## <span id="page-163-0"></span>Managing the Backup & Recovery Manager server

You can restart all the Backup & Recovery Manager server daemons when the networking is configured.

#### Procedure

1. Restart the mongod and apache2 daemons:

```
sudo service mongod restart
sudo service apache2 restart
```
2. Stop the tomcat-ucas daemon:

cd /opt/emc/ucas/tomcat/bin sudo service tomcat-ucas stop

3. Verify that the tomcat-ucas daemon is shutdown:

```
ps -ef | /bin/grep tomcat\/bin\/bootstrap | grep ucas | grep -v 
grep | grep ucas
```
If the tomcat-ucas process did not stop, type kill process id to stop the daemon. If kill process id also does not stop the daemon, type kill -9 process id.

4. Restart the tomcat-ucas daemon:

sudo service tomcat-ucas start

#### Results

The daemon options are start, restart and stop.

## The regroup-alerts-events script

Backup & Recovery Manager uses rules to group similar events and alerts together to make the alerts and events tables more readable. If new rules are added by using a Backup & Recovery Manager upgrade or patch, any events or alerts that occur after the upgrade are grouped according to the new rules. However, older events and alerts are not affected. The regroup-alerts-events script re-processes all the old events and alerts using the new rules. This organizes the alerts and events tables to make them more useful especially for Backup & Recovery Manager installations with large numbers of alerts and events.

During the upgrade process from BRM 1.0 to BRM 1.1-GA, this process runs automatically. The regroup script is only required in special cases.

## Running the regroup-alerts-events script

You can add or modify the grouping rules manually. If it is required to modify the rules, run this script after an upgrade to apply the new rules to the old events and alerts.

#### Procedure

1. From a command terminal, connect to the Backup & Recovery Manager server as the ucas user:

```
ssh ucas@SERVER -p1315
```
<span id="page-164-0"></span>2. Change to root user:

```
su - <root password>
```
3. run the script:

```
sudo regroup-alerts-events
```
4. View the script output in the /tmp/event-alert-regrouper.log file.

## Customizing the log rotation policy schedule

By default, the Backup & Recovery Manager checks if the logs require rotation every minute by using the Linux crontab utility. You can change the frequency of the log rotation by following the standard conventions for crontab.

#### Before you begin

Knowledge of the vi editor is required to edit the logrotate policy schedule.

The crontab man page provides details for changing when scheduled jobs run.

The default setting is to check the logs once a minute:

```
* * * * * /usr/sbin/logrotate --state /opt/emc/ucas/
```
**logrotate.status /opt/emc/ucas/packages/logrotate.conf &>/dev/null**

#### Procedure

1. Login to the console or ssh as the ucas user:

```
sudo crontab -e
```
- 2. In vi, make the required edits to the schedule:
	- To rotate the logs once every hour: **0 \* \* \* \* /usr/sbin/logrotate --state /opt/emc/ucas/ logrotate.status /opt/emc/ucas/packages/logrotate.conf &> /dev/ null**
	- To rotate the logs once a day: **0 0 \* \* \* /usr/sbin/logrotate --state /opt/emc/ucas/ logrotate.status /opt/emc/ucas/packages/logrotate.conf &> /dev/ null**
- 3. Exit vi to save the changes.
- 4. Verify that your changes are as expected by using the **sudo crontab -l** command.

## Adaptor log file location

The Backup & Recovery Manager adaptor log files are located at:

- <sup>l</sup> Avamar: /usr/local/avamar/var/brm/log
- NetWorker on Windows: C:\Program Files (x86)\EMC NetWorker\nsrmq
- NetWorker on Linux: /opt/NetWorkerAdapter-1.0/bin/nsrmq.log

The file name is changed when the log rolls over and the next number is appended to the file, creating a new file. For example, nsrmq.log.**<***1***>, nsrmq.log.<***2***>** and so on.

## <span id="page-165-0"></span>View log files

The following table lists the log file locations:

Table 44 Log file locations

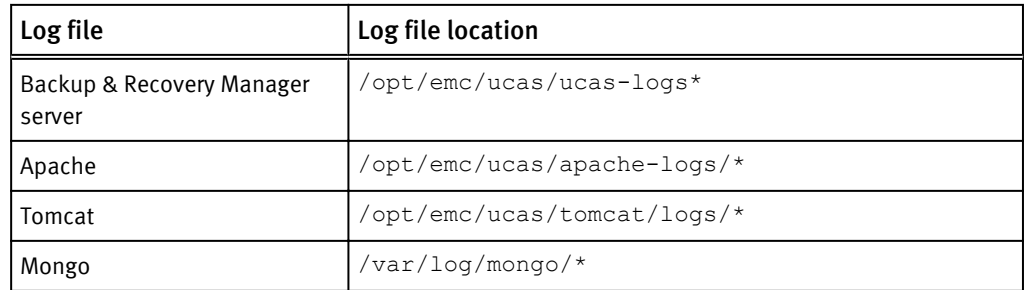

Log files are available for the following:

- Apache web server log files on page 166
- Tomcat log files on page 166
- [Mongo database log file on page 167](#page-166-0)
- [Backup & Recovery Manager application log files on page 167](#page-166-0)

## Apache web server log files

The following table lists the log files available for the Apache web server.

#### Table 45 Apache log files

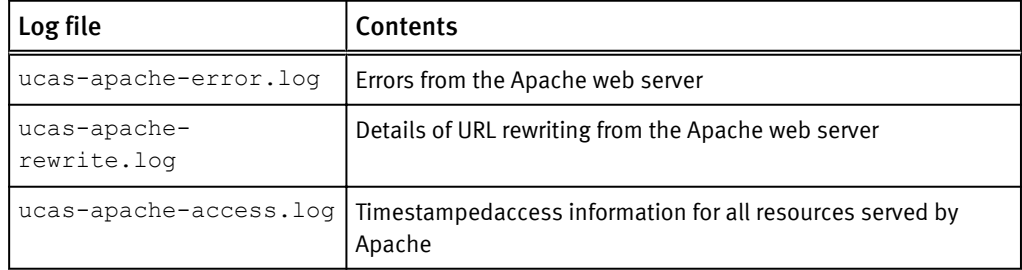

## Tomcat log files

The following table describes the available log file for Tomcat: describes the tomcat log

Table 46 Tomcat log files

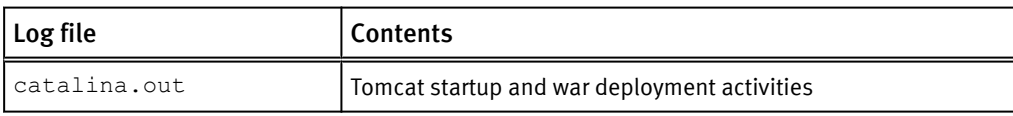

### <span id="page-166-0"></span>Mongo database log file

The following table describes the log file available for the Mongo database.

Table 47 Mongo logs

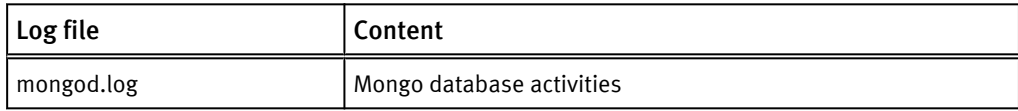

## Backup & Recovery Manager application log files

The following table lists log files available for the Backup & Recovery Manager applications.

#### Table 48 Backup & Recovery Manager logs

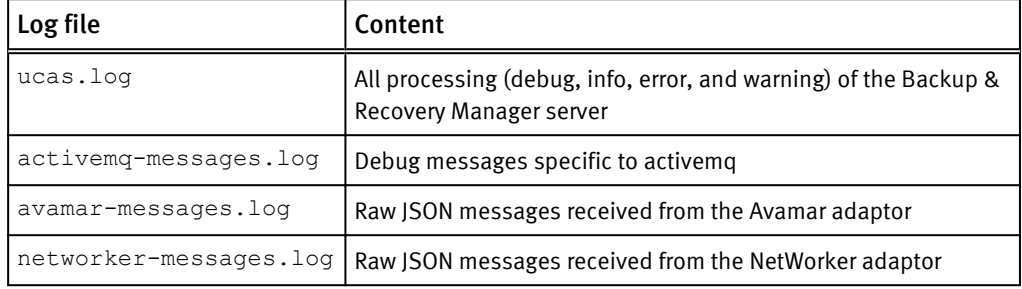

## The bundlelogs utility

The bundlelogs utility is built into the Backup & Recovery Manager server (OVA). The utility provides the ability to gather diagnostic information.

The following is a list of the information collected by the bundlelogs utility:

- /opt/emc/ucas/ucas-logs\*
- /opt/emc/ucas/apache-logs/\*
- /opt/emc/ucas/tomcat/logs/\*
- $\bullet$  ps -ef
- free memory
- uptime
- server kernel and architecture
- mount
- $\bullet$  df -h
- /var/log/mongo/\*
- mongodump (enabled by default)

## <span id="page-167-0"></span>Bundlelogs utility options

The following table lists the options available for the bundlelogs utility.

Table 49 Bundlelogs utility usage

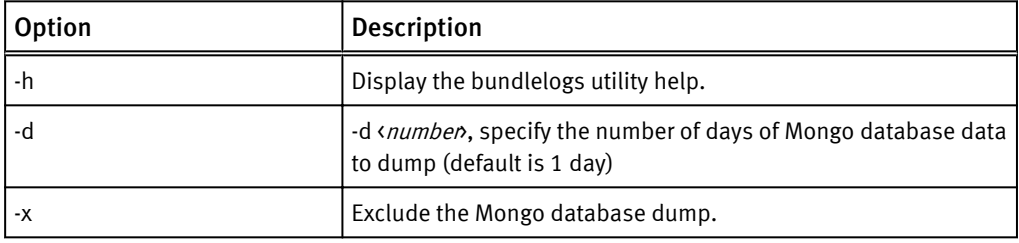

## Running the bundlelogs utility

You can use the bundlelogs utility command to gather diagnostic information from Backup & Recovery Manager server for troubleshooting.

Use the following command to run the bundlelogs utility:

```
$ ucas@localhost:~ $ ./bundlelogs -h -d2 -x
```
The following is an example of the bundlelogs utility output:

```
$ which bundlelogs
/opt/emc/ucas/tools/bundlelogs
ucas@idhcp247:~ $ bundlelogs
Starting log collection....
preparing temp area to gather logs from BRM....
sending signal to dump thread states....
copying UCAS logs...
copying apache logs...
copying tomcat logs...
copying mongo logs
gathering kernel info, memory, process lists, uptimes, & mounted 
filesystems...
dumping mongo database...
dumping mongo from 20:57 08/29/12
connected to: 127.0.0.1
Generating Log Bundle for 08-30-12-20.57 Completed.
 ====================
Logfile bundle in /opt/emc/ucas/mongo-data/
bundlelogs-09-05-12-18.06.tgz
Please upload this logbundle to your EMC counterpart working this 
issue.
```
## NetWorker adaptor options

The NetWorker adaptor options are provided to adjust the performance and debugging capabilities of the NetWorker adaptor on Windows and UNIX.

### Editing adaptor options on Windows

#### Procedure

- 1. Shut down the NetWorker ActiveMQ Adaptor service.
- 2. Edit the configuration file:

C:\Program Files (x86)\NetWorker Adaptor Service-1.0\nsrmq.cfg

- 3. Save the file.
- 4. Restart the adaptor service.

## Editing adaptor options on Linux

### Procedure

1. From a command terminal, shut down the adaptor process:

**/etc/init.d/nsrmqd stop -> stop**

2. Edit the configuration file:

**/etc/init.d/nsrmq.cfg**

- 3. Save the file.
- 4. Restart the adaptor process:

**/etc/init.d/nsrmqd start -> start**

## NetWorker adaptor command line options

The following table lists the options, their description and use for the NetWorker adaptor from the Linux command line only:

/etc/init.d/nsrmqd <option.

Table 50 NetWorker adaptor options

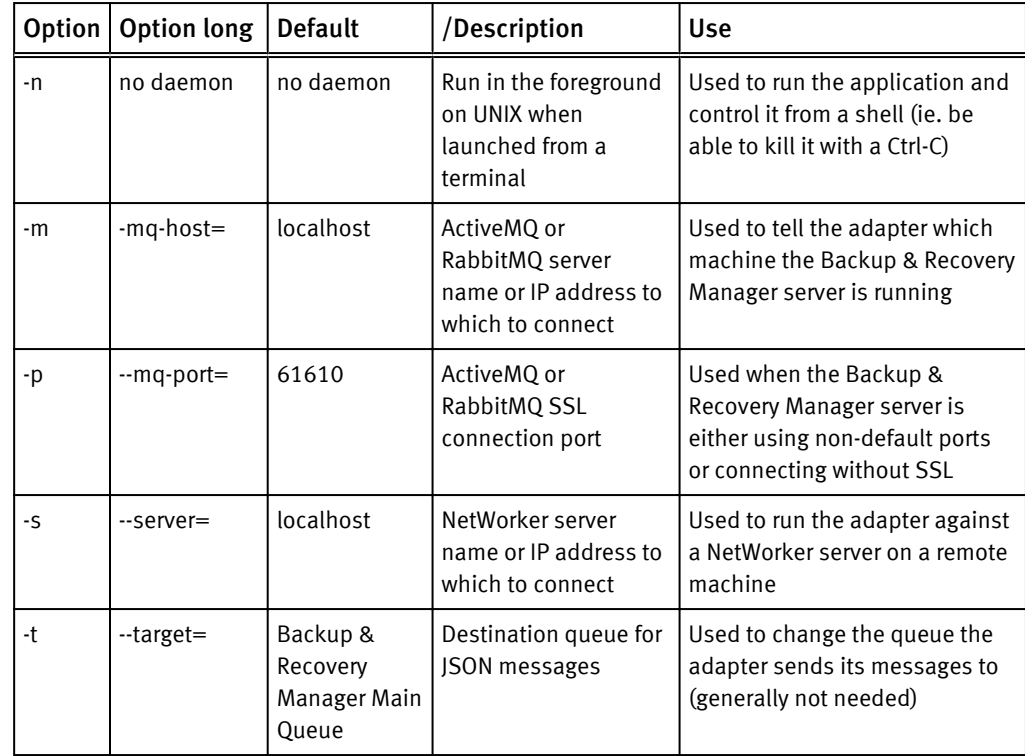

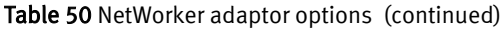

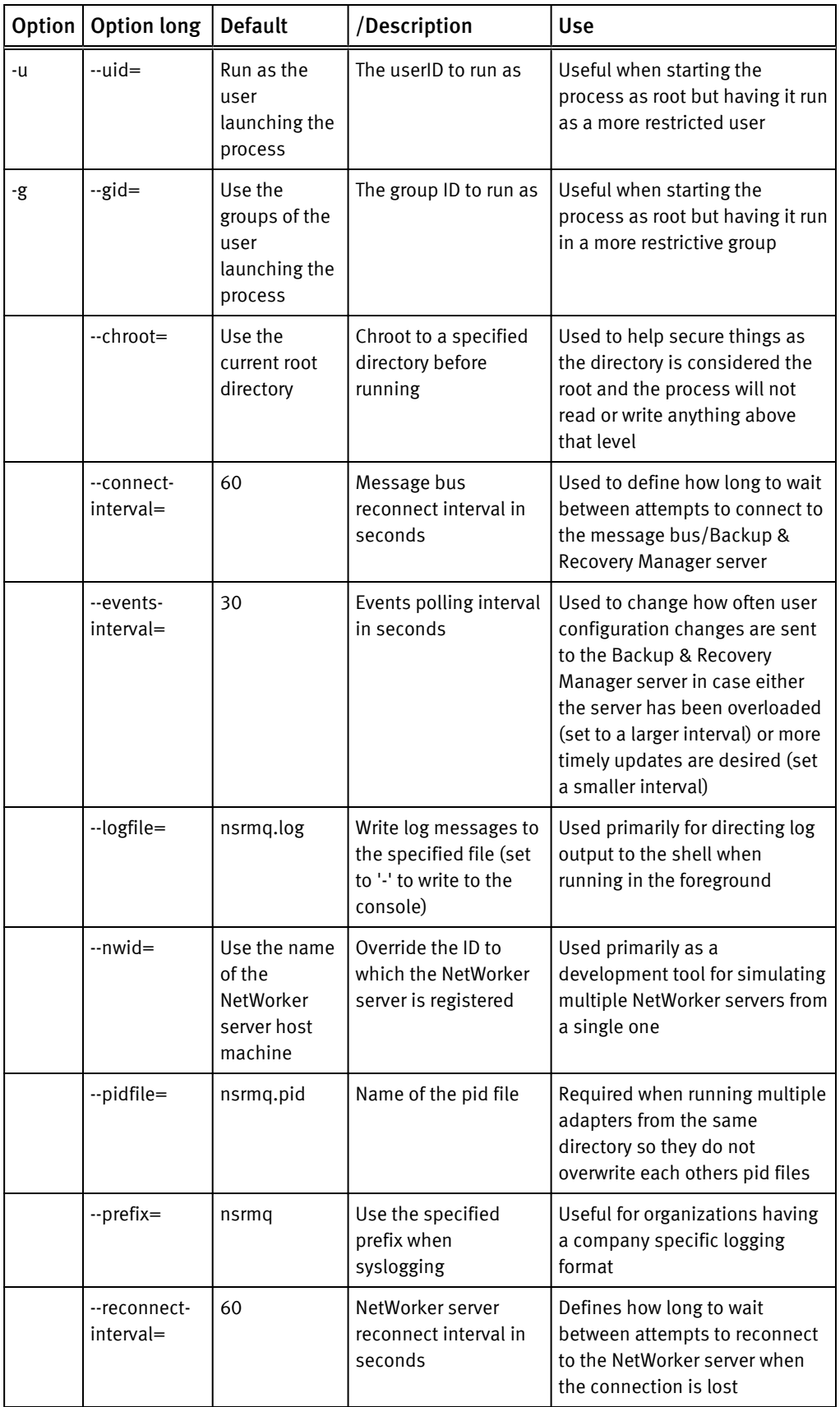

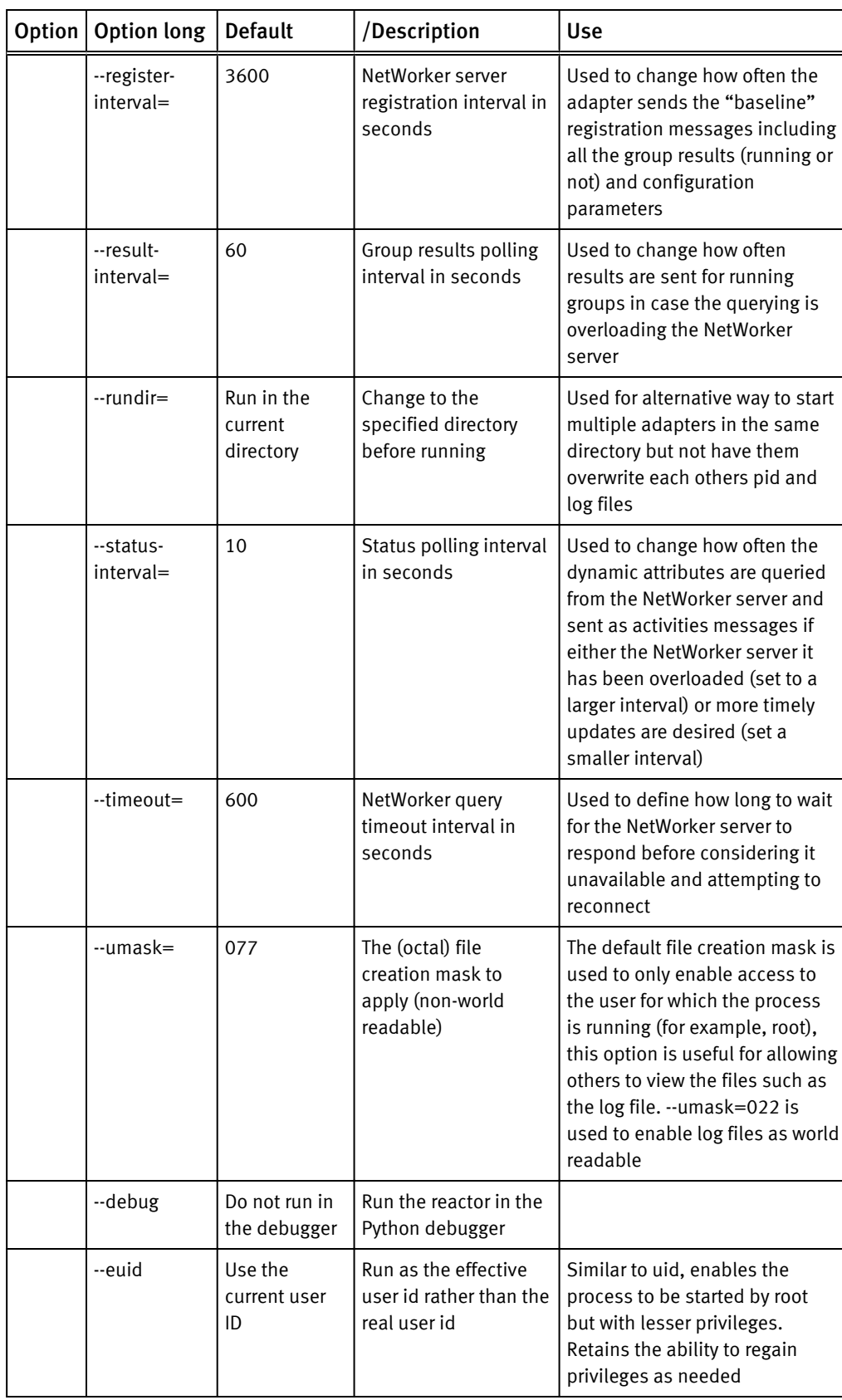

Table 50 NetWorker adaptor options (continued)

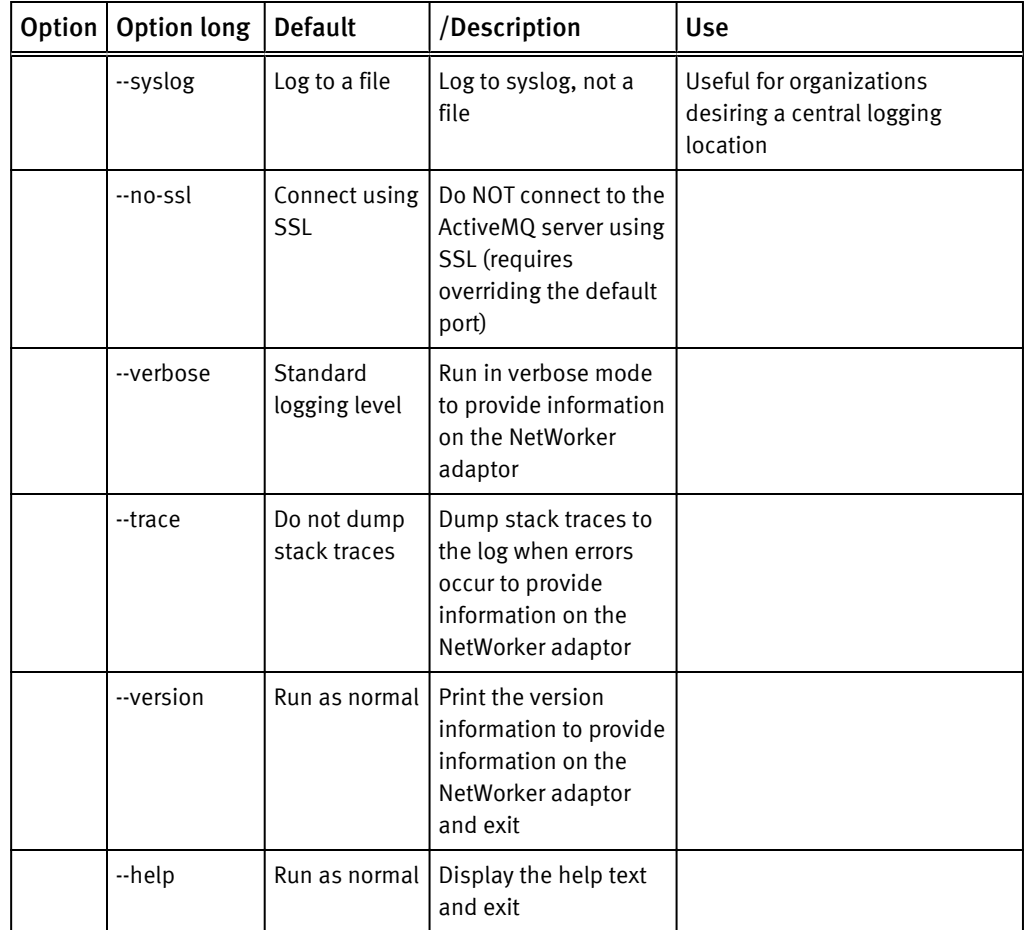

<span id="page-171-0"></span>Table 50 NetWorker adaptor options (continued)

## Avamar adaptor control script

The Avamar control script, adaptorctl.pl enables you to complete Avamar tasks:

adaptorctl.pl <*options>*

The following table lists the available options for the Avamar control script:

Table 51 Avamar adaptor control script use

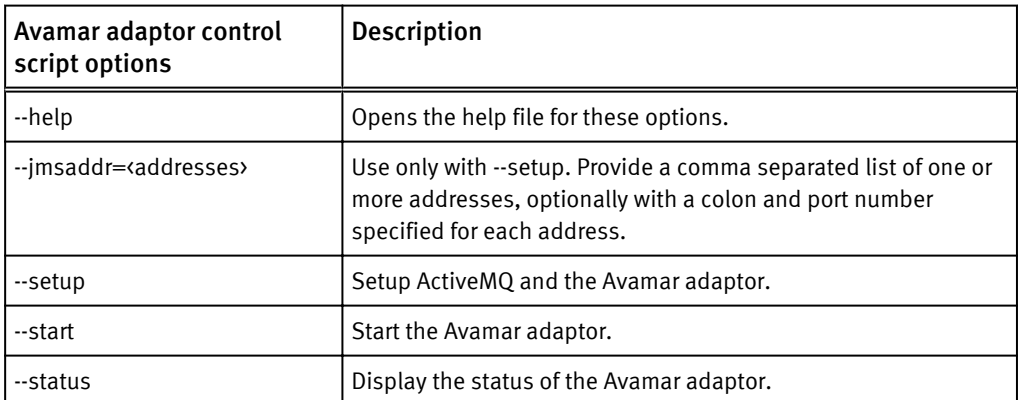

<span id="page-172-0"></span>Table 51 Avamar adaptor control script use (continued)

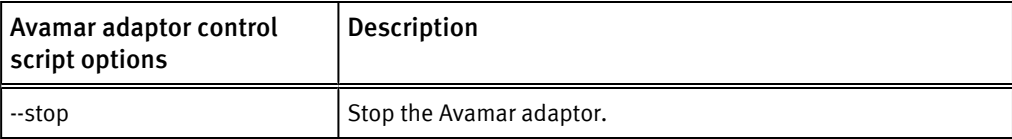

## Backup & Recovery Manager error messages

For Backup & Recovery Manager activities that do not successfully complete:

- A numeric error code is listed.
- Backup & Recovery Manager errors are listed as BRM in the Type column.
- The ability to sort & hide the messages is available. Double-click the error code to view a detailed explanation. The following table lists the error codes and their descriptions.

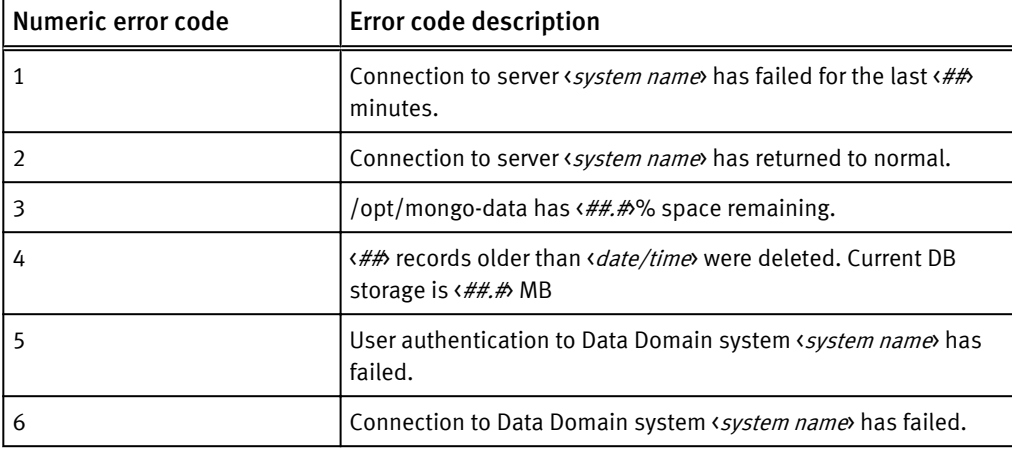

Table 52 Backup & Recovery Manager error codes

Troubleshooting

# APPENDIX C

# Disaster Recovery

This section provides the information on how to prevent a disaster by creating a duplicate of the Backup & Recovery Manager server for protection in the event of catastrophic data loss:

- <sup>l</sup> [Clone a Virtual Machine in the vSphere Client](#page-175-0)..................................................... 176
- <sup>l</sup> [Recovering the Backup & Recovery Manager server](#page-176-0)............................................. 177

## <span id="page-175-0"></span>Clone a Virtual Machine in the vSphere Client

Cloning creates a duplicate of the virtual machine with the same configuration, installed software and application data as the original at the point-in-time of the clone.

Optionally, customize the guest operating system of the clone to change the virtual machine name, network settings, and other properties. This prevents conflicts that can occur if a virtual machine and a clone with identical guest operating system settings are deployed simultaneously.

Complete details on cloning a virtual machine is available in the [ESXi and vCenter Server](http://pubs.vmware.com/vsphere-50/index.jsp?topic=%2Fcom.vmware.vsphere.vm_admin.doc_50%2FGUID-5C504B67-CDB3-42FC-8B3B-737201A725DD.html) [5 documentation.](http://pubs.vmware.com/vsphere-50/index.jsp?topic=%2Fcom.vmware.vsphere.vm_admin.doc_50%2FGUID-5C504B67-CDB3-42FC-8B3B-737201A725DD.html)

## **Prerequisites**

The following prerequisites must be met before you begin the clone operation:

- Connect directly to the vCenter Server in order to clone a virtual machine. Virtual machines connected directly to an ESXi host cannot be cloned.
- To customize the guest operating system of the virtual machine, check that the guest operating system meets the requirements for customization.
- To use a customization specification, first create or import the customization specification.
- To use a custom script to generate the host name or IP address for the new virtual machine, configure the script.

## Cloning the Backup & Recovery Manager server

Cloning provides the abiltiy to create a duplicate of the virtual machine with the same configuration, installed software and application data as the original at the point-in-time of the clone.

### Procedure

- 1. Right-click the virtual machine and select Clone.
- 2. Enter a virtual machine name, select a location, and click Next.
- 3. Select a host or cluster on which to run the new virtual machine.
- 4. Select a resource pool in which to run the virtual machine and click Next.
- 5. Select the datastore location to store the virtual machine files.
- 6. Select the format for the virtual machine's disks and click Next.
- 7. Select a guest operating system customization option.
- 8. Review your selections and select whether to power on the virtual machine or edit virtual machine settings.

### Results

The cloned virtual machine is deployed. The virtual machine cannot be used or edited until the cloning is complete. This might take several minutes if the cloning involves creating a virtual disk. If required, cancel the cloning at any point before the customization stage.

## <span id="page-176-0"></span>Recovering the Backup & Recovery Manager server

You can recover the Backup & Recovery Manager server by using the Avamar VMware plugin.

#### Procedure

- 1. Configure VMware proxy with vCenter. The Avamar for VMware User Guide provides details on configuring the VMware proxy with vCenter.
- 2. Take a VM backup of the Backup & Recovery Manager server by using the Avamar Plugin. The Avamar for VMware User Guide provides details on backing up the Backup & Recovery Manager with the Avamar Plugin.
- 3. Restore the backed up VM by using Restore to New Virtual Machine. The Backup & Recovery Manager server is successfully recovered.
- 4. When the restore operation completes, edit the network configuration with same IP address.

#### *NOTICE*

This is a restriction for Linux VMs in VMware VM backups.

A new virtual NIC ID is created in the restored Backup & Recovery Manager server:

- a. Delete the old NIC card and provide all the Network information for the new NIC card.
- b. Restart the network services.
- c. Restart the Backup & Recovery Manager server.
- d. Login Backup & Recovery Manager.

## Re-registering the Avamar or NetWorker servers if required

You can register or re-register the Avamar or Networker servers if they become offline in Systems. The server appears grayed out if it is offline.

#### Procedure

• For Avamar, use the following command:

**adaptorctl.pl --setup --jmsaddr=<ucas server>**

• For NetWorker, restart the Networker adaptor service.

Disaster Recovery

# **GLOSSARY**

This glossary contains terms related to disk storage subsystems. Many of these terms are used in this manual.

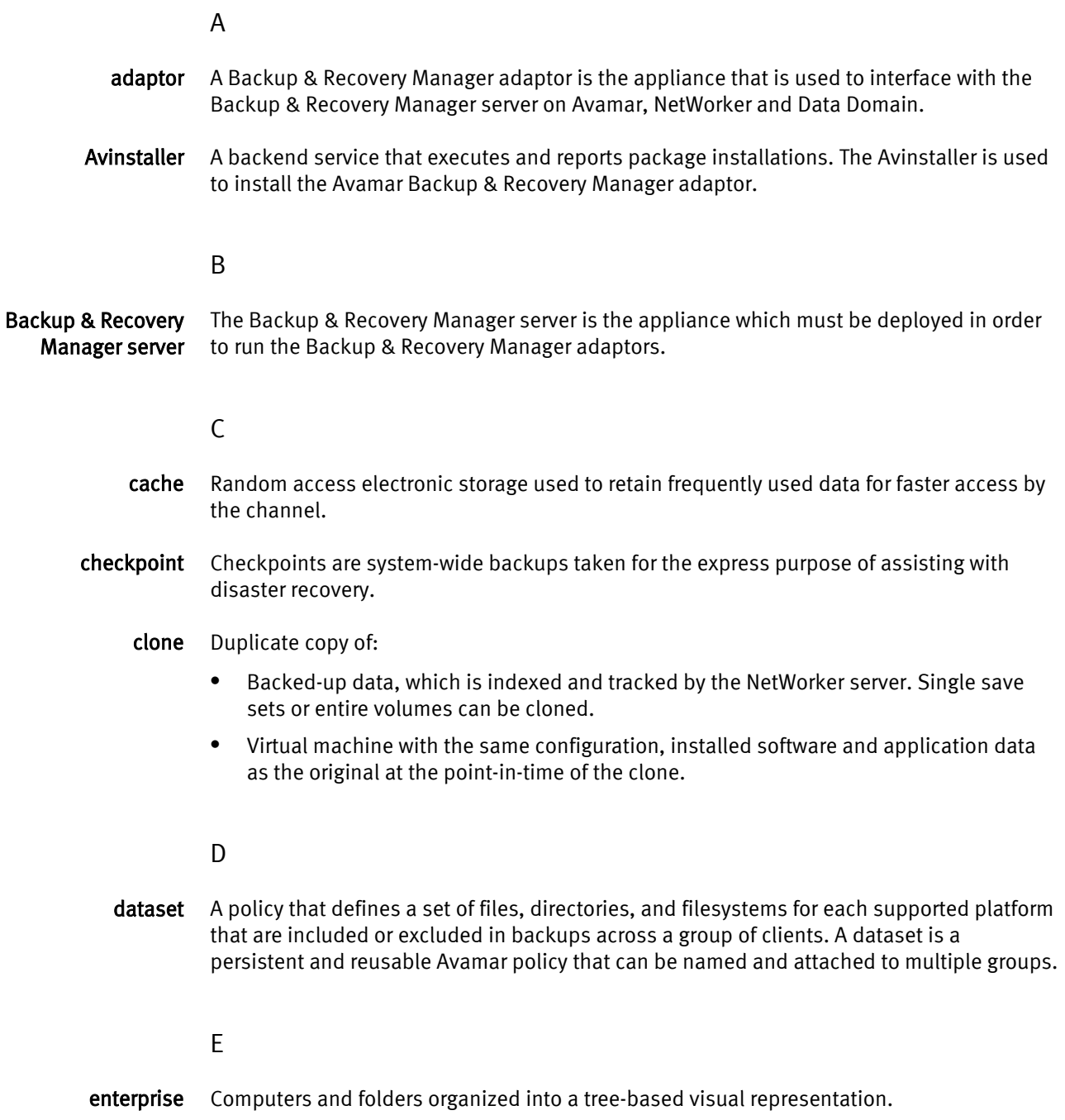

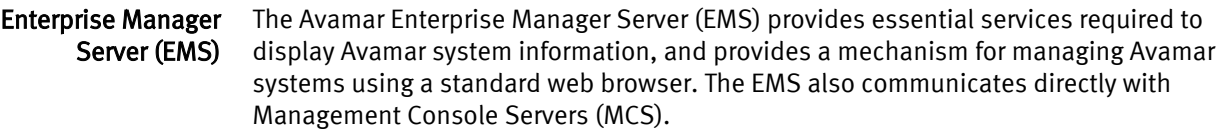

### F

full replication A full "root-to-root" replication creates a complete logical copy of an entire source system on the destination system. The replicated data is not copied to the REPLICATE domain. Instead, it is added to the root domain just as if source clients had registered with the destination system. Also, source server data replicated in this manner is fully modifiable on the destination system. This replication method is typically used for system migration (from a smaller Avamar configuration to a larger, possibly multi-node configuration) or system replacement (for instance, in a case of disaster recovery).

### G

### gigabyte (GB) 109 bytes.

- group A level of organization in Avamar Administrator for one or more Avamar clients. All clients in an Avamar group use the same group policies, which include the dataset, backup schedule, and retention policy.
	- <sup>l</sup> Client computer or group of clients that are configured to back up files during a NetWorker scheduled backup, according to a single designated schedule or set of conditions.

### H

HFS Hash Filesystem. The content addressed storage area inside the Avamar server used to store client backups.

### I

- I/O device An addressable input/output unit, such as a disk or tape device.
	- ID Identifier, a sequence of bits or characters that identifies a program, device, controller, or system.

### J

- Java Type of high-level programming language that enables the same, unmodified Java program to run on most computer operating systems. See Java Virtual Machine (JVM)
- Java archive (JAR) File that contains compressed components needed for a Java applet or application.
	- **Java plug-in** JVM that can be used by a web browser to run Java applets.
- Java Virtual Machine (JVM) Execution environment for interpreting the Java programming language. Each operating system runs a unique JVM to interpret Java code.
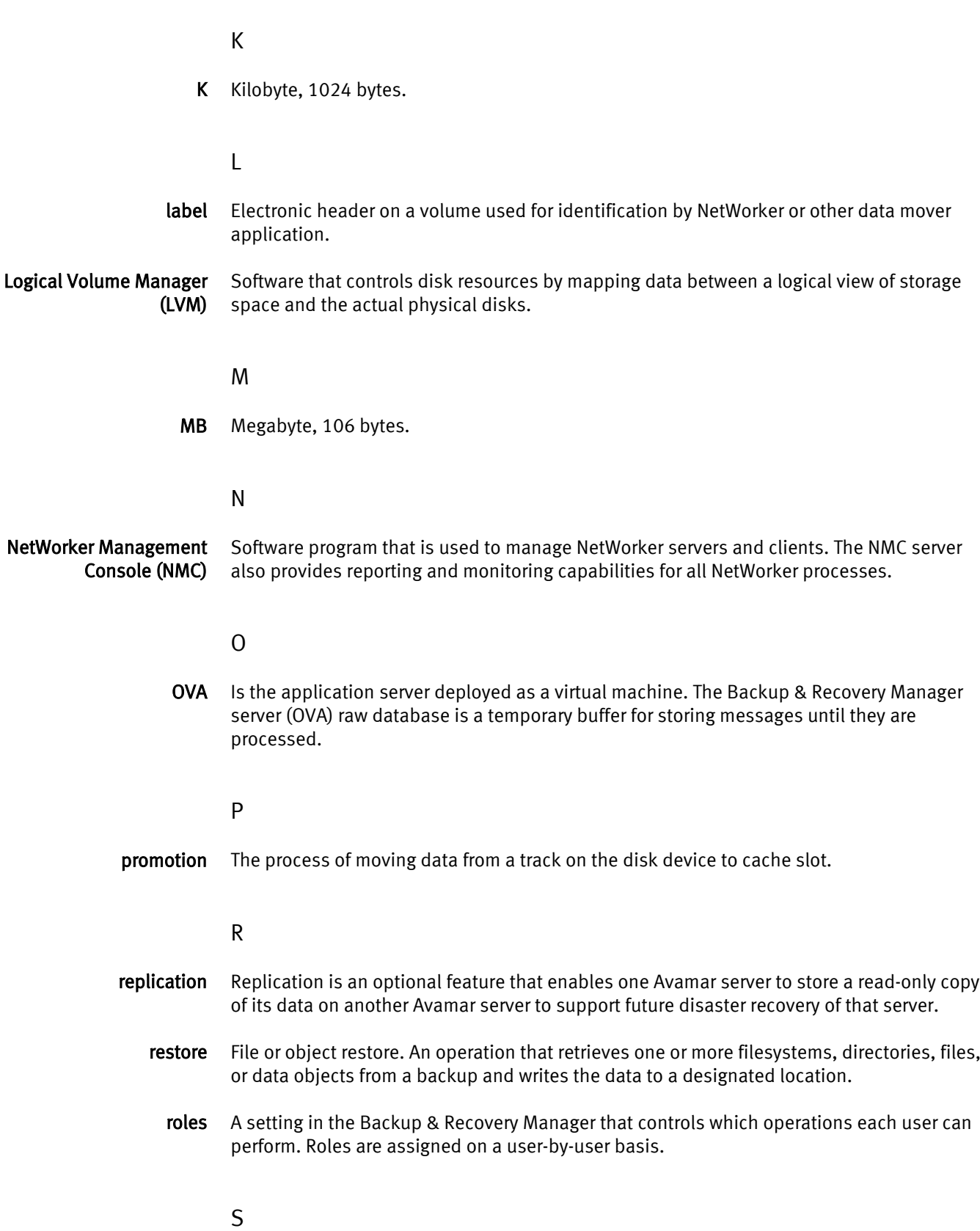

save set Group of data from a single NetWorker client computer that is backed up on storage media.

U

- user 1. A NetWorker user who can back up and recover files from a computer.
	- 2. A Console user who has standard access privileges to the Console server.

V

- volume . Unit of physical storage medium, such as a magnetic tape, optical disk, or filesystem used to store data. Backup data must be stored on a backup volume and cannot be stored on an archive volume or a clone volume.
	- Identifiable unit of data storage that may reside on one or more computer disks.